#### **МІНІСТЕРСТВО ОСВІТИ І НАУКИ УКРАЇНИ ХАРКІВСЬКИЙ НАЦІОНАЛЬНИЙ УНІВЕРСИТЕТ МІСЬКОГО ГОСПОДАРСТВА імені О. М. БЕКЕТОВА**

МЕТОДИЧНІ РЕКОМЕНДАЦІЇ ТА ЗАВДАННЯ до практичної та самостійної роботи щодо виконання креслень у САПР AutoCAD із навчальної дисципліни

# **«ІНЖЕНЕРНА ТА КОМП'ЮТЕРНА ГРАФІКА»**

*(для студентів 1 курсу денної та заочної форм навчання першого (бакалаврського) рівня вищої освіти зі спеціальності 192 – Будівництво та цивільна інженерія)*

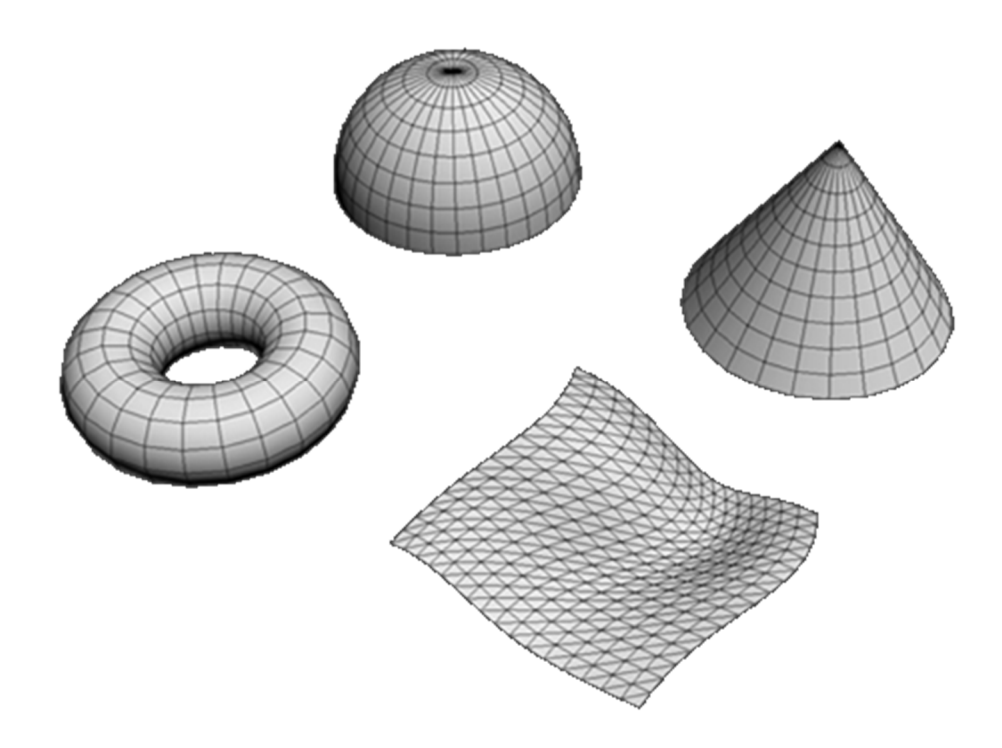

**Харків ХНУМГ ім. О. М. Бекетова 2021**

Методичні рекомендації та завдання до практичної та самостійної роботи щодо виконання креслень у САПР АutoCAD із навчальної дисципліни «Інженерна та комп'ютерна графіка» (для студентів 1 курсу денної та заочної форм навчання першого (бакалаврського) рівня вищої освіти зі спеціальності 192 – Будівництво та цивільна інженерія) / Харків. нац. ун-т міськ. госпва ім. О. М. Бекетова ; уклад. М. А. Любченко. – Харків : ХНУМГ ім. О. М. Бекетова, 2021. – 78 с.

Укладач **М. А. Любченко,** кандидат технічних наук, доцент, доцент кафедри основ архітектурного проєктування Харківського національного університету міського господарства імені О. М. Бекетова

#### Рецензент

**В. І. Лусь,** кандидат технічних наук, професор Харківського національного університету міського господарства імені О. М. Бекетова

*Рекомендовано кафедрою основ архітектурного проєктування, протокол № 5 від 17.12.18*

Методичні рекомендації складено з метою допомогти студентам під час підготовки до практичних занять та самостійної роботи з курсу інженерної та комп'ютерної графіки щодо виконання креслень у САПР АutoCAD.

> © М. А. Любченко, 2021 ХНУМГ ім. О. М. Бекетова, 2021

# **3MICT**

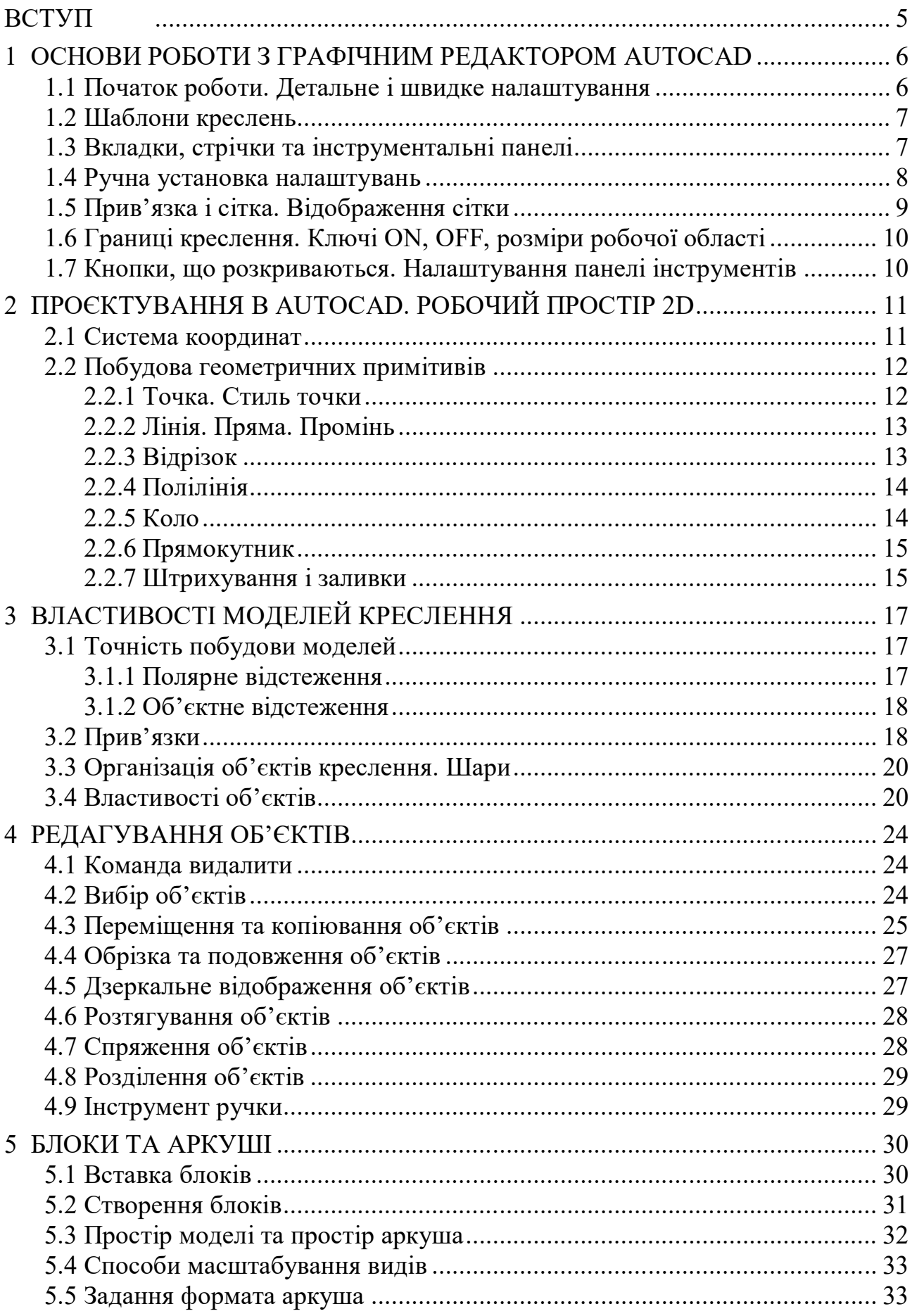

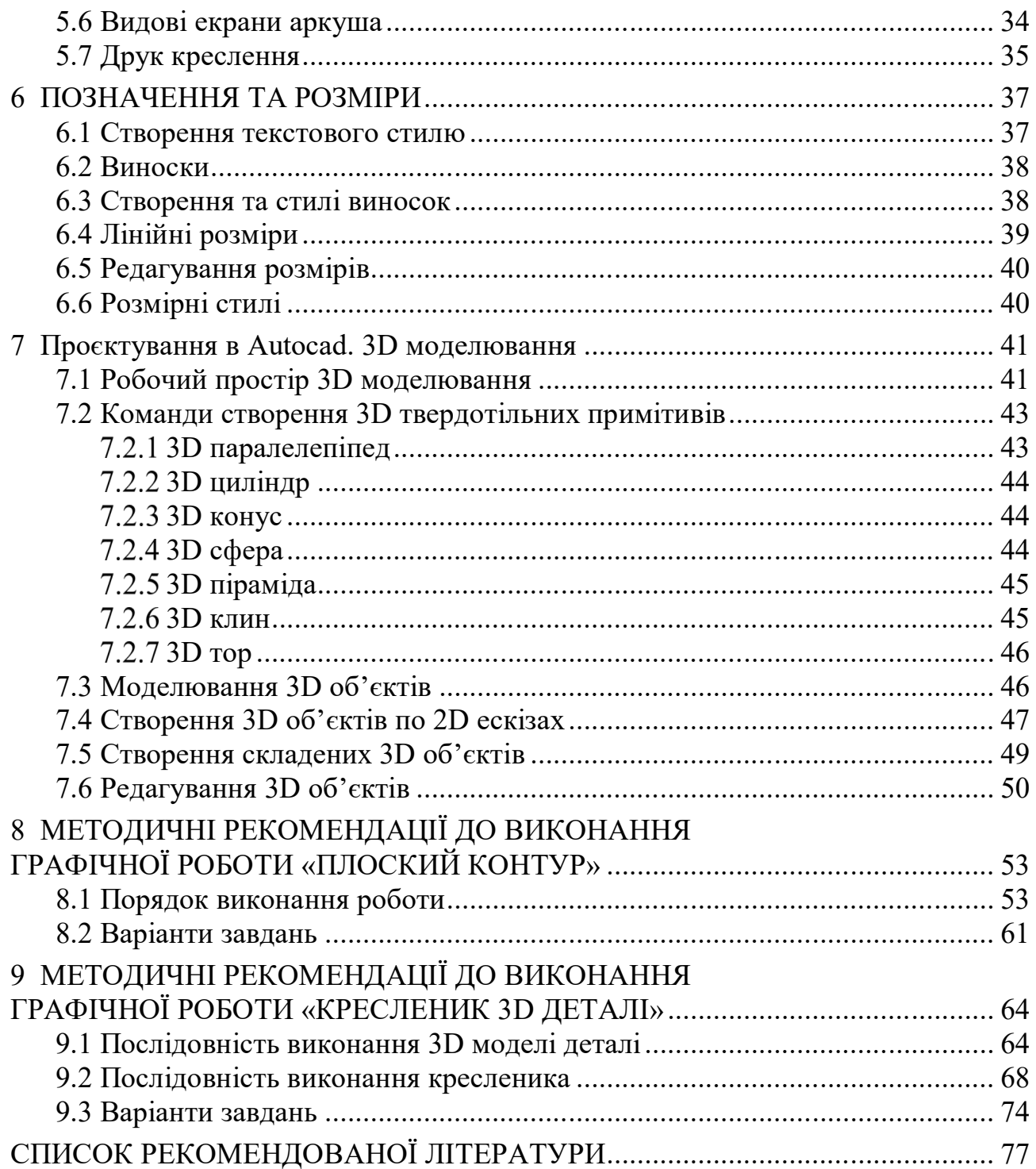

# **ВСТУП**

Методичні рекомендації та завдання до практичних робіт щодо виконання креслень у САПР AutoCAD з навчальної дисципліни «Інженерна та комп'ютерна графіка» розроблено для студентів 1 курсу денної та заочної форм навчання першого (бакалаврського) рівня вищої освіти зі спеціальності 192 – Будівництво та цивільна інженерія.

Інженерна діяльність пов'язана з проєктуванням різних споруд та інших просторових об'єктів, тому для успішної практичної діяльності інженер повинен мати розвинену просторову уяву і володіти вмінням та навичками зі створення креслення, яке є основним документом при вирішенні інженерних задач і містить у собі всю необхідну для цього інформацію: зображення об'єкта, його розміри, відомості про матеріал, вимоги до чистоти обробки поверхонь та інше. Очевидно, що вся ця інформація, у тому числі й зображення об'єкта, має наноситись на креслення у відповідності зі встановленими для цього правилами та з використанням автоматизованих систем проєктування.

AutoCAD – це сучасна система автоматизованого проєктування (далі – САПР) для створення креслень і тривимірних моделей, максимально точна і продуктивна завдяки спеціалізованим функціях, направлених на створення проєктів для будування, архітектури, електротехніки та інших напрямків.

2D/3D САПР Autodesk AutoCAD містить в собі увесь необхідний інструментарій для створення в найкоротші терміни проєктів у будь-якій галузі, оптимізуючи спільну роботу завдяки використанню інноваційних засобів підвищення продуктивності.

# **1 ОСНОВИ РОБОТИ З ГРАФІЧНИМ РЕДАКТОРОМ AUTOCAD**

- 1.1 Початок роботи. Детальне і швидке налаштування.
- 1.2 Шаблони креслень.
- 1.3 Вкладки, стрічки та інструментальні панелі.
- 1.4 Ручна установка налаштувань (одиниці виміру, границі креслення).
- 1.5 Прив'язка і сітка. Відображення сітки.
- 1.6 Границі креслення. Ключі ON, OFF, розміри робочої області.
- 1.7 Кнопки, що розкриваються. Налаштування панелі інструментів.

Програма AutoCAD не має можливості використовувати українську мову для інтерфейсу програми, тому в подальшому для описування назв панелей та команд програми буде використано їх назву російською мовою, виділених в тексті напівжирним шрифтом курсивом та великими літерами.

# **1.1 Початок роботи. Детальне і швидке налаштування**

AutoCAD завантажується запуском файлу acad.exe або ярликом, що на нього посилається. Втім, як і всякий об'єктно-орієнтований продукт, він може бути викликаний запуском будь-якого файла-креслення (із розширенням \*.dwg).

При першому завантаженні редактора AutoCAD V14 або при створенні нового файлу з'являється вікно *Создать новый чертеж*, у якому присутні чотири кнопки:

*Открытие чертежа* – відкриття існуючого креслення;

*Простейший шаблон* – вибір одиниці виміру;

*По шаблону* – вибір шаблону (файл \*.dwt);

*Вызов мастера* – використання майстра встановлення.

Остання кнопка дає можливість використовувати майстра встановлення основних параметрів креслення. При цьому можна вибрати одного з двох майстрів: *Быстрая подготовка* (швидке налаштування) — який дає змогу задати лише одиниці виміру та розмір креслення; і *Детальная подготовка* (розширене налаштування), що охоплює такі команди (рис. 1.1):

*Единицы* – одиниці – за допомогою перемикача можна вибрати вигляд лінійних одиниць виміру креслення, а також за допомогою списку, що розкривається – точність обчислення обраних одиниць.

*Угол –* кут – аналогічно до попереднього пункту, тільки стосовно кутових одиниць виміру креслення.

*Нулевой угол* – напрямок кута – дає змогу вибрати напрямок для нульового кута.

*Отчет углов –* вимір кута – вказується напрямок відліку кутів.

*Площадь –* область – цією командою задається ширина і довжина майбутньої області креслення.

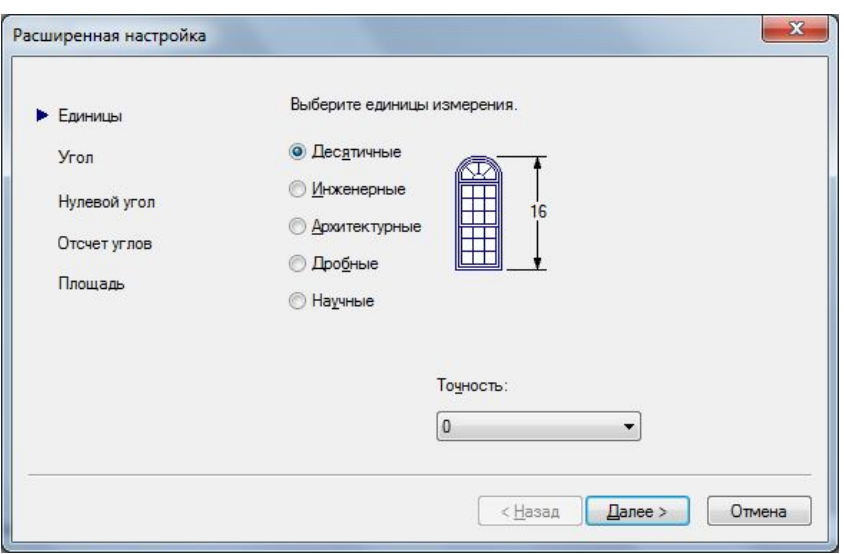

Рисунок 1.1 – Вікно розширених налаштувань

Визначивши всі ці параметри, ви потрапляєте в робочу область креслення і можете створювати креслення.

#### **1.2 Шаблони креслень**

Вибір одного з декількох файлів шаблонів креслень:

 для створення креслень, де як одиниці вимірювання використовуються британські – дюйми, використовуйте шаблони acad.dwt, acadlt.dwt;

 для створення креслень, де як одиниці виміру використовуються метричні одиниці – міліметри, використовуйте шаблони acadiso.dwt або acadltiso.dwt.

#### **1.3 Вкладки, стрічки та інструментальні панелі**

В AutoCAD є стандартна стрічка з вкладками, яка розташована над областю креслення. За допомогою вкладки *Главная* можна скористатися практично всіма 42 командами.

На панелі *Быстрого доступа*, як показано на рисунку 1.2, є значки найбільш популярних команд, таких, як *Создать*, *Открыть*, *Сохранить*, *Печать*, *Отменить*.

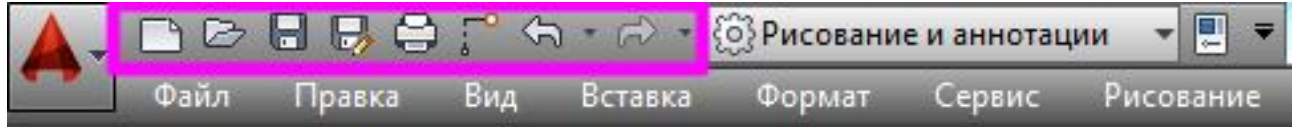

Рисунок 1.2 – Панель швидкого доступу

Загальний вид програми з екрану монітору наведено на рисунку 1.3.

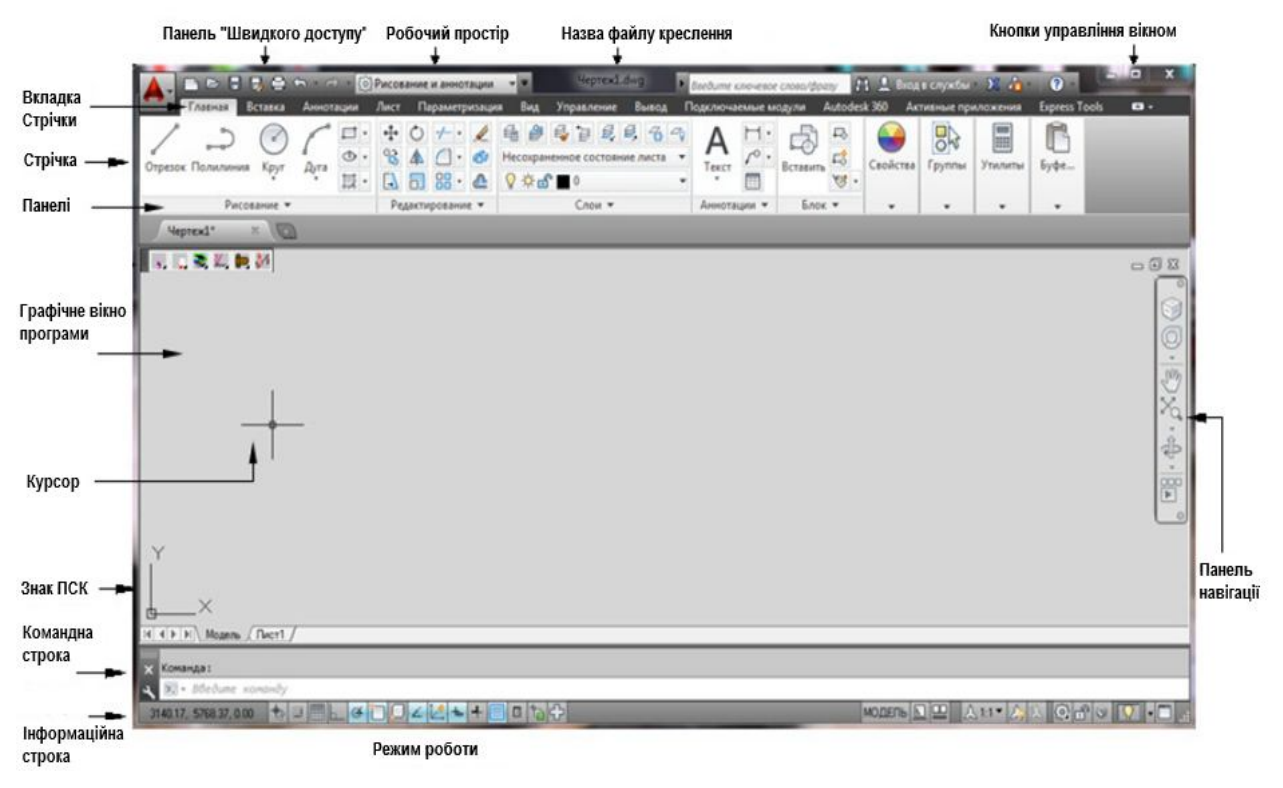

Рисунок 1.3 – Загальний вигляд програми

Кнопки панелі інструментів, що мають у правому нижньому куті значок трикутника, розкриваються. Для розкриття такої кнопки необхідно натиснути на неї лівою кнопкою миші (далі – ЛКМ) й потримати 2 секунди. Після цього, тримаючи клавішу мишки натиснутою, перемістити значок мишки на одну з додаткових кнопок, що з'явилися і відпустити. Згодом обрана кнопка стане зовнішньою і нею можна користуватися як звичайною кнопкою панелі інструментів. Для вибору іншої кнопки зі списку потрібно повторити процедуру вибору.

В командному рядку можна вводити назву необхідної команди.

Далі в тексті методичних рекомендацій назви команд буде позначено великими літерами, наприклад, **КВАДРАТ**.

#### **1.4 Ручна установка налаштувань (одиниці виміру, границі креслення)**

Якщо ж необхідно змінити задані налаштування або якщо вікно *Создать новый чертеж* не з'являється, чотири розділи налаштувань (див. п. 1.1) можна змінити, використовуючи вкладку *Формат Единицы*, *Формат Лимиты чертежа* тощо. Також, для налаштування одиниць креслення можна скористатися командним рядком та ввести в ньому назву необхідної команди за допомогою клавіатури **ЕД (ЕДИНИЦЫ)**.

Задання області креслення виконує команда *Формат Лимиты чертежа*. Задавши команду, необхідно вказати: лівий нижній кут робочої області, правий верхній кут. Після цього команда автоматично завершується (рис. 1.4).

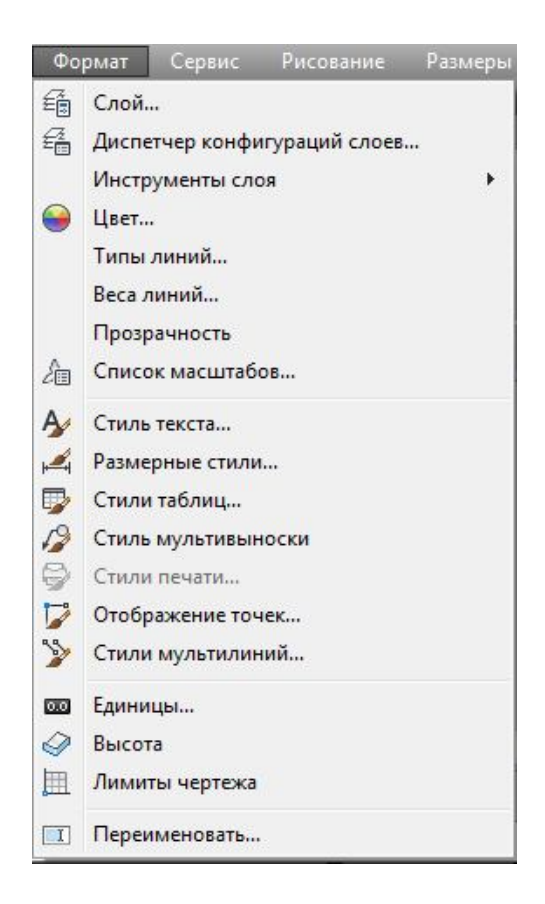

Рисунок 1.4 – Вкладка *Формат*

# **1.5 Прив'язка і сітка. Відображення сітки**

Прив'язка курсору та екранна сітка є додатковими допоміжними засобами креслення. Прив'язкою називається встановлення дискретності пересування курсору при управлінні ним за допомогою мишки. Сітка – це видимі на екрані крапки, у межах заданої області, що не виводяться на друк.

Безпосередні параметри прив'язки і сітки задаються у вікні, що з'являється після обрання на вкладці *Сервис Режимы рисования*. На першій вкладці *Шаг и сетка* можна задати: кроки прив'язки курсору по осях X і Y, кут орієнтування сітки, а також відстані між крапками екранної сітки. Включення прив'язки курсору й екранної сітки можливо:

- установкою відповідних прапорців у вікні *Режимы рисования*;
- натисканням функціональних клавіш F9 і F7;
- натисканням кнопки у рядку стану *Шаг и сетка*.

При цьому сітка екрана відображається в прямокутній області, заданій командою *Режимы рисования*, а прив'язка курсора діє по всьому кресленню.

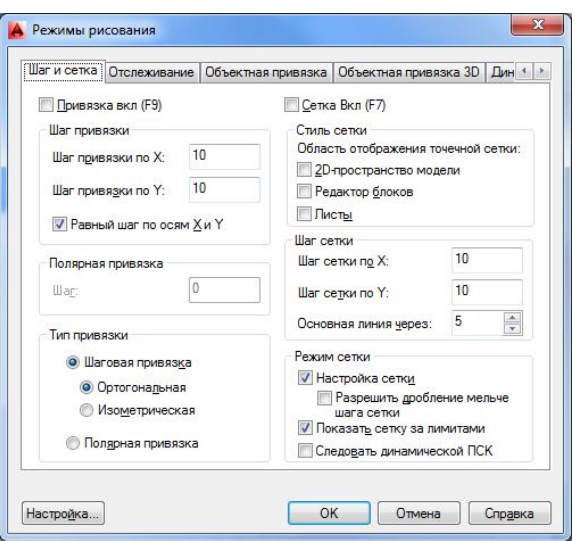

Рисунок 1.5 – Вікно вкладки *Режимы рисования*

# **1.6 Границі креслення. Ключі ON, OFF, розміри робочої області**

Окрім задання робочої області креслення, у команді *Режимы рисования* є ще два ключі: ON і OFF. Ключ ON – «включає» межі креслення, тобто за межами вказаної області не можна нічого накреслити, а при спробі проставити там точку, у вікні командних рядків з'являється надпис *Внешние лимиты* (вихід за межі області). Відбувається, так би мовити, додатковий контроль. Ключ OFF – скасовує дію ключа ON.

Отже, команда *Режимы рисования* має три призначення: тільки в межах зазначеної області прорисовується екранна сітка; встановлення додаткового контролю за кресленням тільки у робочій зоні; область, вказану в *Лимитах*, можна вивести на друк, не задаючи це вікно вдруге.

#### **1.7 Кнопки, що розкриваються. Налаштування панелі інструментів**

Кнопки панелі інструментів, що мають у правому нижньому куті значок трикутника, розкриваються. Для розкриття такої кнопки необхідно натиснути на неї ЛКМ й потримати 2 секунди. Після цього, тримаючи клавішу мишки натиснутою, перемістити значок мишки на одну з додаткових кнопок, що з'явилися і відпустити. Згодом обрана кнопка стане зовнішньою і нею можна користуватися як звичайною кнопкою панелі інструментів. Для вибору іншої кнопки зі списку потрібно повторити процедуру вибору.

Проте, часто використовувати дві і більше кнопок із такого списку незручно. Краще винести такі кнопки окремо на панель інструментів. Це можна зробити двома шляхами:

• меню  $B u \partial \rightarrow \Pi a$ нели;

• клацання ПК мишки на будь-якій кнопці панелі інструментів  $\rightarrow$  Додати на панель *Быстрый доступ*.

Після чого перетягти необхідну (або прибрати непотрібну) кнопку на панель інструментів.

## **2 ПРОЄКТУВАННЯ В AUTOCAD. РОБОЧИЙ ПРОСТІР 2D**

- 2.1 Система координат.
- 2.2 Побудова геометричних примітивів.
	- 2.2.1 Точка. Стиль точки.
	- 2.2.2 Лінія. Пряма. Промінь.
	- 2.2.3 Відрізок.
	- 2.2.4 Полілінія.
	- 2.2.5 Коло.
	- 2.2.6 Прямокутник.
	- 2.2.7 Штрихування і заливки.

#### **2.1 Система координат**

Системою координат (СК) називається взаємозв'язок таких елементів: точка початку координат, трійка осей (X, Y та Z). За відображення напрямку осей і точки початку координат відповідає іконка системи координат, що знаходиться у лівому нижньому куту робочої області екрана або безпосередньо у точці початку відліку. Вмиканням і розміщенням іконки можна управляти виконавши команду  $\Pi$ **CK**  $\rightarrow$  *Режим*.

При незаданості включається так звана «світова» система координат (літера W на іконці). Проте, можна створювати власні, користувальницькі системи координат (ПСК – користувальницька система координат). Вся робота зі створення, зберігання і перемикання користувальницьких систем координат проводиться за допомогою двох команд: **ДИСПСК** та **ПСК.** Перша дозволяє здійснити перегляд, вибір та перейменування системи координат, тобто здійснює керування ними. Друга команда створює нові системи координат.

Координати точки відображаються зліва в рядку стану. Існує два види координат: Декартові і полярні, а також два способи відліку координат: абсолютний та відносний (табл. 2.1).

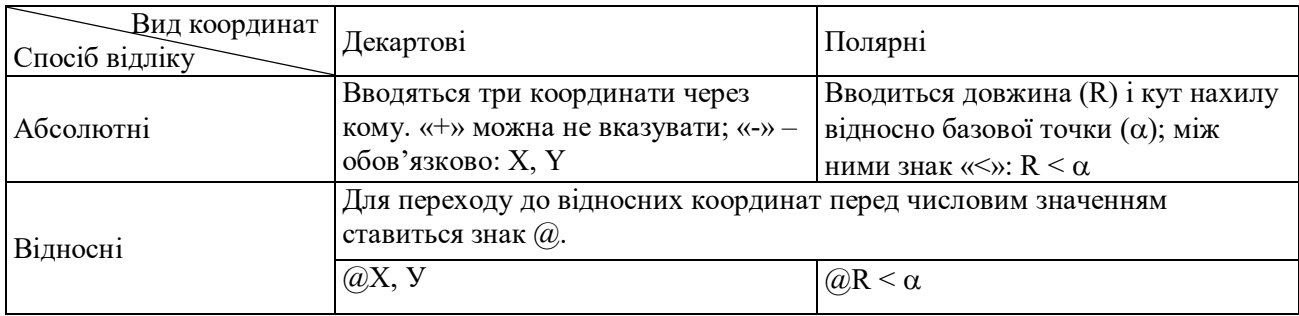

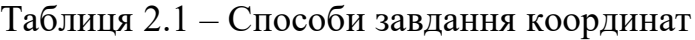

Окрім цих методів введення координат є ще один, який називається: безпосереднє введення відстані. Для завдання координати точки таким способом вказується тільки одне число, яке є відстанню від попередньої точки. Кут у цьому випадку приймається рівним поточному, який встановлюється мишкою.

#### **2.2 Побудова геометричних примітивів**

У розширеній панелі *Рисование* знаходяться команди, за допомогою яких можна створювати базові геометричні об'єкти (відрізки, кола та інші).

Кликніть мишкою, щоб розгорнути панель *Рисование* і вибрати необхідну команду **ОТРЕЗОК**, **КРУГ**, **ДУГА**, **ПРЯМОУГОЛЬНИК** та інші (рис. 2.1).

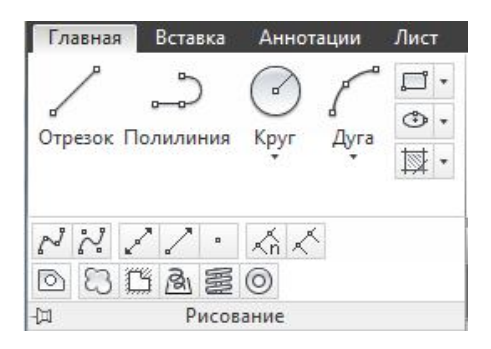

Рисунок 2.1 – Кнопки панелі *Рисование*

2.2.1 Точка. Стиль точки

Точка представляє собою в AutoCAD окремий об'єкт, який має вигляд і розмір. Засіб відображення точки задається в меню: *Формат*  **Отображение точек***.* Точка при цьому являє собою комбінацію: « », «·», «+», «х», «'» в обрамленні: без обрамлення,  $\bigcirc$ ,  $\Box$ ,  $\Box$ . Тут же задається розмір точки у відсотках до розміру екрану або в абсолютних одиницях (рис. 2.2).

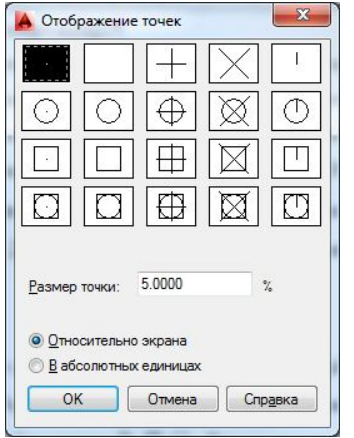

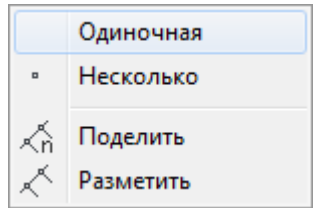

Рисунок 2.2 – Види відображення точок на екрані

Рисунок 2.3 – Методи побудови точки

Для побудови точки в меню *Рисование Точка* існують такі команди (рис. 2.3):

 *одиночная точка* – побудова однієї точки, після чого команда автоматично завершується;

*несколько точек* – побудова безлічі точок;

 *поделить* – створення точкових об'єктів або блоків, рівномірно розподілених по довжині або периметру;

**•** *разметить* – створення точкових об'єктів або блоків з вимірюваними інтервалами по довжині або периметру, вихід з режиму – клавіша ESC.

#### 2.2.2 Лінія. Пряма. Промінь

Для побудови прямолінійних відрізків існує команда **О (ОТРЕЗОК)**, яка потребує задання координат кінців відрізків. Команда має два ключі: *Отменить* (з'являється після задання мінімум двох точок) – відміна побудови останнього відрізка; *Замкнуть* (з'являється після задання мінімум трьох точок) – з'єднати останній кінець відрізка з початком першого відрізка.

Команда *Рисование Прямая* дозволяє побудувати безкінечну допоміжну пряму, що проходить через дві задані точки. Окрім цього зазначені прямі можна будувати і іншими способами, використовуючи ключі: *Гор* – побудова горизонтальної прямої через вказану точку; *Вер* – побудова вертикальної прямої через задану точку; *Угол* – побудова прямої за точкою і кутом; *Биссект* – за точкою і половиною кута, заданого трьома точками; *Отступ* – паралельно вказаній лінії на заданій відстані.

Щоб побудувати «половину» прямої – безкінечну лінію, що має початок – слід скористатись командою *Луч*.

#### Відрізок

На панелі *Рисование* знаходиться кнопка *Отрезок* (рис. 2.4).

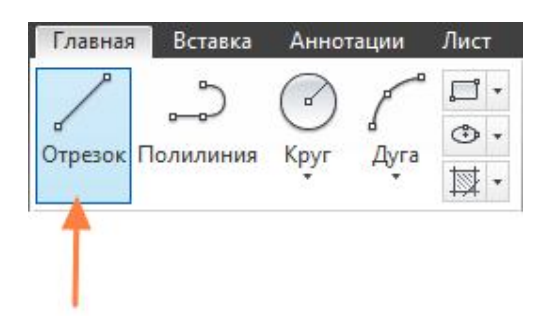

Рисунок 2.4 – Кнопка *Отрезок*

Команда відрізок створює прямолінійний сегмент або зв'язану послідовність сегментів прямих ліній. Кожний сегмент являє собою об'єктвідрізок, який можна редагувати окремо.

Також можна ввести у командному рядку **ОТРЕЗОК** або просто **О**, після чого натиснути клавіші ENTER або ПРОБІЛ (рис. 2.5).

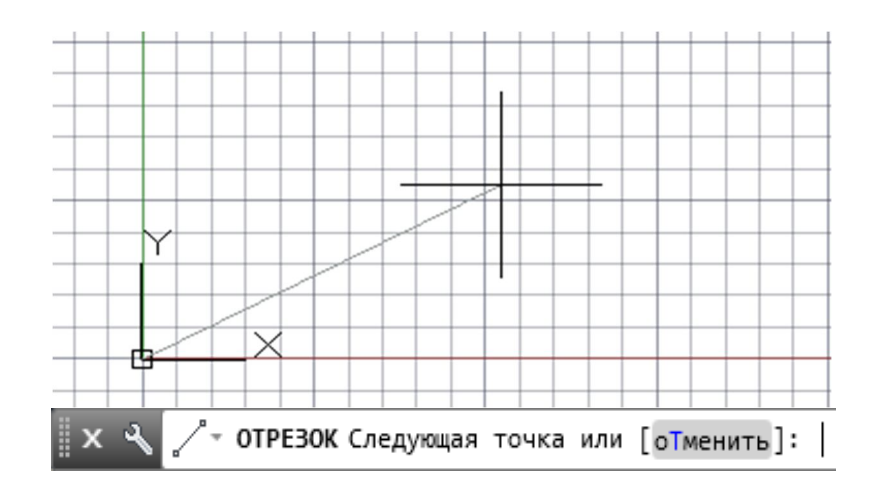

Рисунок 2.5 – Побудова відрізку прямої

Для завдання початкової точки цієї лінії слід ввести координати 0,0 у командному рядку. Рекомендується один з кутів моделі розташувати в точці 0,0, яка називається вихідною точкою. Щоб розташувати додаткові точки, можна вказати додаткові координати X і Y розташування в необхідній області кресленика

# 2.2.4 Попілінія

За допомогою команди **ПЛ** (**ПЛИНИЯ**) або відповідної кнопки на панелі *Рисование* (рис. 2.6), можна виконувати розімкнуті або замкнуті полілінії для створення:

- об'єктів, в яких потрібні широкі сегменти;
- постійних шляхів, загальну довжину яких необхідно знати;
- лінії контуру для топографічних карт та ізобаричних даних;
- схеми комутації та розгортки друкованих плат;
- технологічні схеми та схеми трубопроводів.

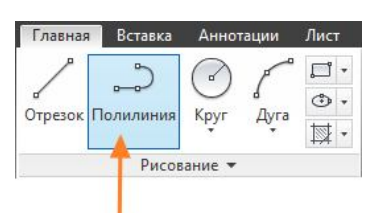

Рисунок 2.6 – Кнопка *Полилиния*

 $2.2.5$  Коло

За допомогою команди **КРУГ** або відповідної кнопки (рис. 2.7), можна побудувати коло з вибором способу його побудови: центр, радіус; центр, діаметр; по двом точкам; по трьох точках та інші.

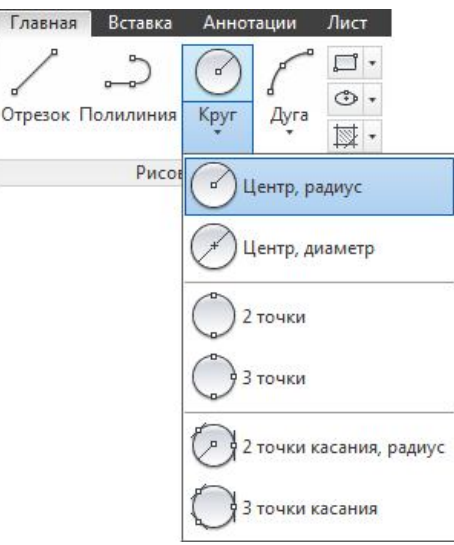

Рисунок 2.7 – Кнопка *Круг*

2.2.6 Прямокутник

Для швидкого створення замкнутих прямокутних поліліній можна використовувати команду **ПРЯМОУГОЛЬНИК** (введіть **ПРЯ** у командному рядку) або полігон команда **МН** (**МН-УГОЛ**), як зображено на рисунку 2.8.

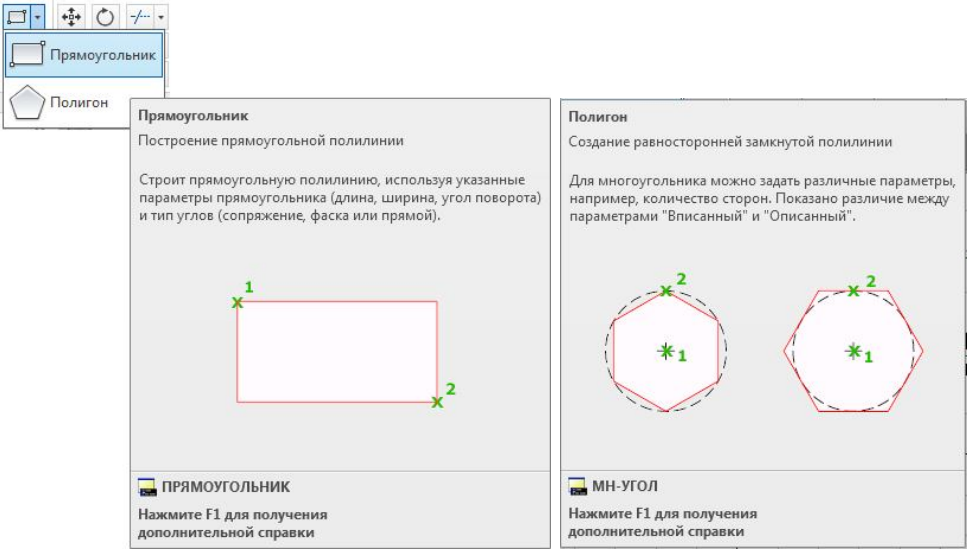

Рисунок 2.8 – Кнопки *Прямоугольник і Полигон*

#### Штрихування і заливки

В AutoCAD штрихування становить єдиний складений об'єкт, що заповнює обрану область зразками ліній, точок, форм, суцільною або градієнтною заливкою. Для створення штрихування використовуйте команду **ШТРИХ** (рис. 2.9).

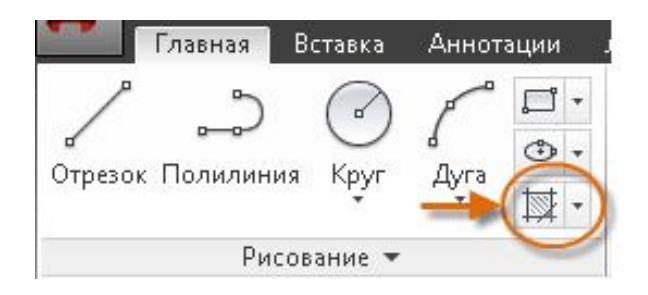

Рисунок 2.9 – Кнопка *Штриховка*

Обрати зразок штрихування і масштаб можна на стрічці і натиснути всередині будь-якої області, повністю замкненої об'єктами. За необхідності вказати коефіцієнт масштабування для штрихування, щоб контролювати її розмір і інтервал.

Після створення штрихування можна перемістити обмежуючі об'єкти, щоб налаштувати область штрихування, або видалити один або кілька обмежуючих об'єктів, щоб створити частково обмежені штрихування.

Для штриховок, заливок, широких поліліній і текстових об'єктів, що накладаються використовуйте команду **ПОРЯДОК**, щоб визначити, які об'єкти розташувати угорі, а які знизу.

# **3 ВЛАСТИВОСТІ МОДЕЛЕЙ КРЕСЛЕННЯ**

- 3.1 Точність побудови моделей.
- 3.2 Прив'язки.
- 3.3 Організація об'єктів креслення. Шари.
- 3.4 Властивості об'єктів.

#### **3.1 Точність побудови моделей**

AutoCAD надає кілька функцій для забезпечення необхідної точності моделей. До цих функцій належать такі:

- полярне відстеження;
- $\bullet$  фіксація кутів;
- об'єктні прив'язки;
- крокові прив'язки.

Трьома найбільш часто використовуваними функціями є: полярне відстеження, фіксування кутів і об'єктні прив'язки.

#### 3.1.1 Полярне відстеження

Якщо необхідно вказати точку, наприклад, при створенні лінії, для переміщення курсору в певних напрямках можна використовувати полярне відстеження.

Наприклад, після завдання першої точки лінії нижче, потрібно перемістити курсор праворуч, а потім ввести необхідну відстань у командному рядку, щоб вказати точну горизонтальну довжину відрізка (рис. 3.1).

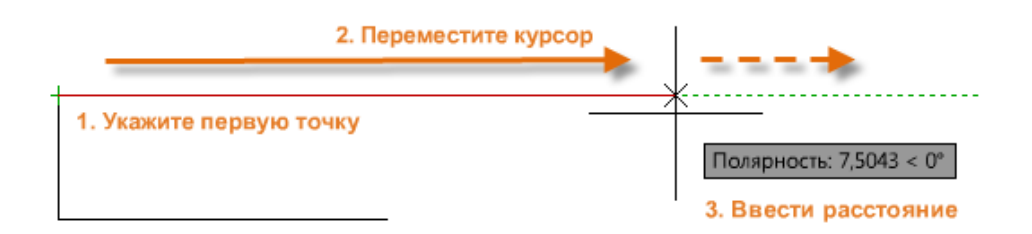

Рисунок 3.1 – Полярне відстеження

За замовчуванням полярне відстеження активується і направляє курсор по вертикальній або горизонтальній осі (від 0 до 90 градусів).

Якщо необхідно побудувати лінію під зазначеним кутом, можна зафіксувати кут для наступної точки. Наприклад, якщо необхідно створити другу точку лінії під кутом 45° і довжиною 6 одиниць, в командному рядку слід ввести <45 і натиснути клавішу ENTER.

Після переміщення курсору у потрібному напрямку вздовж 45 кута можна задати довжину лінії 6 і знову натиснути ENTER (рис. 3.2).

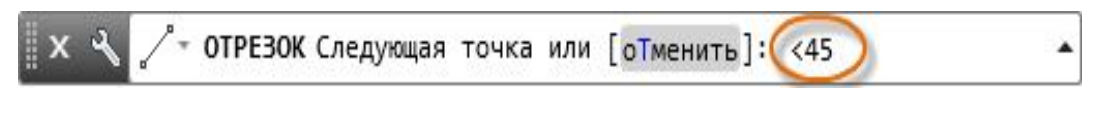

Рисунок 3.2 – Завдання кута нахилу прямої лінії

3.1.2 Об'єктне вілстеження

Різні типи об'єктної прив'язки представлені у вигляді маркерів на рисунку 3.3. Об'єктні прив'язки стають доступними під час виконання команди при запиті AutoCAD при наведенні на характерні точки зображення об'єкта.

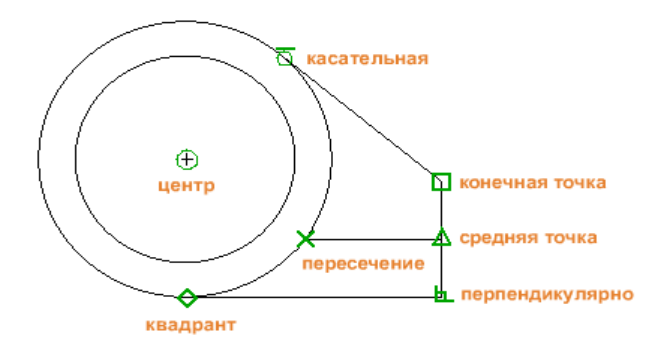

Рисунок 3.3 – Маркери об'єктних прив'язок

# **3.2 Прив'язки**

Об'єктні прив'язки – це засіб досягнення точності креслення. Для завдання об'єктних прив'язок за замовчування (рис. 3.4) необхідно використовувати команду **ПРИВЯЗКА.**

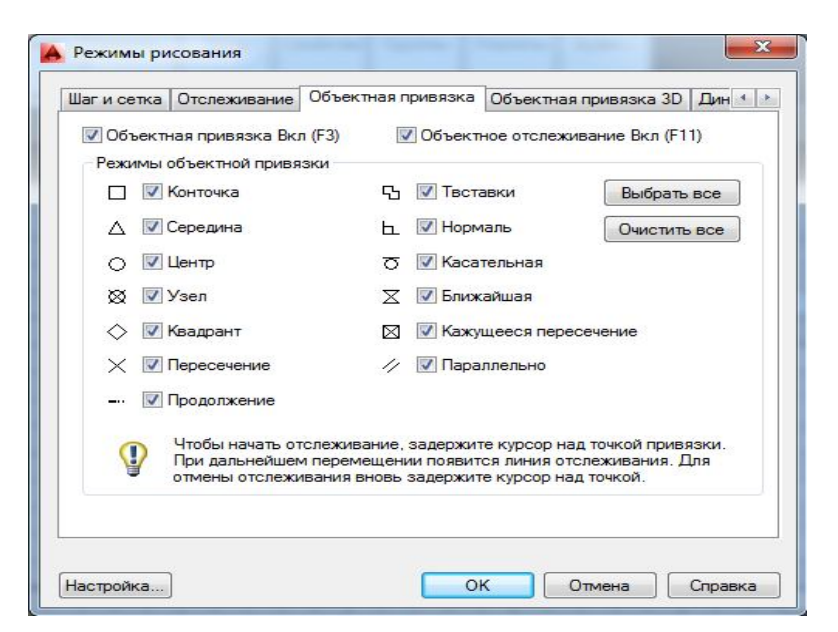

Рисунок 3.4 – Вибір об'єктних прив'язок

Під час виконання команди можна вирівняти точки за горизонталлю і за вертикаллю із місць розташування прив'язки об'єктів. Курсор спочатку наводиться на кінцеву точку (1), а потім на кінцеву точку (2). При переміщенні до позиції (3) курсор фіксується в положення за горизонталлю і за вертикаллю, як зображено на рисунку 3.5.

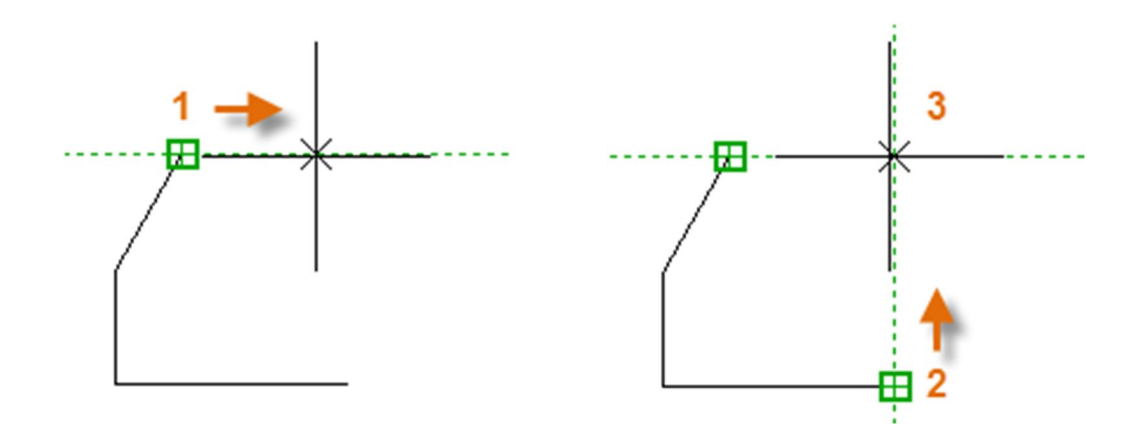

Рисунок 3.5 – Об'єктне відстеження

Об'єктне відстеження дозволяє автоматично переміщувати курсор у потрібну точку уже існуючого об'єкта. Види і позначення об'єктних прив'язок подані у таблиці 3.1.

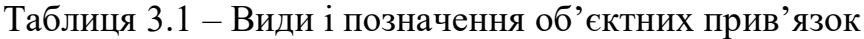

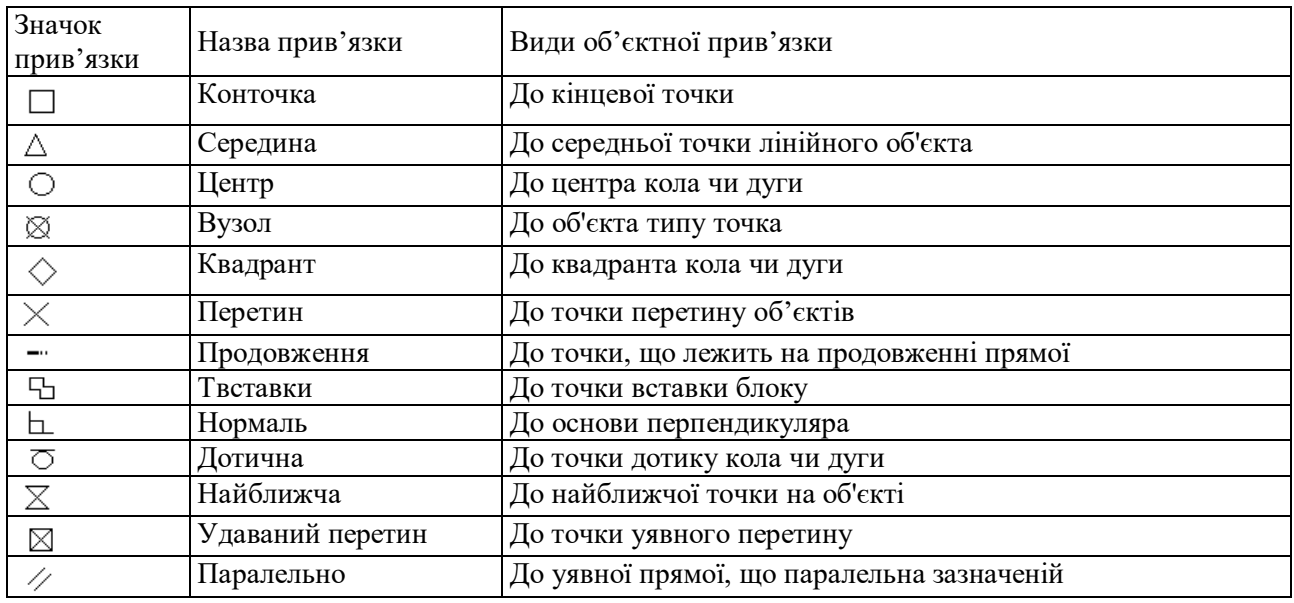

Включення режиму об'єктних прив'язок можливо виконати наступними способами:

- функціональна клавіша F3;
- кнопка *Адаптация* в рядку стану;
- команда **РЕЖИМРИС** *Объектная привязка*;

 вибором команди із контекстного меню, яке викликається мишкою в режимі створення або редагування об'єктів (Shift + ПКМ).

Перші два способи використовуються тільки для включення/виключення всього режиму об'єктних прив'язок, тоді як останні дозволяють крім того, ще й задати новий вид прив'язки. Використовуючи кнопки панелі інструментів або контекстне меню прив'язок можна знайти ще два види прив'язок: *От* – завдання базової точки, від якої буде відраховуватись прив'язка; *Нет* – відмова у даний момент від режиму об'єктної прив'язки.

#### **3.3 Організація об'єктів креслення. Шари**

Шари можна розглядати як напівпрозорі пластикові листи (рис. 3.6).

Якщо креслення здається візуально складним, можна приховати об'єкти, відображення яких в даний час не потрібно.

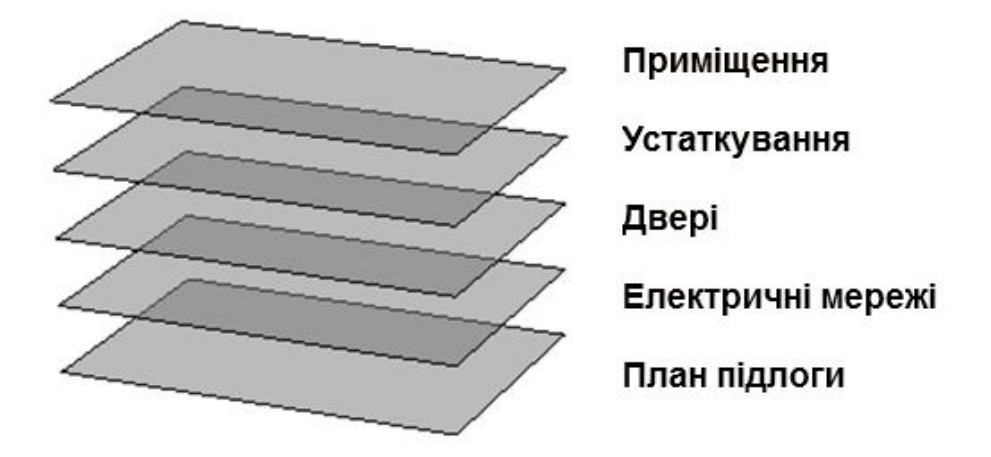

Рисунок 3.6 – Шари моделі

За допомогою шарів можна:

- зв'язувати об'єкти за їх призначенням або місцем розташування;
- відображати або приховувати усі пов'язані об'єкти одразу;
- задавати тип лінії, колір та інші властивості для кожного шару.

Не варто розташовувати всі компоненти креслення на одному шарі. Шари є найбільш важливим організаційним елементом, доступним в кресленнях AutoCAD.

Для перегляду організації креслення використовується команда **СЛОЙ**. Щоб відкрити *Диспетчер свойств слоев* можна ввести **СЛОЙ** або **СЛ** у вікні команд, або обрати інструмент *Свойства слоя* на стрічці.

#### **3.4 Властивості об'єктів**

Для окремих об'єктів можна призначати такі властивості, як колір і тип ліній, або властивості за замовчуванням призначені для шарів.

На рисунку 3.7 подано приклад креслення плану, де зображено стіни, зовнішнє кам'яне облицювання, двері, кріплення, меблі, ОВК,

електрообладнання та текст. Елементи креслення були створені із використанням різних кольорів для того, щоб їх було простіше розрізняти.

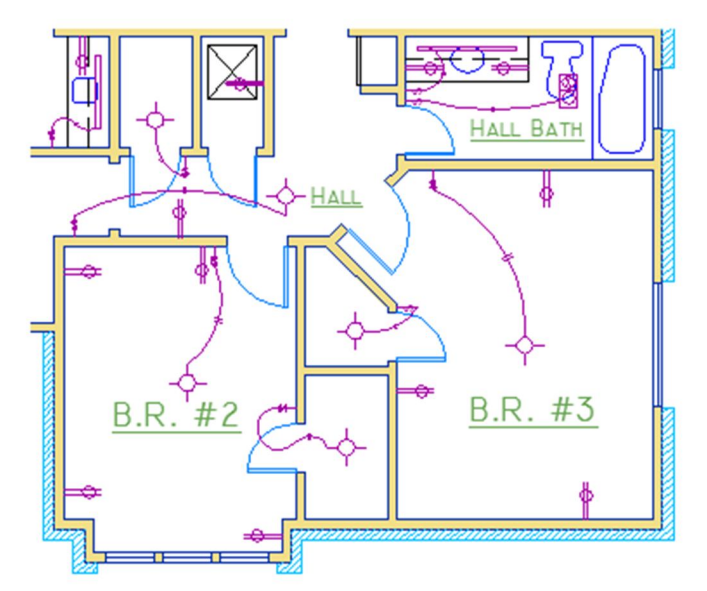

Рисунок 3.7 – Креслення плану з використанням різних шарів

Палітра властивостей – це важливий інструмент. Можна відкрити її за допомогою команди **ОКНОСВ**, натиснути клавіши CTRL + 1, або можна натиснути маленьку стрілку на панелі *Свойства* на вкладці *Главная* (рис. 3.8).

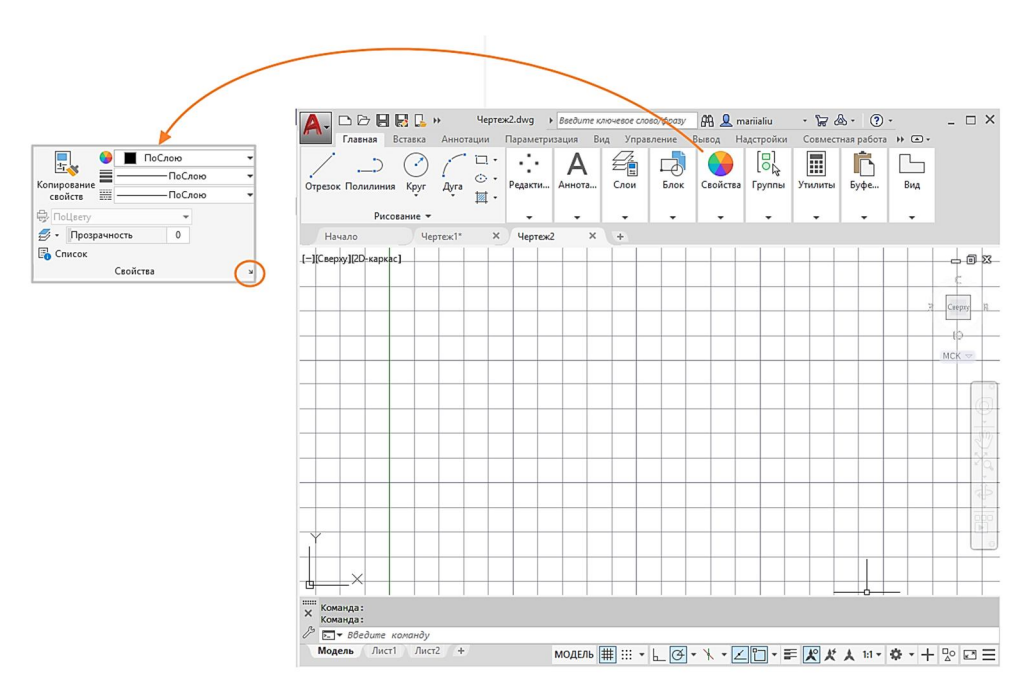

Рисунок 3.8 – Палітра властивостей

У палітрі властивостей відображається список усіх важливих параметрів властивостей. Можна обрати будь-який з наявних полів для зміни поточного параметру.

Палітра властивостей займає багато простору. Для швидкого доступу до найчастіше використовуваних властивостей слугує панель властивостей на стрічці.

Для швидкого копіювання властивостей обраного об'єкта в інші об'єкти скористайтеся інструментом *Копировать свойства* (рис. 3.9) або введіть **КОПИРОВАТЬСВ** або **КС** у командному рядку.

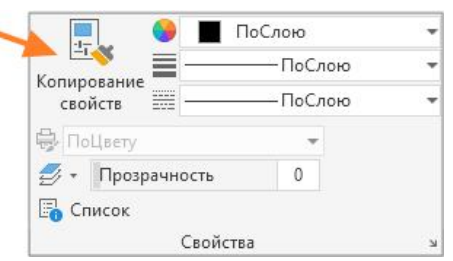

Рисунок 3.9 – Панель *Свойства*

Пунктирні та інші уривчасті типи ліній призначаються на панелі властивостей. Перш ніж призначити тип лінії, його необхідно завантажити (рис. 3.10).

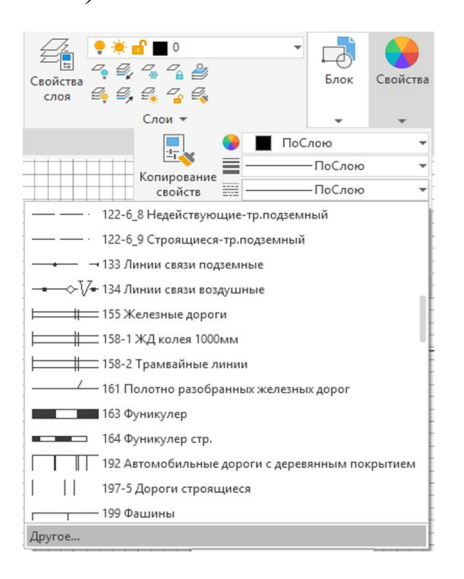

## Рисунок 3.10 – Налаштування типа лінії

У списку *Тип линий* оберіть *Другое*.

Потім виконайте такі дії (рис. 3.11).

1. Натисніть *Загрузить* (1). Виберіть один або кілька типів ліній, які потрібно використовувати. Зверніть увагу на те, що штрихові типи ліній є в кількох стандартних розмірах.

2. Натисніть *Показать/скрыть подробности* (2), щоб відобразити додаткові параметри.

3. Вкажіть інший *Глобальный масштабный коэффициент* (3) для усіх типів ліній. Чим більше значення, тим довше штрихи і пробіли. Натисніть кнопку ОК.

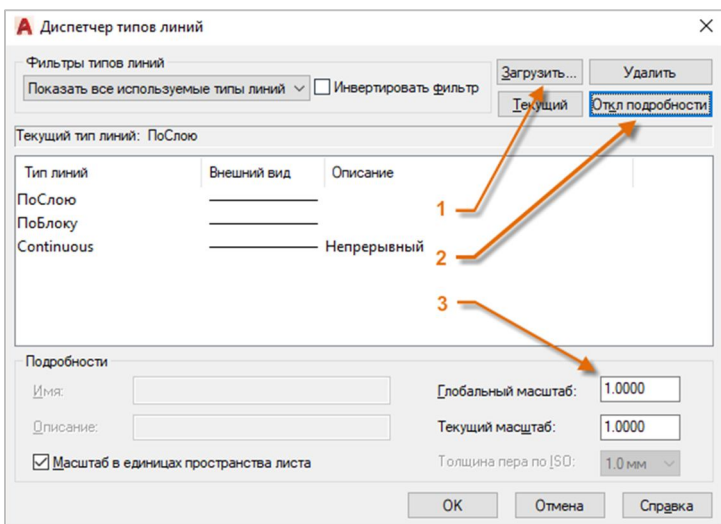

Рисунок 3.11 – Вікно *Диспетчер типов линий*

Після завантаження типів ліній, які планують використовувати, можна вибрати будь-який об'єкт і вказати тип лінії на панелі *Свойства* або на палітрі властивостей.

Властивість *Вес линий* дозволяє відображати різні значення товщини для обраних об'єктів. Товщина ліній залишається незмінною незалежно від масштабу виду. При роботі у просторі аркуша товщина ліній завжди відображається та друкується у реальних одиницях виміру.

*Вес линий* можна також призначити за допомогою панелі *Свойства*.

Зазвичай під час роботи *Вес линий* рекомендується вимикати. Використання великої товщини ліній може призвести до перекриття сусідніх об'єктів при використанні об'єктної прив'язки. Ввімкнути *Вес линий* можна безпосередньо перед початком друку для перевірки (рис. 3.12).

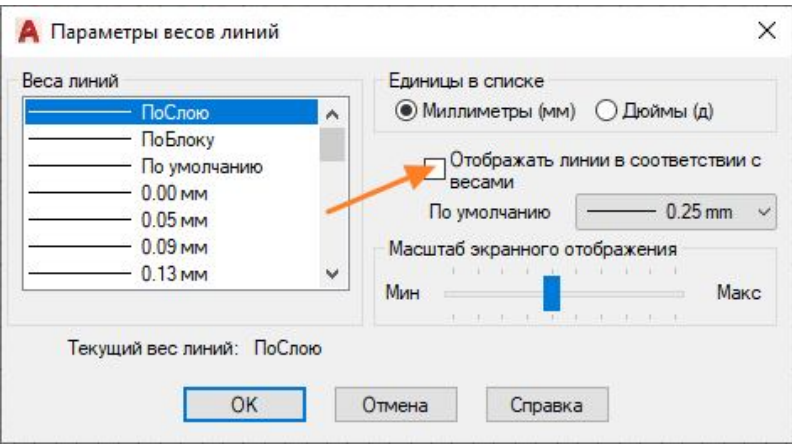

Рисунок 3.12 – Вікно *Параметры весов линий*

Для управління відображенням товщини ліній клацніть кнопку *Параметры весов линий* у нижній частині списку товщини ліній.

Незалежно від параметрів відображення товщина ліній завжди друкується із правильним масштабом.

#### **4 РЕДАГУВАННЯ ОБ'ЄКТІВ**

- 4.1 Команда видалити.
- 4.2 Вибір об'єктів.
- 4.3 Переміщення та копіювання об'єктів.
- 4.4 Обрізка та подовження об'єктів.
- 4.5 Дзеркальне відображення об'єктів.
- 4.6 Розтягування об'єктів.
- 4.7 Спряження об'єктів.
- 4.8 Розділення об'єктів.
- 4.9 Інструмент ручки.

#### **4.1 Команда видалити**

Для виконання операцій, наприклад стирання, переміщення і обрізки, на об'єктах в кресленні слугують інструменти, розміщені на панелі *Редактирование* вкладки *Главная* (рис. 4.1).

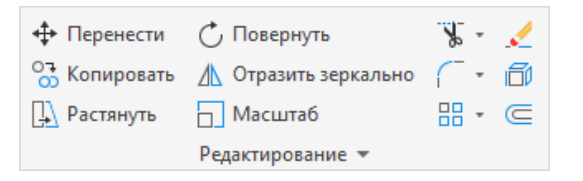

Рисунок 4.1 – Панель *Редактирование*

**Видалення.** Для видалення об'єкта використовуйте команду **СТЕРЕТЬ**, введіть літеру **С** у вікні командного рядка або оберіть інструмент видалення . Коли курсор зміниться на квадратний приціл, клацніть кожен об'єкт, який потрібно видалити, а потім натисніть клавішу ENTER або ПРОБІЛ.

Крім того, перед введенням команди можна вибрати кілька об'єктів і натиснути клавішу DELETE.

#### **4.2 Вибір об'єктів**

Іноді необхідно вибрати кілька об'єктів. Щоб не обирати кожен об'єкт окремо, можна вибрати об'єкти у певній області. Для цього клацніть ЛКМ порожній простір (1), перемістіть курсор ліворуч або праворуч, а потім повторно клацніть мишкою (2) (рис. 4.2).

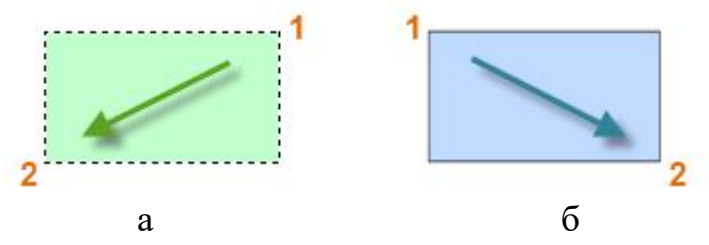

Рисунок 4.2 – Способи вибору об'єктів: а – вибір січною рамкою, б – вибір рамкою

За допомогою січної рамки виділяються всі об'єкти, які повністю або частково знаходяться в межах зеленої області (рис. 4.2, а). За допомогою рамки вибору виділяються тільки ті об'єкти, які знаходяться повністю всередині синьої області (рис. 4.2, б).

У результаті виходить набір об'єктів, що обробляються командою. Можна легко видалити об'єкти з набору об'єктів. Наприклад, якщо обрано 22 об'єкта, але два з них не потрібно обробляти, натисніть і утримуйте клавішу SHIFT і клацніть ці два об'єкти, які потрібно видалити. Потім натисніть клавішу ENTER або ПРОБІЛ або ЛКМ, щоб завершити процес вибору.

## **4.3 Переміщення та копіювання об'єктів**

Для копіювання об'єктів використовуйте інструмент *Копировать* або введіть у командному рядку команду **КП**. Далі можна обрати один з двох способів в залежності від того, який з них здається найзручнішим. Обидва методи використовуються часто.

**Метод відстані.** Оберіть елемент, натисніть клавішу ENTER або ПРОБІЛ для завершення вибору і клацніть в будь-якому місці області креслення (1). Ця точка не обов'язково повинна перебувати на фрагменті (рис. 4.3).

Перемістіть курсор праворуч з урахуванням кута полярного відстеження, щоб зберегти горизонтальне напрямок, і введіть необхідну відстань у поле *Расстояние*. Натисніть ENTER або ПРОБІЛ вдруге, щоб завершити виконання команди. До обраного елементу застосуються зазначені відстань і напрямок від точки (1).

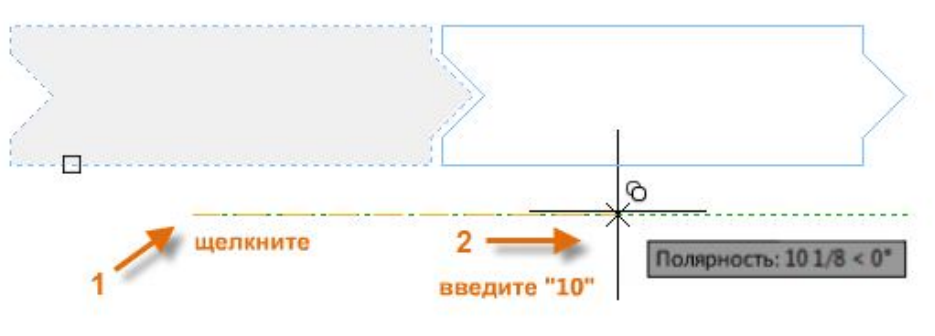

Рисунок 4.3 – Метод відстані

**Метод двох точок.** Цей спосіб часто використовується, якщо не потрібно складати числа. Він виконується в два етапи. Запустіть команду **КОПИРОВАТЬ** і оберіть фрагмент, але на цей раз клацніть дві кінцеві точки, як показано на рисунку 4.4. Ці дві точки також дозволять визначити відстань і напрямок.

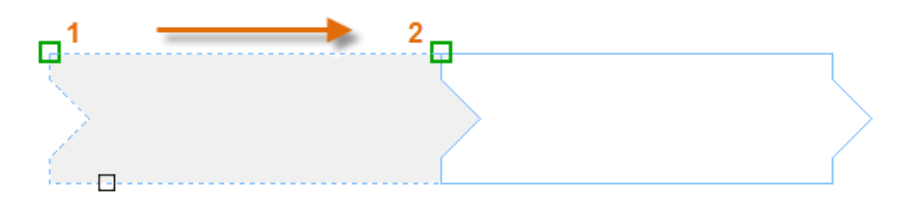

Рисунок 4.4 – Метод двох точок

Щоб додати між фрагментами інтервал оберіть інструмент *Переместить* або введіть **П** у командному рядку. Команда **ПЕРЕНЕСТИ** аналогічна команді **КОПИРОВАТЬ**. Оберіть скопійований фрагмент і натисніть клавішу ENTER або ПРОБІЛ. Як і раніше, клацніть в будь-якому місці області креслення і перемістіть курсор праворуч. Введіть необхідну відстань у поле *Расстояние*.

**Створення декількох копій**. Аналогічним способом, метод двох точок можна використовувати як повторювану послідовність. Припустимо, що потрібно створити кілька копій кола на однаковій відстані за горизонталлю. Запустіть команду **КОПИРОВАТЬ** і оберіть коло, як показано на рисунку 4.5.

Потім, використовуючи об'єктну прив'язку до центру, оберіть центр кола (1), потім центр кола (2) (рис. 4.6).

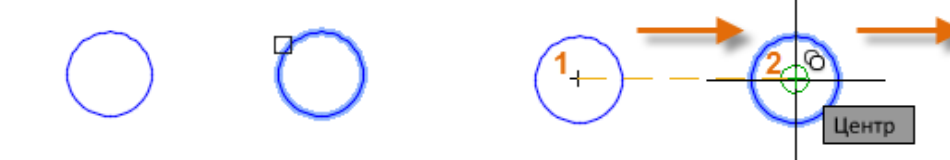

Рисунок 4.5 – Вибір об'єкту копіювання (коло) Рисунок 4.6 – Копіювання кола

Для більшої кількості копій використовуйте ключ (параметр) *Массив* команди **КОПИРОВАТЬ**. Наприклад, потрібно створити лінійне розташування фрагментів. Від базової точки вкажіть число копій і вкажіть міжцентрову відстань (рис. 4.7).

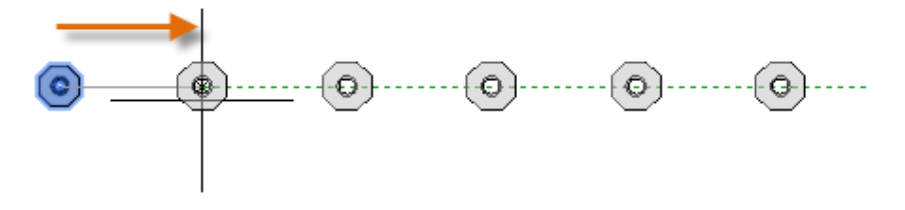

Рисунок 4.7 – Копіювання об'єкту за допомогою інструменту *Масив*

**Копіювання зі зміщенням.** Більшість моделей містять багато паралельних ліній та кривих. Їх можна легко створити за допомогою команди **ПОДОБИЕ** (рис. 4.8, 4.9). Оберіть інструмент *Редактирование Подобие* або введіть **П** у командному рядку й оберіть команду **ПАРАЛЛЕЛЬ (ПОДОБИЕ)**.

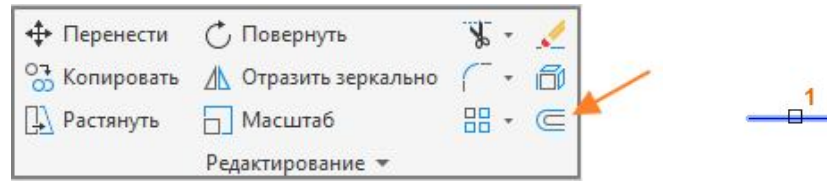

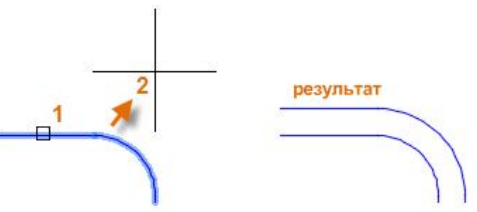

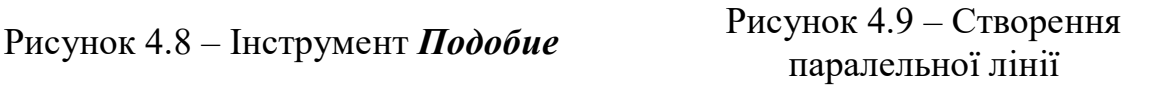

Під час виконання дій оберіть об'єкт (1), вкажіть відстань зміщення і клацніть ЛКМ з того боку від вихідної точки, де потрібно отримати результат (2) (рис. 4.9).

#### **4.4 Обрізка та подовження об'єктів**

Команду **ПОДОБИЕ** також використовують у поєднанні із командами обрізати і подовжити. **ОБРЕЗАТЬ** й **УДЛИНИТЬ** – одні з найчасиіше використовуваних операцій. Клацніть інструмент *Обрезать* або *Перенести*, або введіть у командному рядку **ОБ** для виклику команди **ОБРЕЗАТЬ** або **УД** для виклику команди **УДЛИНИТЬ**.

Наприклад, необхідно подовжити лінії. Запустіть команду **УДЛИНИТЬ** і виберіть об'єкти для подовження (поблизу кінців, які потрібно подовжити), а потім натисніть клавішу ENTER або ПРОБІЛ для завершення команди (рис. 4.10, 4.11).

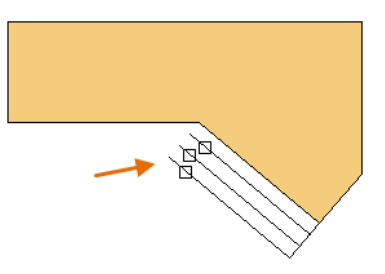

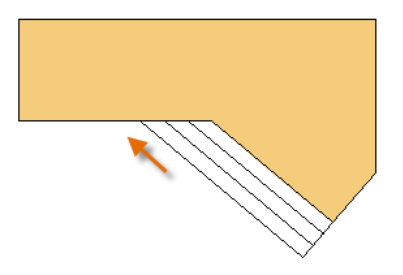

Рисунок 4.10 – Вибір

подовження подовження Рисунок 4.11 – Результат подовження ліній

Команда **ОБРЕЗАТЬ** виконує ті самі дії, за винятком того, що при виборі об'єктів для обрізки можна також вибрати частини для обрізки.

#### **4.5 Дзеркальне відображення об'єктів**

Для дзеркального відображення або копіювання об'єктів використовується команда **ЗЕРКАЛО** (можна ввести **ЗЕ** у вікні командного рядку), і за допомогою рамки вибору (1 і 2) обирати необхідну область креслення або окремий об'єкт (рис. 4.12). Після цього необхідно натиснути ENTER або ПРОБІЛ, а потім вказати вісь віддзеркалення (3 і 4) (рис. 4.12), що відповідає осьовій лінії розміщення нового об'єкта (рис. 4.13).

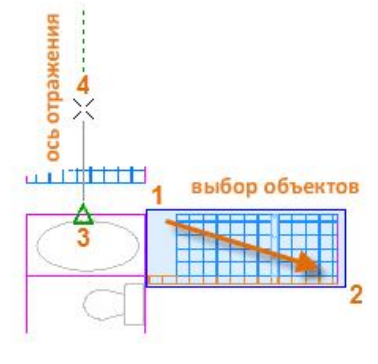

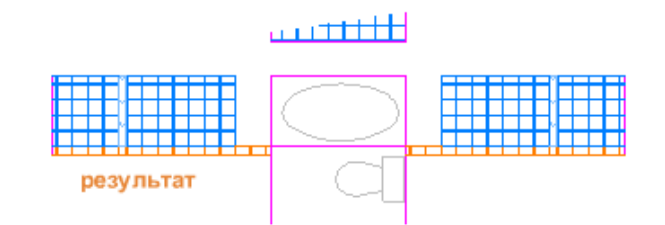

Рисунок 4.12 – Вибір

 $\overline{p}$  не унок 4.12 – Биогр Рисунок 4.13 – Результат віддзеркалення об'єктів для віддзеркалення

#### **4.6 Розтягування об'єктів**

Можна розтягнути більшість геометричних об'єктів. Це дозволяє подовжити або скоротити деталі моделі.

Для цього виконайте команду **РАСТЯНУТЬ** (або введіть **Р** в командному рядку) і оберіть об'єкти за допомогою січної рамки (1 і 2), як показано на рисунку 4.14. Використання січної рамки є обов'язковим. Розтягується тільки геометрія, яка перетинається січною рамкою. Потім клацніть у будь-якому місці креслення (3), перемістивши курсор праворуч і введіть необхідну відстань у поле *Расстояние*, наприклад 50 мм (рис. 4.15).

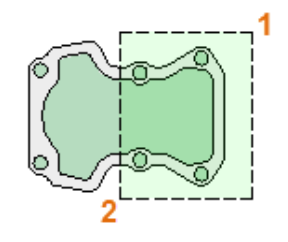

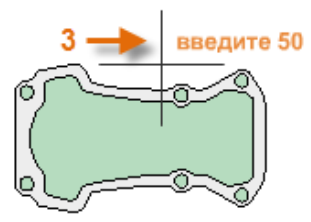

Рисунок 4.14 – Вибір області подовження

Рисунок 4.15 – Результат подовження

Для зменшення моделі на задану величину потрібно перемістити курсор ліворуч.

#### **4.7 Спряження об'єктів**

За допомогою команди **СОПРЯЖЕНИЕ** (або введення **С** у командному рядку) створюється заокруглений кут шляхом створення дуги, дотичної до двох обраних об'єктів (рис. 4.16). Також у розширеному меню цього інструменту користувачу доступні інші параметри, окрім *Сопряжение*, *Фаска* або *Соединение кривых* (рис. 4.17).

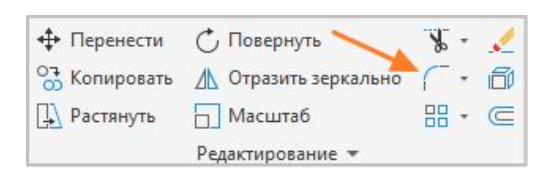

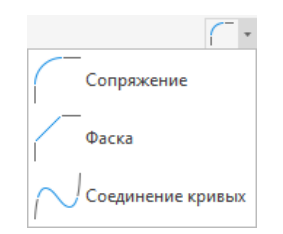

Рисунок 4.16 – Інструмент *Сопряжение*

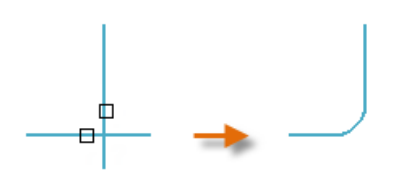

Рисунок 4.18 – Вибір об'єктів спряження

Рисунок 4.17 – Розширене меню інструменту *Сопряжение*

Спряження створюється для того місця, де обираються об'єкти (рис. 4.18).

Можна створити сполучення між більшістю типів геометричних об'єктів, у тому числі ліній, дуг і сегментів поліліній. Якщо при виборі другого об'єкта натиснути й утримувати клавішу SHIFT, то обрані об'єкти обрізаються або подовжуються на значення гострого кута.

#### **4.8 Розділення об'єктів**

Команда **РАСЧЛЕНИТЬ** розділяє складений об'єкт на окремі компоненти (рис. 4.19). Можна розділити об'єкти, такі як полілінії, штрихування, області та блоки (символи) (рис. 4.20).

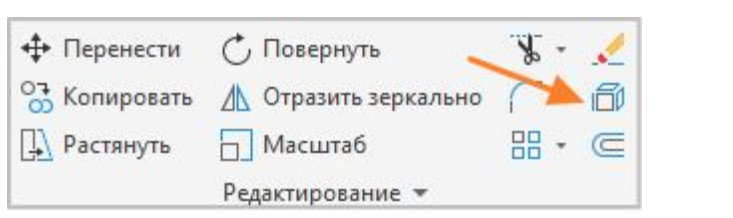

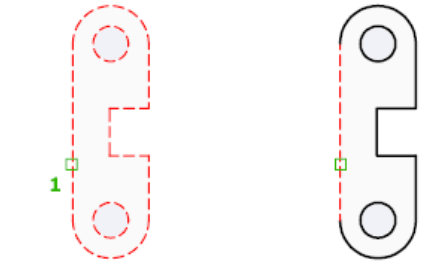

Рисунок 4.19 – Інструмент *Расчленить* Рисунок 4.20 – Розділення області на окремі лінії

Після розділення складеного об'єкта можна змінити кожен окремий об'єкт.

## **4.9 Інструмент ручки**

Ручки відображаються при виборі об'єкта без виконання команди. Їх зручно використовувати для легкого редагування. Наприклад, лінія випадково прив'язана не до тієї кінцевої точки. Можна вибрати цю лінію, клацнути ручку, а потім клацнути ще раз, щоб визначити правильне місце розташування (рис. 4.21).

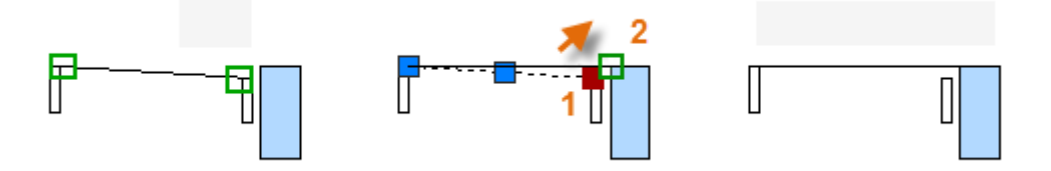

Рисунок 4.21 – Зміна положення кінця відрізка за допомогою інструмента ручки

Якщо клацнути ручку, за замовчуванням виконується автоматично перехід у режим **РАСТЯНУТЬ**. Для вибору іншого способу редагування об'єктів за допомогою ручок натисніть клавішу ENTER або ПРОБІЛ, щоб переглянути інші варіанти редагування.

# **5 БЛОКИ ТА АРКУШІ**

- 5.1 Вставка блоків.
- 5.2 Створення блоків.
- 5.3 Простір моделі та простір аркуша.
- 5.4 Способи масштабування видів.
- 5.5 Задання формата аркуша.
- 5.6 Видові екрани аркуша.
- 5.7 Друк креслення.

#### **5.1 Вставка блоків**

Для економії часу і управління розміром екрану можна вставляти посилання на набір об'єктів, об'єднаних у блок.

Блоком називається сукупність пов'язаних об'єктів креслення, оброблюваних як єдиний іменований об'єкт.

При вставці блоку вказується його місце розташування, масштаб і кут повороту. Наступні блоки можуть мати інше місце розташування, масштаб і кут повороту. Під час вставки блоку у креслення він автоматично масштабується відповідно до співвідношення між одиницями виміру, визначеними у кресленні, і одиницями виміру, визначеними у блоці.

Блок завжди вставляється на поточний шар, але зберігає властивості у визначенні блоку. Це означає, що, наприклад, блоки можуть бути різних кольорів, навіть якщо вони були вставлені на шар, якому було призначено червоний або будь-який інший колір.

Блок вставляється в поточне креслення з одного з наступних джерел.

**Будь-який файл креслення.** Наприклад, можна створити креслення стандартного виносного елемента, а потім за допомогою одного із інструментів вставки блоків вставити це креслення в поточне креслення як блок (рис. 5.1).

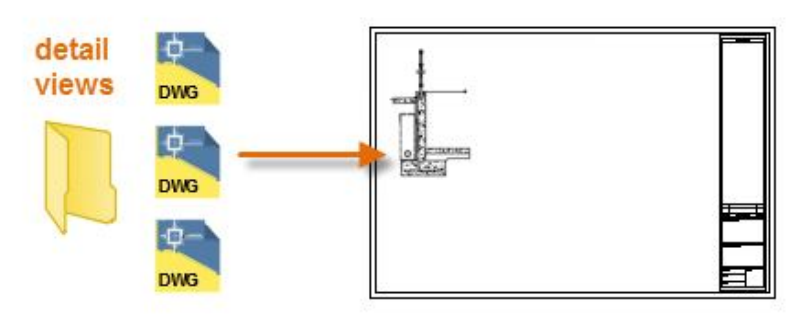

Рисунок 5.1 – Вставка блоку з будь-якого файлу креслення

**Одне або кілька визначень блоків у файлі креслення.** Наприклад, можна створити креслення, що містить тільки визначення блоків дерев, а потім вставити будь-який з цих блоків в поточне креслення. Файл креслення, який містить сімейство пов'язаних блоків, зазвичай називається кресленням бібліотеки блоків (рис. 5.2).

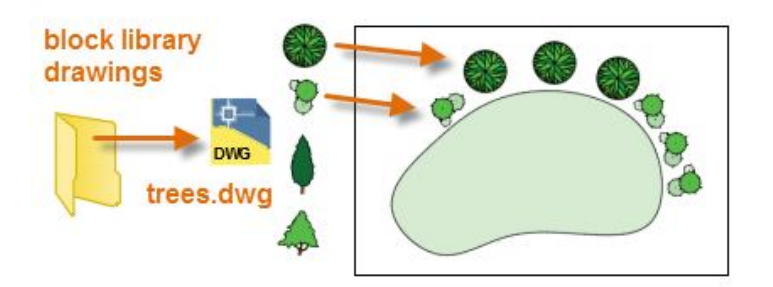

Рисунок 5.2 – Вставка блоку з бібліотеки блоків

**Одне або кілька визначень блоків, створених у поточному кресленні.** Наприклад, можна створити блок з набору повторюваних у кресленні об'єктів, таких як компонування кабінетів. Усі перераховані раніше блоки можна включити в один блок з трьома кабінетами (рис. 5.3).

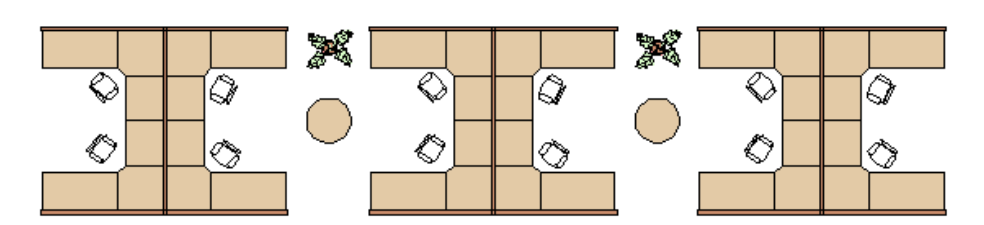

Рисунок 5.3 – Вставка блоку, створеного у поточному кресленні

Після вставки блоку його можна переміщати, копіювати, повертати і масштабувати.

Для вставки блоків є кілька інструментів.

**Галерея стрічки.** На вкладці *Главная Блок* можна натиснути кнопку вставити, щоб відобразити галерею визначень блоків у поточному кресленні.

**Палітри блоків.** Палітра блоків використовується для швидкого доступу, коли в кресленні невелика кількість блоків. Палітра блоків відкривається командою **ПАЛБЛОКИ**.

**Інструментальні палітри.** Вікно інструментальних палітр призначено для використання, якщо необхідно вставити велику кількість різноманітних блоків. У ньому є безліч вкладок. Вікно інструментальних палітр відкривається командою **ИНСТРПАЛВКЛ**.

**Центр управління.** Вікно центру управління призначено для перегляду і вибору різних визначень в існуючих кресленнях і бібліотеках креслень. Ці визначення включають блоки, шари, типи ліній і інші компоненти. Вікно центру управління відкривається командою **DESIGNCENTER**.

# **5.2 Створення блоків**

Окремі файли креслень використовуються для вставки як блоки, і зберігаються в папці зі схожими файлами креслень. Це альтернативний спосіб доступу до визначень блоку, що зберігається в одному кресленні.

При створенні файлу креслення для використання як блоку потрібно переконатися, що об'єкт розміщено в точці початку координат (0,0). Вона буде за замовчуванням використовуватися як точка вставки блоку. При вставці блок прикріплюється до курсора в заданій точці вставки. Точка вставки обведена на блоці на рисунку 5.4.

Під час вибору вже вставленого блоку поруч з точкою вставки з'являється ручка (рис. 5.5). За допомогою цієї ручки можна легко переміщати і повертати цей блок.

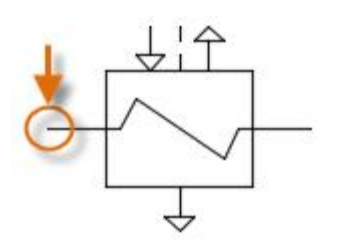

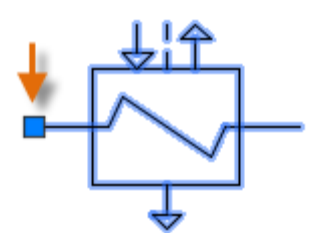

Рисунок 5.4 – Створення блоку з зазначенням точки початку координат

Рисунок 5.5 – Точка вставки блока

Нижче перераховані переваги використання блоків:

 забезпечується подібність та рівність між ідентичними копіями предметів меблів, освітлювальних приладів, деталей, символів і основних написів креслення;

 вставляти, повертати, масштабувати, переміщувати і копіювати блоки можна набагато швидше, ніж при роботі із наборами окремих геометричних об'єктів;

 під час редагування або зміни визначення блоку в кресленні оновлюється автоматично;

 можна додавати до блоків такі дані, як номери деталей, витрати, дати обслуговування та показники продуктивності;

 можна зменшити розмір файлу креслення, вставивши кілька входжень блоку замість створення копій геометрії об'єкта.

#### **5.3 Простір моделі та простір аркуша**

Геометрія моделі створюється у просторі *Модель*.

*Лист* – це відображення одного або декількох масштабованих видів моделі на аркуші креслення стандартного розміру.

Після створення моделі в повному розмірі потрібно перейти до простору *Листа* (рис. 5.6). У ньому можна створювати масштабовані види моделі, а також додавати примітки, мітки і розміри. Також, можна задати різні значення для типу та ширини ліній.

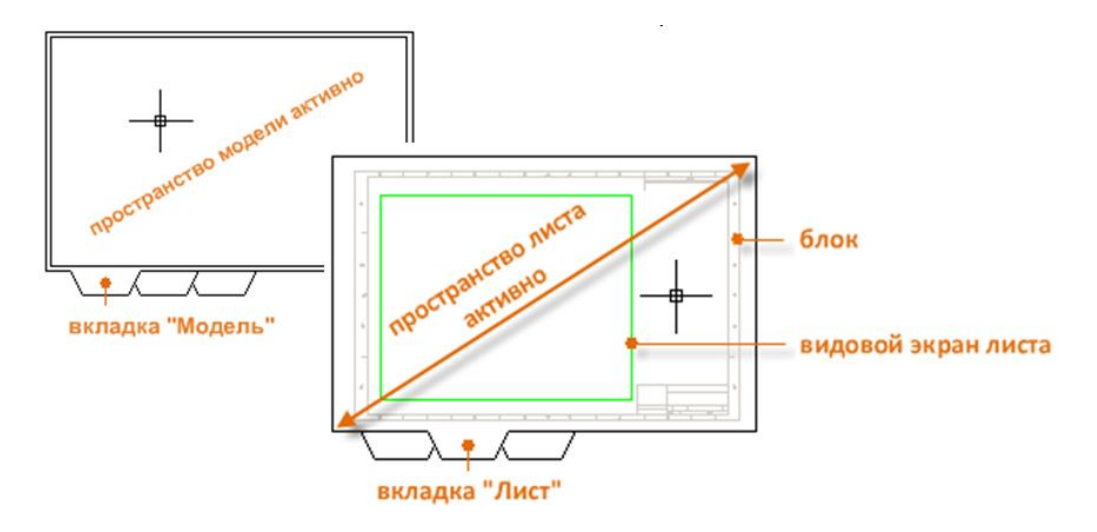

Рисунок 5.6 – Вкладки *Модель* та *Лист*

За допомогою функції *Пространство листа* можна клацнути вкладку *Лист*, спеціально призначену для відображення декількох видів, автоматичного масштабування, а також виведення креслень у електронному форматі або на друк.

## **5.4 Способи масштабування видів**

В AutoCAD існує чотири методи масштабування видів, додавання приміток, міток і розмірів. У кожного способу є певні переваги, які залежать від призначення креслення.

**Вихідний спосіб.** Створення геометрії, анотацій та вивід на друк виконуються у просторі моделі. Масштаб розмірів, приміток і позначок повинен бути змінений в зворотному напрямку. Масштабування розмірів задається зворотно-пропорційно до масштабу друку.

**Листовий спосіб.** Створення геометрії та анотацій виконується у просторі моделі, а потім друк виконується з простору аркуша. Для масштабу розмірів задається значення 0, розміри масштабуються автоматично.

**Анотований спосіб.** Геометрія створюється у просторі моделі, розміри, примітки і мітки створюються анотовано, з використанням спеціального анотованого стилю у просторі моделі з простору аркуша, а потім виконується друк з простору аркуша.

**Транспросторовий метод.** Геометрія створюється у просторі моделі, анотації створюються у просторі аркуша із значенням масштабу розмірів, що дорівнює 1, а потім виконується друк з простору аркуша.

Бажано використовувати останній спосіб.

#### **5.5 Задання формата аркуша**

Після відкриття вкладки аркуша (1) в першу чергу потрібно клацнути по ній правою кнопкою миші (2) та змінити його назву (3) на назву креслення (рис. 5.7).

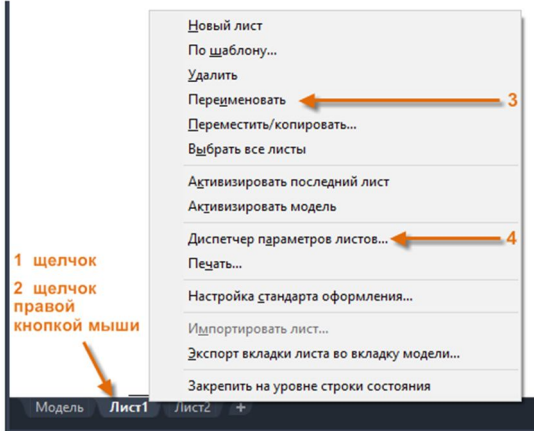

Рисунок 5.7 – Налаштування аркушу

Потім відкрийте *Диспетчер параметров листов* (4), щоб змінити розмір аркуша, відображуваного на вкладці листа.

Існує безліч елементів управління, але потрібно змінити тільки декілька з них, наприклад розмір аркуша.

## **5.6 Видові екрани аркуша**

Видовий екран аркуша являє собою об'єкт, створений на вкладці листа, для відображення масштабованого вигляду простору моделі. Його можна розглядати як вбудоване вікно, у якому відображається частина простору моделі (рис. 5.8).

Видовий екран аркуша можна обрати, як і будь-який інший об'єкт. При виборі видового екрану листа відображається кілька ручок, які дозволяють регулювати розмір видового екрану, переміщувати його та встановлювати необхідний масштаб виду (рис. 5.9).

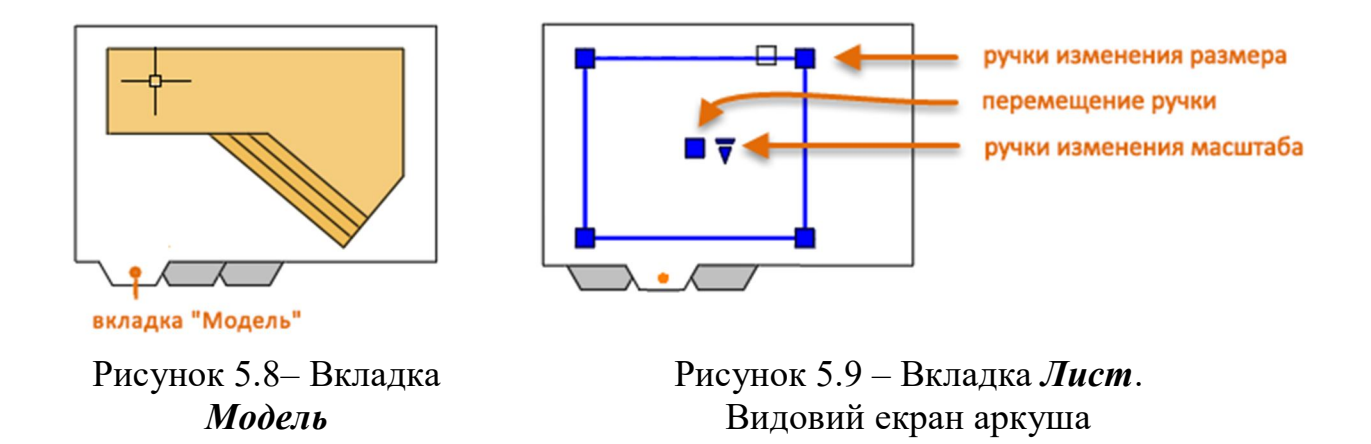

У видових екранах *Листа* можуть використовуватися кілька команд редагування. При виборі видового екрану аркушу можна використовувати палітру властивостей, щоб отримати повний список налаштувань й параметрів.

Під час підготовки експорту в електронний документ або друку аркуша може знадобитися приховати межі видових екранів. Для цього необхідно перенести всі об'єкти видового екрану на окремий шар і відключити цей шар.

Для створення додаткових видових екранів аркуша у просторі *Листа* можна використовувати параметр команди **СВИД** (створити вид) *Создать*.

За допомогою декількох видових екранів аркуша можна відобразити різні види простору моделі в одному або різних масштабах. При цьому тимчасово відобразиться розгорнутий вид простору моделі, в якому можна обрати дві точки, щоб визначити область.

Поверніться на *Лист*, клацніть ПКМ, щоб продивитись перелік масштабів, оберіть необхідний. Оберіть точку для розміщення нового видового екрану аркуша, що містить масштабований вигляд (рис. 5.10).

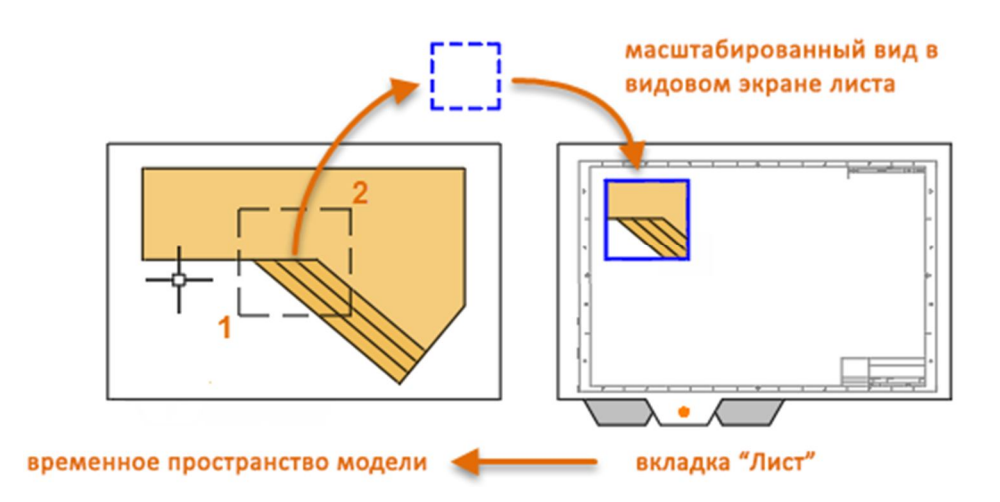

Рисунок 5.10 – Створення додаткового видового екрану аркуша

Якщо потрібно задати інший масштаб видового екрану, оберіть видовий екран аркуша і клацніть ЛКМ на трикутну ручку масштабу. Ця операція активує список доступних масштабів (рис. 5.11).

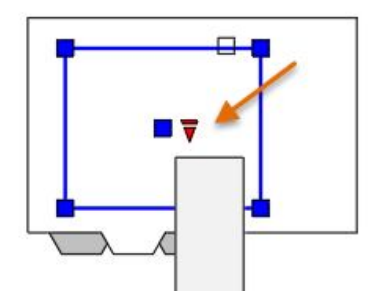

За замовчуванням масштабовані видові екрани автоматично блокуються, щоб запобігти випадковому зумуванню або панорамуванню, що може призвести до зміни масштабу та контурів підрізки.

Рисунок 5.11 – Змінення масштабу видового екрану

#### **5.7 Друк креслення**

Команда для виведення креслення на друк називається **ПЕЧАТЬ**, вона знаходиться на панелі *Быстрого доступа*.

Коли відображаються всі параметри, є багато доступних для використання налаштувань (рис. 5.12).

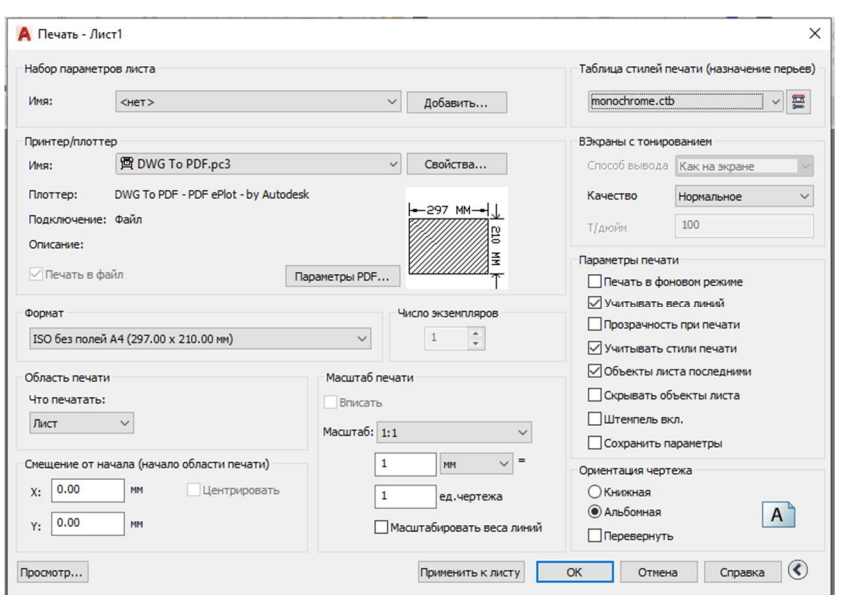

Рисунок 5.12 – Налаштування параметрів друку

Для зручності можна зберегти і відновити набори цих параметрів за іменем. Вони називаються наборами параметрів аркуша. Стилі аркуша дозволяють зберігати параметри, необхідні для різних принтерів, друку у відтінках сірого, створення файлу PDF з креслення тощо.

У *Таблице стилей печати* міститься інформація про обробку кольорів. Кольори, які добре виглядають на екрані монітора, можуть не підходити для файлу PDF або для друку. Наприклад, може знадобитися створити кольорове креслення з монохромним виведенням на друк.

Для створення набору параметрів аркуша необхідно відкрити *Диспетчер параметров листа*, клацніть ПКМ на вкладку моделі або аркуша й оберіть *Диспетчер параметров листов* (рис. 5.13). Команда називається **ПАРАМЛИСТ**.

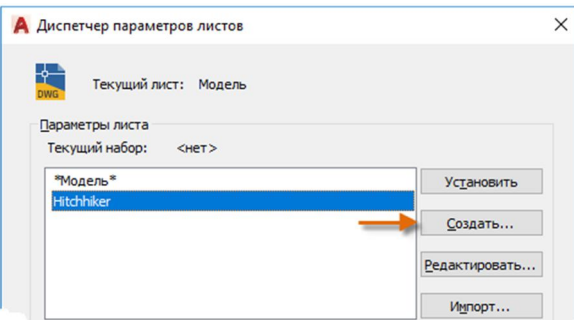

Рисунок 5.13 – Створення нового набору параметрів аркуша

З кожним аркушем у кресленні може зв'язуватись набір параметрів аркуша. Це зручно, коли використовується кілька форматів або пристроїв виведення або якщо в одному й тому ж кресленні є аркуші з різними форматами.

Перед друком завжди перевіряйте налаштування за допомогою параметра попереднього перегляду.
# **6 ПОЗНАЧЕННЯ ТА РОЗМІРИ**

- 6.1 Створення текстового стилю.
- 6.2 Мультивиноски.
- 6.3 Створення та стилі мультивиносок.
- 6.4 Лінійні розміри.
- 6.5 Редагування розмірів.
- 6.6 Розмірні стилі.

### **6.1 Створення текстового стилю**

На вкладці *Аннотации Текст* можна створювати примітки, мітки, спливаючій текст і виносні елементи. Можна зберегти і відновити параметри стилю за іменем. Можна створити загальні примітки за допомогою команди **МТЕКСТ** (або введіть **MT** у командному рядку), назва якої означає багаторядковий текст.

Після запуску команди **МТЕКСТ** з'явиться запит на створення текстового поля шляхом клацання мишею двох точок, розташованих по діагоналі (рис. 6.1).

Точний розмір текстового вікна не має особливого значення. Після завдання текстового поля відображається контекстний редактор. Можна легко змінити довжину і ширину примітки до, під час або після введення тексту.

Для виходу з текстового редактора після введення тексту клацніть за його межами. Для редагування примітки просто двічі клацніть на неї, щоб відкрити текстовий редактор.

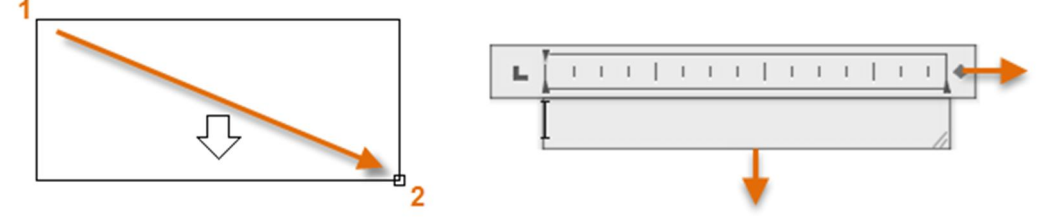

Рисунок 6.1 – Створення поля для введення тексту

За допомогою палітри властивостей можна задати текстовий стиль, який використовується для одного або кількох вибраних об'єктів багаторядкового тексту.

При створенні стилю тексту, необхідно спочатку встановити його назву, а потім обрати шрифт тексту і стиль шрифту. Порядок кнопок для натискання подано на рисунку 6.2.

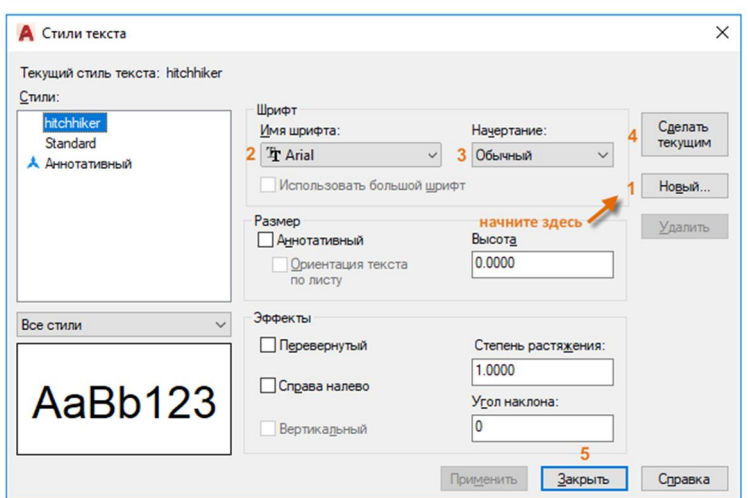

Рисунок 6.2 – Налаштування текстового стилю

Збережіть всі нові або змінені стилі тексту у файлах шаблону креслення, і ці стилі будуть доступні у всіх нових кресленнях, що дозволить заощадити час.

### **6.2 Виноски**

Об'єкти винесення використовуються для створення тексту з лініями винесення (наприклад, загальних міток, спливаючого тексту і виносних елементів) (рис. 6.3).

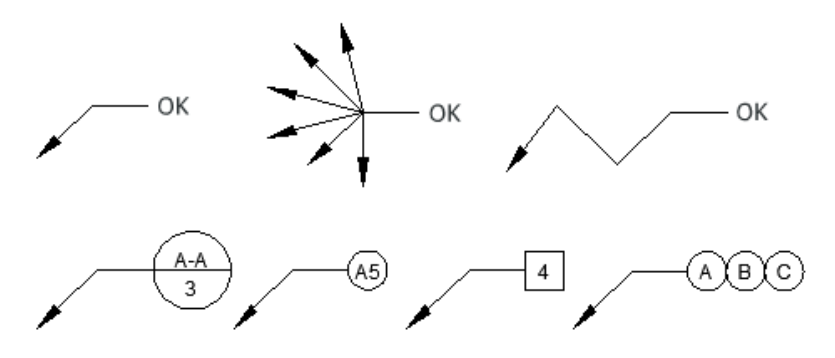

Рисунок 6.3 – Приклади виносок

### **6.3 Створення та стилі виносок**

Щоб створити виноску, використовуйте команду **МВЫНОСКА**. Оберіть інструмент *Мультивыноска* на панелі *Аннотации* або введіть команду **MLD** в командному рядку. У командному вікні будуть відображатися різні запити і параметри. Можна обирати різні параметри відповідаючи на запити програми.

Після створення виноску можна змінити, спершу обравши її, а потім клацаючи і переміщуючи її ручки (рис. 6.4).

Меню ручок відображається при наведенні курсору на стрілки і ручки виноски. За допомогою цих меню можна додавати сегменти винесення або додаткові виноски (рис. 6.5).

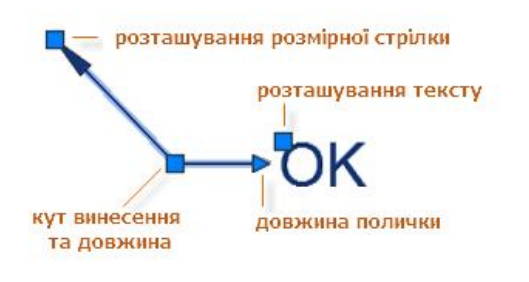

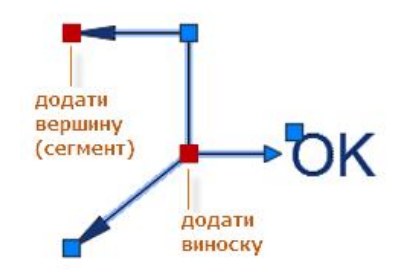

Рисунок 6.4– Складові елементи виноски

Рисунок 6.5 – Редагування виноски за допомогою ручок

Редагувати текст у виносці можна, двічі клацнувши на неї.

Можна створити власні стилі виносок за допомогою списку у розширеній панелі *Аннотации* (рис. 6.6, 6.7) або за допомогою вікна командного рядка та команди **МВЫНОСКАСТИЛЬ**.

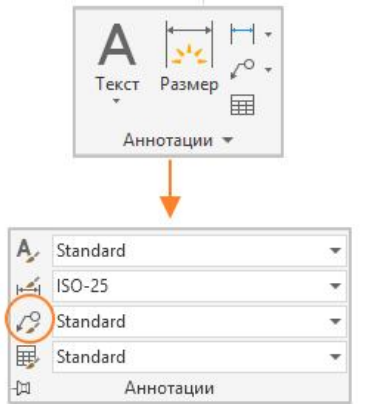

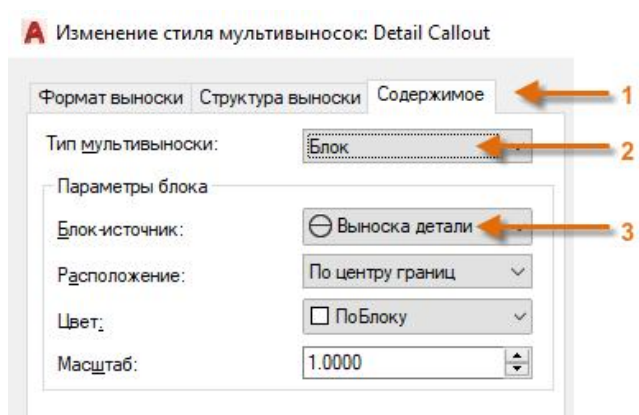

Рисунок 6.6 – Створення

стилю виноски Рисунок 6.7 – Налаштування стилю виноски

У *Диспетчере стилей мультивыносок* натисніть *Создать* й оберіть описову назву для нового стилю виноски. Клацніть вкладку *Содержимое* (1), виберіть *Блок* (2), а потім – *Выноска детали* (3) (рис. 6.7).

## **6.4 Лінійні розміри**

За допомогою команди **РАЗМЕР** можна створювати горизонтальні, вертикальні, паралельні і радіальні розміри. Тип розміру залежить від обраного об'єкту і напрямку розмірної лінії.

Створення розмірів можна виконувати у два способи (рис. 6.8, 6.9).

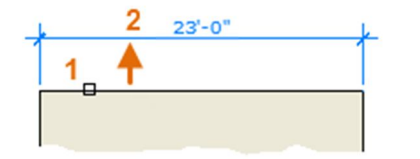

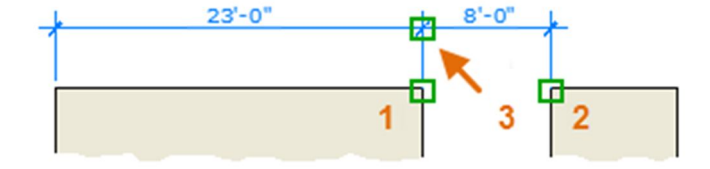

Рисунок 6.8 – Перший спосіб побудови розмірів

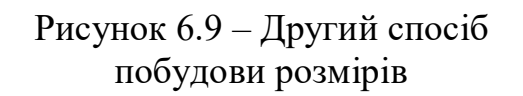

**Перший спосіб.** Після запуску команди натисніть клавішу ENTER або клавішу ПРОБІЛ, оберіть відрізок (1) і клацніть місце розташування розмірної лінії (2) (рис. 6.8).

**Другий спосіб.** Після запуску команди **РЗМЛИНЕЙНИЙ** клацнути дві кінцеві точки (1 і 2), після цього клацнути у місце розташування розмірної лінії (3) (рис. 6.9).

### **6.5 Редагування розмірів**

Для швидкої настройки розмірів рекомендується використовувати ручки. Щоб відобразити ручки розміру, його необхідно виділити (рис. 6.10).

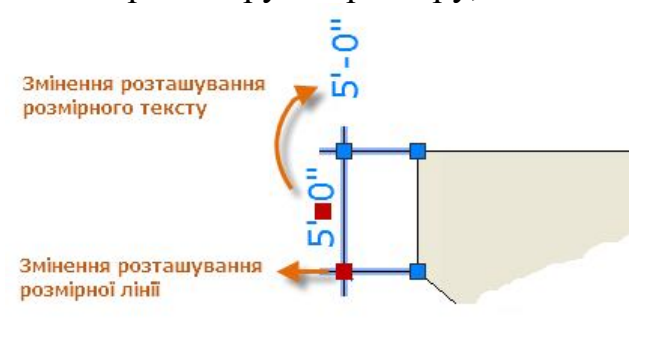

Рисунок 6.10 – Редагування розмірного тексту та лінії

Після цього можна клацнути ручку у розмірному тексті і перетягнути її у нове місце розташування або клацнути одну з ручок у кінці розмірної лінії перетягнути розмірну лінію.

# **6.6 Розмірні стилі**

За допомогою розмірних стилів можна задати і забезпечити дотримання стандартів креслення (рис. 6.11).

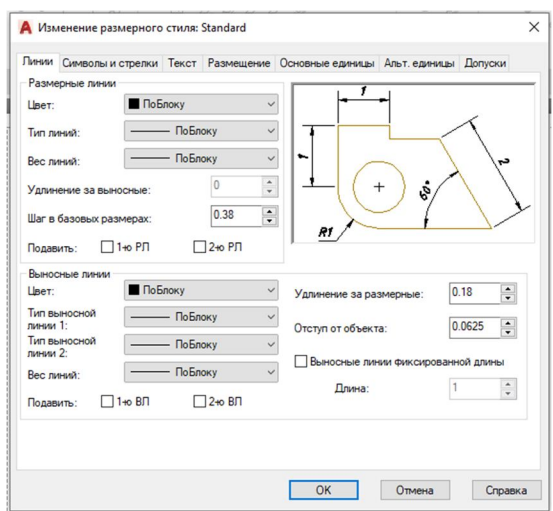

Рисунок 6.11 – Налаштування розмірного стилю

Доступні безліч розмірних змінних, які можна задати за допомогою команди **РЗМСТИЛЬ**, яка дозволяє керувати відображенням розмірів Всі ці параметри зберігаються у кожному із розмірних стилів.

# **7 Проєктування в Autocad. 3D моделювання**

- 7.1 Робочий простір 3D моделювання.
- 7.2 Команди створення 3D твердотільних примітивів.
	- 7.2.1 3D паралелепіпед.
	- 7.2.2 3D циліндр.
	- 7.2.3 3D конус.
	- 7.2.4 3D шар.
	- 7.2.5 3D піраміда.
	- 7.2.6 3D клин.
	- 7.2.7 3D тор.
- 7.3 Моделювання 3D об'єктів.
- 7.4 Створення складених 3D об'єктів.
- 7.5 Редагування 3D об'єктів.

# **7.1 Робочий простір 3D моделювання**

На панелі *Быстрый доступ* можна здійснити вибір робочого простору креслення. Для створення тривимірних моделей обираємо робочий простір *3D-моделирование* (рис. 7.1).

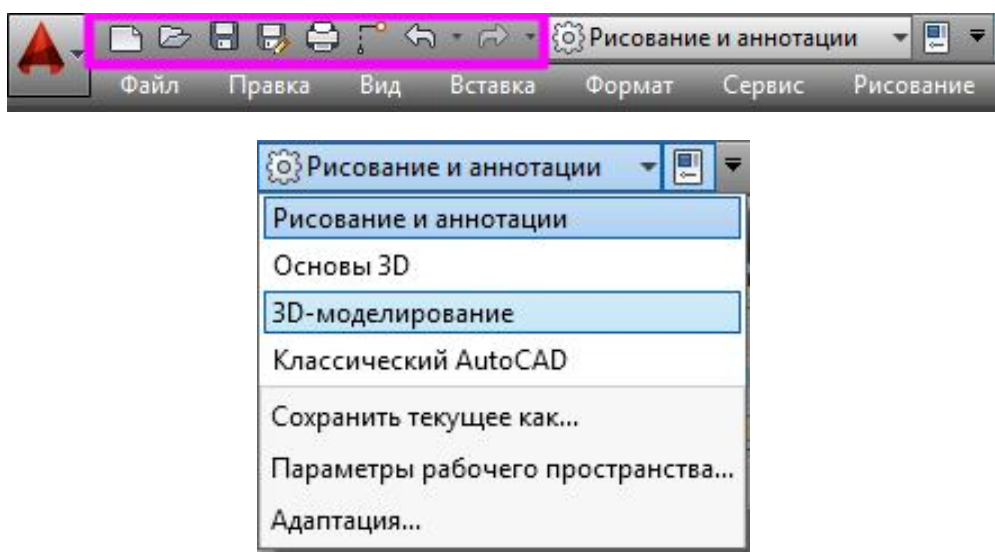

Рисунок 7.1 – Вибір робочого простору *3D-моделирование*

Інструментальні панелі робочого простору *3D-моделирование* має деякі відмінності від робочого простору *Рисование и аннотации* (рис. 7.2).

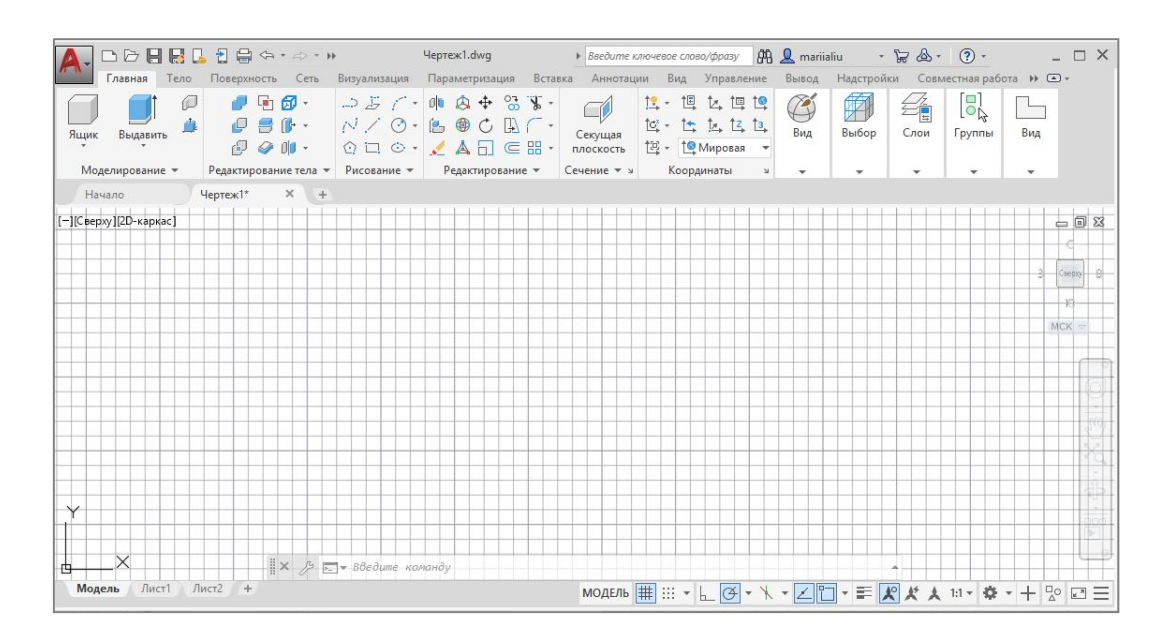

Рисунок 7.2 – Інструментальні панелі робочого простору *3D-моделирование*

У лівій верхній частині графічного вікна програми розташовано три засоби управління видовим екраном: *Управление видовыми экранами* (1), *Управление видами* (2) та *Управление визуальными стилями* (3) (рис. 7.3).

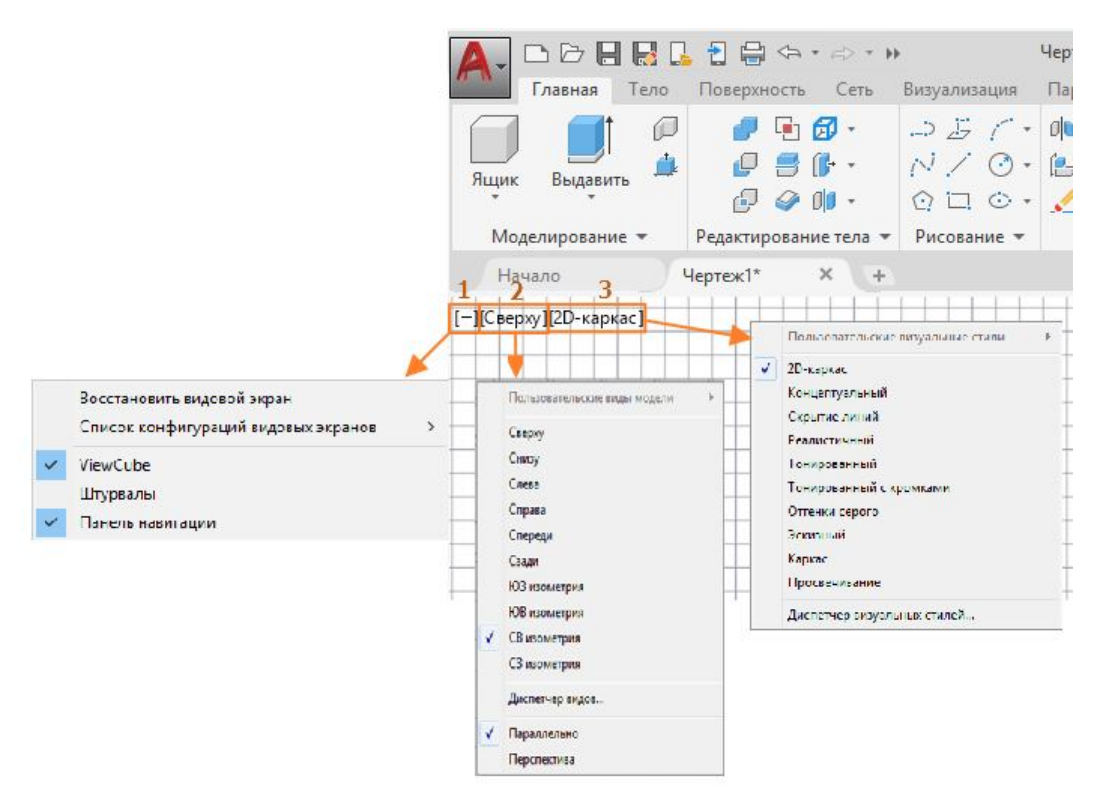

Рисунок 7.3 – Засоби управління видовим екраном моделі

Область креслення у просторі моделі можна розділити на кілька прямокутних областей, які називаються видовими екранами простору моделі.

На видових екранах відображаються різні види моделі. У великих або складних кресленнях використання різних видів дозволяє уникнути частого

виконання операцій масштабування та панорамування. Помилки, непомітні на одному виді, можуть бути видимими на іншому.

Видові екрани простору моделі не слід плутати з видовими екранами аркуша, які доступні тільки на вкладках *Лист* та використовуються для організації видів креслення на аркуші.

# **7.2 Команди створення 3D твердотільних примітивів**

За допомогою команд 3D твердотільних примітивів можна створювати різні прості об'ємні тіла.

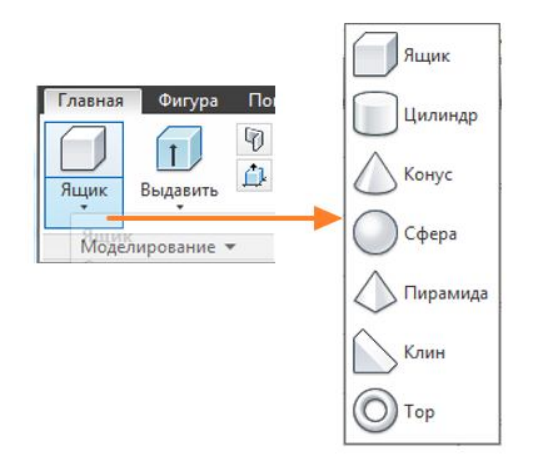

На панелі *Моделирование Ящик* знаходяться команди, за допомогою яких можна створювати базові 3D об'єкти.

Клацніть ЛКМ на стрілочку, щоб розгорнути й обрати необхідну команду (рис. 7.4).

Рисунок 7.4 – Розширене меню *Ящик*

Під час виконання команд системою передбачено додаткові запроси (параметри) побудови об'єктів – ключі: ЦЕНТР, 2Т, 3Т, ККР, ДЛИНА, КРОМКА, СТОРОНЫ та інші. Для кожного об'єкту вони різні. На запит системи у командному рядку потрібно обирати параметр за замовчуванням або необхідний ключ. Далі буде розглянуто побудову 3D твердотільних примітивів тільки за замовчуванням.

### паралелепіпед

Для створення моделі 3D паралелепіпеда введіть **ЯЩИК** у командному рядку або натисніть кнопку на панелі *Моделирование Ящик*.

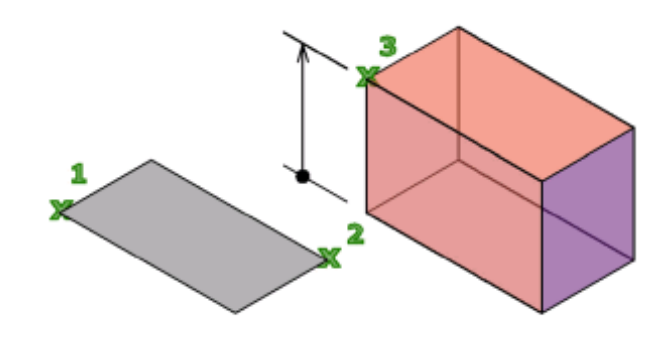

Рисунок 7.5 – 3D паралелепіпед

Паралелепіпед будується за трьома параметрами: перший кут (1), другий кут (2) та висота (3) (рис. 7.5).

Основа паралелепіпеда завжди створюється паралельно площині XY поточної системи координат (робочої площини). Висота паралелепіпеда задається у напрямку осі Z.

Для висоти можна вказувати позитивні (+) або негативні (–) значення координати. При цьому, знак + можна не писати.

### циліндр

Для створення моделі 3D циліндра введіть **ЦИ (ЦИЛИНДР)** у командному рядку або натисніть кнопку на панелі *Моделирование Ящик Цилиндр*  (рис. 7.6).

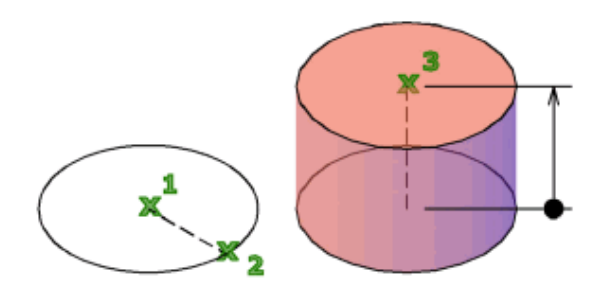

Рисунок 7.6 – 3D циліндр

Циліндр будується за трьома параметрами: центральна точка (1), радіус (2) та висота (3) (рис. 7.6).

Основа циліндру завжди створюється на площині, яка паралельна робочий. Висота задається у напрямку осі Z.

конус

Для створення моделі 3D конуса введіть **КОН (КОНУС)** у командному рядку або натисніть кнопку на панелі *Моделирование Ящик Конус*  (рис. 7.7).

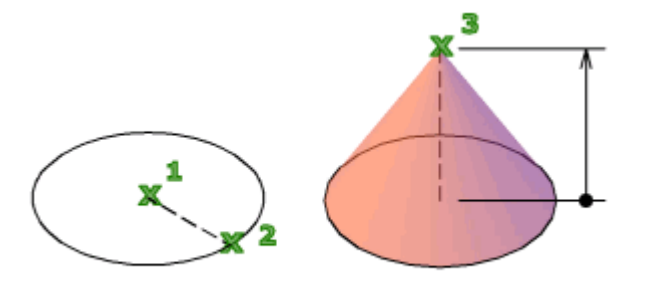

Рисунок 7.7 – 3D конус

Конус будується за трьома параметрами: центральна точка (1), радіус (2) та висота (3) (рис. 7.7).

Основа конуса завжди створюється на площині, яка паралельна робочий. Висота задається у напрямку осі Z.

Якщо необхідно побудувати зрізаний конус потрібно скористатися параметром у командному рядку *Радиус верхнего основания*. Цей параметр стає доступним після введення координат центру конуса та радіуса або діаметра основи.

Під час побудови значенням радіуса верхньої основи за замовчуванням завжди є попередньо введене значення радіуса для будь-якого твердотільного примітиву.

## 3D сфера

Для створення моделі 3D сфери введіть **ШАР** у командному рядку або натисніть кнопку на панелі *Моделирование*  $\rightarrow$  **Яшик**  $\rightarrow$  *Сфера* (рис. 7.8).

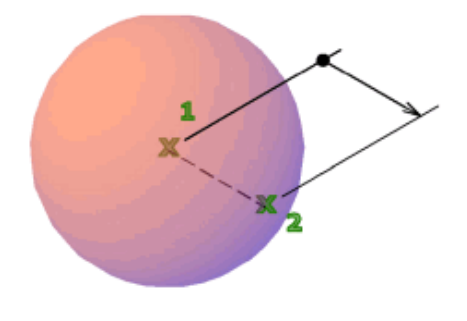

Рисунок 7.8 – 3D сфера

Сфера будується за двома параметрами: центральна точка (1) та точка на радіусі (2) (рис. 7.8).

При завданні центральної точки сфера розміщується так, щоб її центральна вісь була паралельна осі Z поточної ПСК.

Паралелі кулі являються паралельними до площині XY.

Створити сферу можна шляхом зазначення її центральної точки і точки на радіусі. Можна керувати ступенем згладжування 3D тіл, наприклад, сфери, для якої задано візуальний стиль тонування або пригнічення прихованих ліній, за допомогою системної змінної FACETRES.

3D піраміда

За замовчуванням піраміда визначається у центрі базової точки (1), точки посередині кромки (2) й іншій точці (3), яка задає висоту (рис. 7.9).

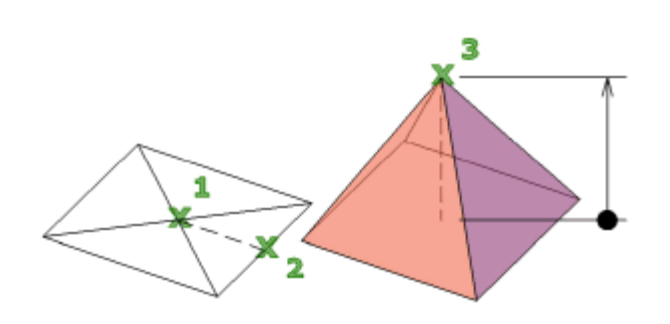

Рисунок 7.9 – 3D піраміда

Спочатку значення радіуса за замовчуванням не встановлено. У ході сеансу побудови значенням радіусу основи за замовчуванням завжди є попередньо введене значення її радіусу для будь-якого твердотільного примітиву.

За допомогою параметра *Радиус верхнего основания* можна створити зрізану піраміду.

# 3D клин

Для створення моделі 3D клина введіть **КЛ (КЛИН)** у командному рядку або натисніть кнопку на панелі *Моделирование Ящик Клин*.

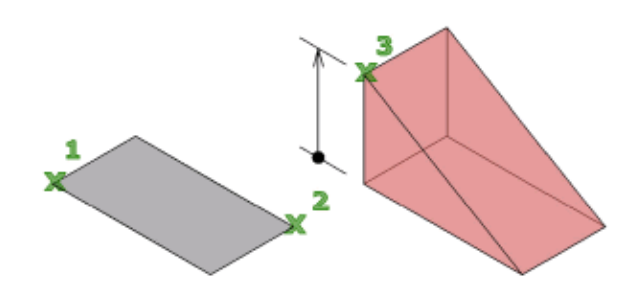

Рисунок 7.10 – 3D клин

Клин будується за трьома параметрами: перший кут (1), другий кут (2) та висота (3) (рис. 7.10).

Під час введення позитивного значення висота відраховується в позитивному напрямку осі Z поточної ПСК. При введенні негативного значення висота відраховується в негативному напрямку осі Z поточної ПСК.

## 3D тор

Для створення моделі 3D тора введіть **ТОР** у командному рядку або натисніть кнопку на панелі *Моделирование*  $\rightarrow$  **Ящик**  $\rightarrow$  **Тор**.

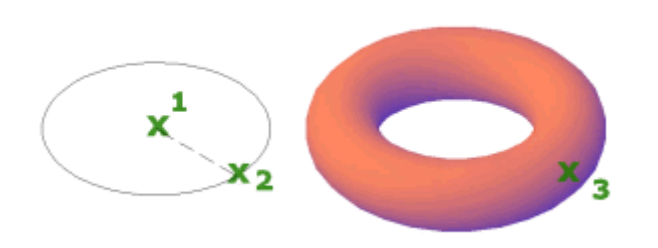

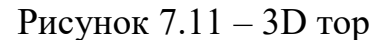

Тор будується за трьома параметрами: точка центру (1), радіус або діаметр тора (2), а потім радіус або діаметр твірного кола (3) (рис. 7.11).

При завданні центральної точки тор розміщується так, щоб його центральна вісь була паралельна осі Z поточної ПСК.

Площина XY поточної ПСК ділить тор на дві рівні частини у повздовжньому перерізі.

### **7.3 Моделювання 3D об'єктів**

3D моделювання в AutoCAD включає моделювання 3D тіл, поверхонь, мереж і каркасних об'єктів.

В AutoCAD є кілька типів 3D моделювання (рис. 7.12). В рамках кожної з цих технологій *3D-моделирования* наявні різні функціональні можливості.

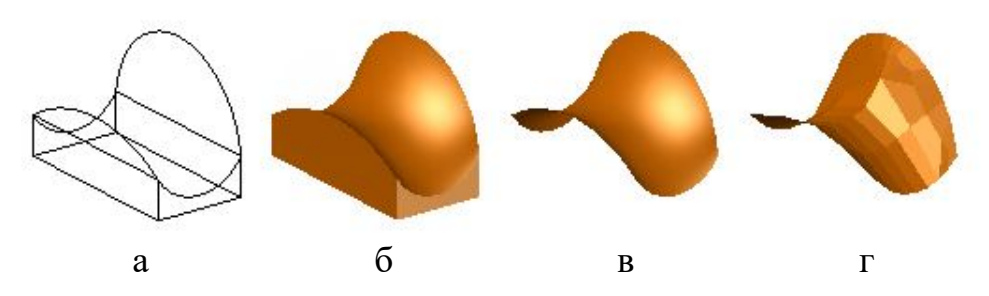

Рисунок 7.12 – Типи 3D об'єктів:  $a - 3D$  каркас,  $\overline{6} - 3D$  тіло, в  $-3D$  поверхня,  $\overline{r} - 3D$  мережа

Каркасне моделювання рекомендується використовувати на початкових етапах проєкту.

Моделювання тіл – ефективний процес, за допомогою якого легко комбінувати примітиви з видавленими профілями. Під час моделювання тіл можливо використання ряду властивостей та функцій створення перетинів.

Моделювання поверхонь надає функції управління криволінійними поверхнями, забезпечуючи точність маніпулювання й аналізу.

Моделювання мереж надає функції створення скульптур довільної форми, створення згинів і згладжування.

3D моделі можуть включати у себе усі перераховані компоненти. Наприклад, можна перетворити твердотільний 3D примітив у формі піраміди у 3D мережу, щоб виконати згладжування мережі. Після цього можна перетворити мережу у 3D поверхню або назад у 3D тіло, щоб використовувати можливості відповідних функцій моделювання.

Найефективнішою командою для динамічного перегляду 3D моделей є команда **3DОРБИТА**.

Окрім функцій зміни видів можна скористатися параметрами контекстного меню, що з'являється при натисканні ПКМ. До таких параметрів відносяться наступні:

 перехід між різними візуальними стилями (концептуальний, реалістичний та просвічування);

перехід між паралельним і перспективним проєктуванням;

вибір зі стандартних видів (вид зверху, вид спереду та інші).

Більшість команд AutoCAD, використовуваних для 2D операцій, можна також застосовувати і до 3D моделей. Наприклад, за допомогою команди **ПОВЕРНУТЬ** можна обертати 3D тіло навколо його осі, яка паралельна осі Z ПСК. Для обертання моделі навколо іншої осі може знадобитися змінити напрямок осі Z ПСК.

Для швидкого створення 3D тіл у формі стіни можна використовувати команду **ПОЛИТЕЛО**.

# **7.4 Створення 3D об'єктів по 2D ескізах**

Для створення 3D тіл можна використовувати такі операції, як *Выдавить*, *Лофт*, *Вращать* або *Сдвиг* 2D об'єктів (рис. 7.13).

Спочатку у площині XY поточної ПСК будується двовимірний ескіз. Для виклику інструменту з виконання операції натисніть кнопку П на панелі *Моделирование Выдавить*.

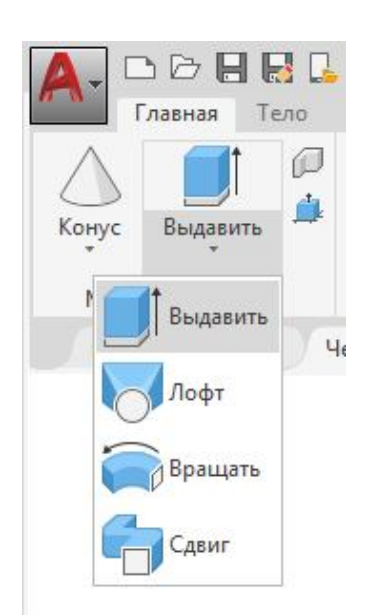

Рисунок 7.13 – Операції для створення 3D тіл

Потім оберіть для видавлювання об'єкт-ескіз або підоб'єкти-кромки (ребра). Задайте висоту. Після видавлювання вихідні об'єкти видаляються або зберігаються.

Операція *Лофт* використовується для продовження контурів форми до одного або між декількох замкнутих або розімкнутих об'єктів-ескізів.

Для виклику команди введіть у командному рядку **ПОСЕЧЕНИЯМ**. Або натисніть кнопку на панелі  $M$ оделирование  $\rightarrow$  **Выдавить**  $\rightarrow$ *Лофт.*

Поперечні перерізи для виконання операції *Лофт* можуть бути розімкненими або замкненими, плоскими або просторовими.

Розімкнені поперечні перерізи створюють поверхні, а замкнені поперечні перерізи дозволяють створювати тіла або поверхні (рис. 7.14), в залежності від заданого режиму.

Для створення 3D тіла або поверхні шляхом обертання об'єкта навколо осі використовується команда ВРАЩАТЬ. Або натисніть кнопку **на панелі** *Моделирование Выдавить Вращать* (рис. 7.15)*.*

Траєкторіями та кривими профілю обертання можуть бути:

- розімкнуті або замкнуті;
- плоскі або просторові;
- кромки тіл і поверхонь;

 одиничний об'єкт (для видавлювання декількох відрізків / ліній перетворіть їх в єдиний об'єкт за допомогою команди **СОЕДИНИТЬ**);

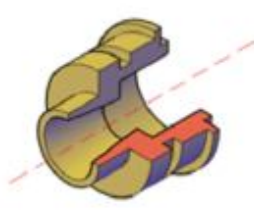

Рисунок 7.14 – Операція *Лофт* для створення 3D об'єкту

Рисунок 7.15 – Операція *Вращать* для створення 3D об'єкт

 одиночна область (для видавлювання кількох областей перетворіть їх в єдиний об'єкт за допомогою команди **ОБЪЕДИНЕНИЕ**).

Далі розглянемо створення 3D тіла або поверхні шляхом зсуву профілю уздовж траєкторії.

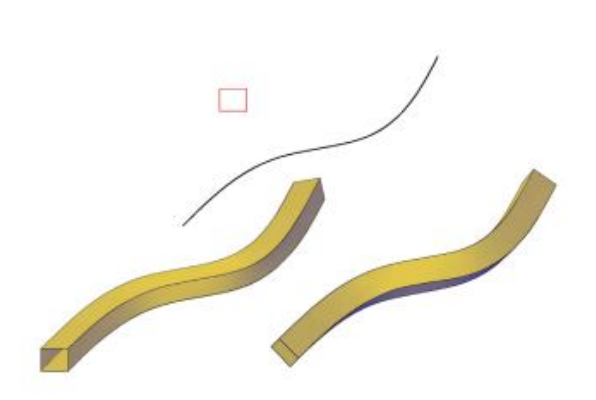

Рисунок 7.13 – Операція *Сдвиг* для створення 3D тіл

Команда **СДВИГ** або кнопка на панелі *Моделирование* **Выдавить → Сдвиг** дозволяє створити тіло або поверхню шляхом подовження форми профілю об'єкта уздовж заданої траєкторії.

При виконанні зсуву профілю уздовж траєкторії він переміщується і вирівнюється по нормалі (перпендикулярно) до траєкторії. Розірвані профілі створюють поверхні, а замкнуті профілі – тіла або поверхні.

Можна зсувати уздовж траєкторії кілька об'єктів, які використовуються як профіль.

# **7.5 Створення складених 3D об'єктів**

Створення складених 3D об'єктів виконується шляхом операцій об'єднання, віднімання або перетину двох або декількох 3D тіл, поверхонь або областей.

Складові тіла утворюються на основі двох або декількох тіл, поверхонь або областей за допомогою будь-якої з наступних команд: **ОБЪЕДИНЕНИЕ**, **ВЫЧИТАНИЕ** та **ПЕРЕСЕЧЕНИЕ**.

За допомогою команди **ОБЪЕДИНЕНИЕ** або кнопки на панелі **Редактирование тела → Тело. Объединение** можна об'єднати в одне ціле об'єми або області двох або декількох об'єктів (рис. 7.14).

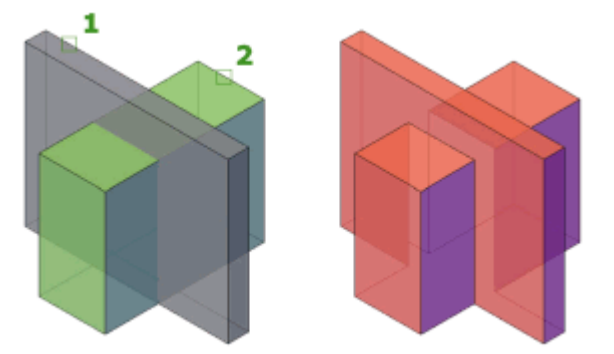

Рисунок 7.14 – Операція *Объединение*

За допомогою команди **ВЫЧИТАНИЕ** або кнопки на панелі **Редактирование тела → Тело. Вычитание** Можна відняти об'єми від інших об'ємів двох або декількох об'єктів.

Команда **ВЫЧИТАНИЕ** дозволяє створити 3D тіло шляхом віднімання одного набору існуючих 3D тіл із іншого перетинаючого із ним набору.

Для виконання операції оберіть об'єкти, які потрібно зберегти (1), натисніть ENTER, а потім оберіть об'єкти (2), які слід відняти (рис. 7.15).

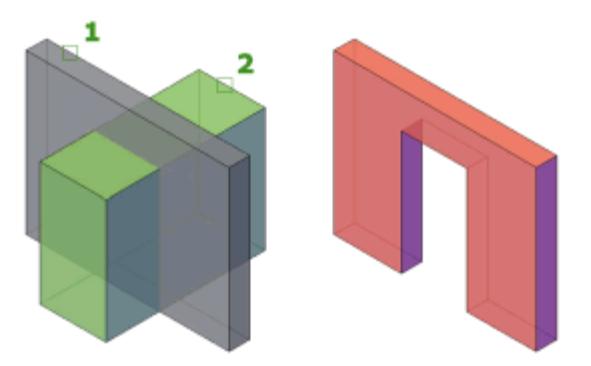

Рисунок 7.15 – Операція *Вычитание*

Використання команди віднімання для роботи з 3D поверхнями не рекомендується. Замість неї використовується команда **ПОВЕРХОБРЕЗАТЬ**.

Команда **ПЕРЕСЕЧЕНИЕ** або кнопки на панелі *Редактирование тела → Тело. Пересечение* дозволяє побудувати 3D тіло, що займає об'єм, який є спільним для двох або декількох існуючих 3D тіл, поверхонь або областей.

Якщо обрано мережу, перед виконанням операції її можна перетворити у тіло або поверхню.

Можна використати операцію видавлювання 2D профілів, потім застосовувати до них команду **ПЕРЕСЕЧЕНИЕ** для отримання складної моделі (рис. 7.16).

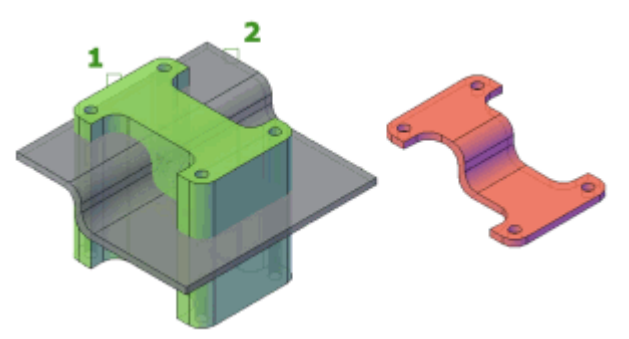

Рисунок 7.16 – Операція *Пересечение*

У наборі об'єктів можуть перебувати об'єкти, розташовані у будь-яких площинах. У разі змішаних типів об'єктів набори об'єктів поділяються на піднабори, що об'єднуються або віднімаються окремо.

# **7.6 Редагування 3D об'єктів**

Для редагування 3D об'єктів необхідно спочатку обрати тіло, поверхню або підоб'єкт. На обраних підоб'єктах відображаються ручки різних типів, в залежності від типу підоб'єкту (рис. 7.17).

При будь-якій кількості 3D об'єктів можна вибрати один або кілька підоб'єктів. Набір об'єктів може складатися з підоб'єктів різних типів. Обираючи підоб'єкти у відповідь на запити команд **ПЕРЕНЕСТИ, ПОВЕРНУТЬ, МАСШТАБ** і **СТЕРЕТЬ**, натисніть й утримуйте клавішу CTRL.

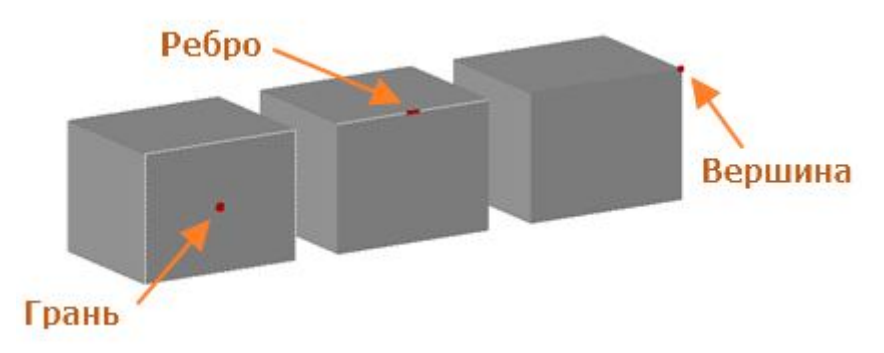

Рисунок 7.17 – Ручки різних типів для редагування підоб'єктів

Для вибору граней, ребер і вершин на складених тілах слід утримувати клавішу CTRL. Продовжуючи утримувати клавішу CTRL, можна новими вказівками обирати грань, ребро або вершину на цій початковій формі (рис. 7.18).

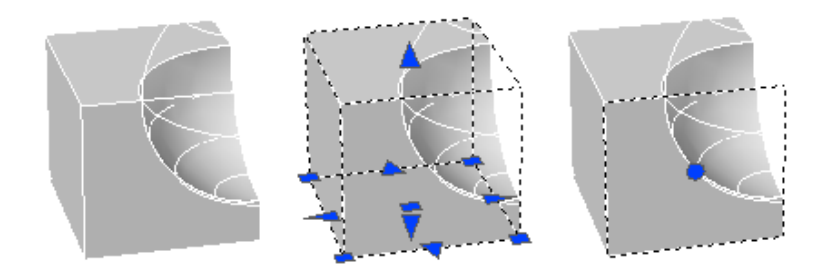

Рисунок 7.18 – Ручки різних типів для редагування підоб'єктів складених тіл

Для редагування або зміни граней твердотільної моделі можна використовувати такі операції (рис. 7.19):

зміна кольору обраної грані (команда **РЕДТЕЛ**) (рис. 7.19, а);

 копіювання обраної грані для додаткового редагування або використання у іншому тілі (команда **РЕДТЕЛ**) (рис. 7.19, б);

 таврування межі з об'єктом, який розділяє грань з метою роздільного фарбування або видавлювання (команда **КЛЕЙМО**) (рис. 7.19, в);

видавлювання грані (команда **ВЫДАВГРАНЬ**) (рис. 7.19, г).

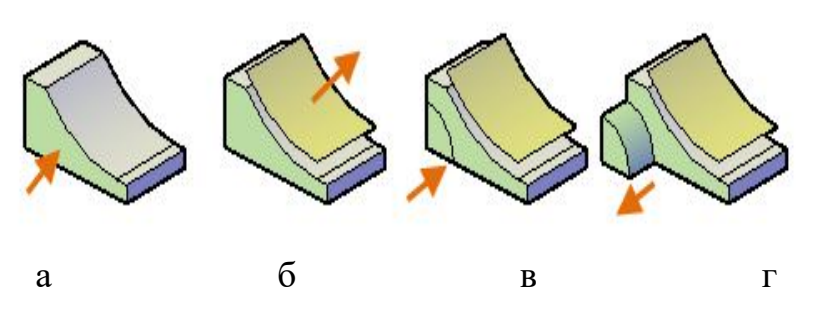

Швидко змінити колір грані можна за допомогою вибору підоб'єктів. Для цього, натиснувши і утримуючи клавішу CTRL, оберіть подоб'єкти і змініть їх колір на палітрі *Свойства*.

Рисунок 7.19 – Редагування граней твердотільної моделі

Для створення видавлювання у вигляді отворів і 3D тіл можна клацнути всередині замкнутого об'єкта або області, нанесених на тіло, а потім перетягнути елемент всередину або назовні.

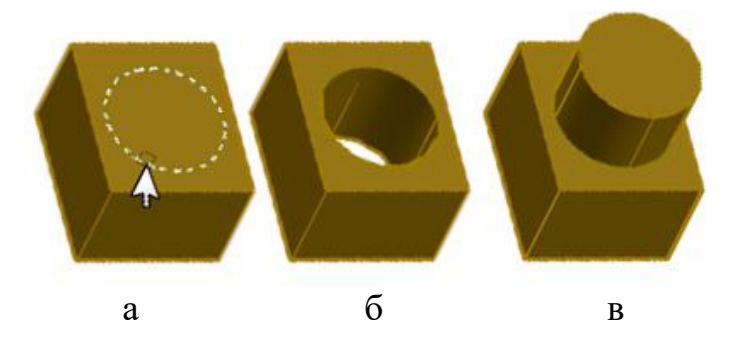

Рисунок 7.20 – Створення елементу видавлювання у вигляді отвору та 3D тіла:  $a - 2D$  коло,  $\delta$  – створення отвору, в – створення циліндричної 3D поверхні

На рисунку 7.20 показано, як можна натиснути на коло (рис. 7.20, а), що знаходиться на грані паралелепіпеда, або ж витягнути його для створення отвору у ньому (рис. 7.20, б), або ж із нього для створення нового елементу тіла (рис. 7.20, в).

Змінити форму 3D тіла або поверхні можна шляхом зміни однієї або декількох вершин. Використовуйте ручки і *Гизмо* або виконайте команди **3DПЕРЕНЕСТИ, 3DПОВЕРНУТЬ** або **3DМАСШТАБ**.

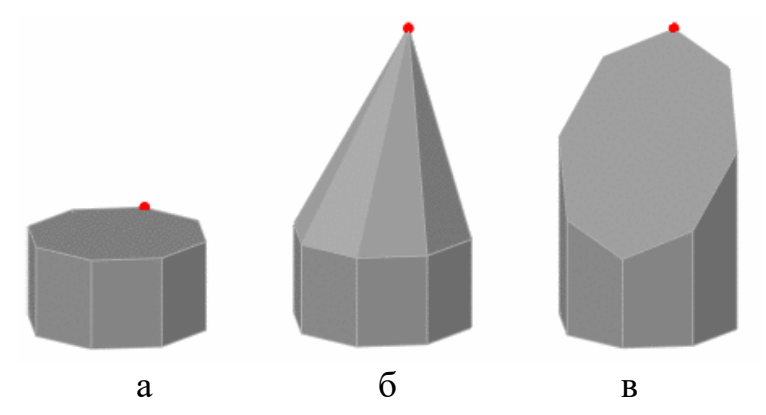

Рисунок 7.21 – Редагування вершини 3D тіла: а – вершина, б – переміщення вершини вгору, в – переміщення вершини з натиснутою клавішею CTRL

Коли виконується переміщення, поворот або масштабування однієї або декількох вершин твердотільного 3D примітиву видаляється журнал (історія) цього елементарного тіла. Тіло більш не є елементарним, і його редагування за допомогою ручок і палітри *Свойства* стає неможливим.

## **8 МЕТОДИЧНІ РЕКОМЕНДАЦІЇ ДО ВИКОНАННЯ ГРАФІЧНОЇ РОБОТИ «ПЛОСКИЙ КОНТУР»**

Графічне завдання «Плоский контур» виконується у програмі AutoCAD за варіантами, наведеними в таблиці 8.1. Оформлюється на аркуші формату А4 вертикально згідно з чинними нормативними стандартами. На кресленні виконується рамка, основний напис, проставляються розміри.

Розпочинаючи роботу, потрібно уважно проаналізувати отриманий варіант завдання (див. табл. 8.1). Визначити, чи має контур осі симетрії і подібні елементи; які елементи є базовими для подальших симетричних перетворень, створення масивів, зсувів, поворотів. Потрібно обрати найзручніше розташування системи координат й визначити оптимальний порядок побудови контуру: виокремити елементи, які можна отримати без додаткових побудов, і елементи, які можна визначити тільки за побудовою.

### **8.1 Порядок виконання роботи**

Для початку роботи з програмою AutoCAD на робочому столі необхідно обрати відповідну піктограму і двічі натиснути ЛКМ. Робота буде проводитися у діалоговому режимі. Команди можна задавати за допомогою піктограм на панелях інструментів, розташованих на певних вкладках, а також із клавіатури. Після введення команди, на екрані дисплея будуть з'являтися уточнювальні запити, у відповідь на які потрібно обирати відповідні опції. Щоб виконати дію, потрібно натискати ЛКМ або клавішу ENTER (при роботі з клавіатури).

1. Створити новий файл й розпочати виконання креслення за варіантом.

Для завдання імені креслення необхідно виконати команду збереження. Для цього на панелі швидкого доступу натисніть кнопку **СОХРАНИТЬ** (рис. 8.1). Рисунок 8.1 – Збереження креслення

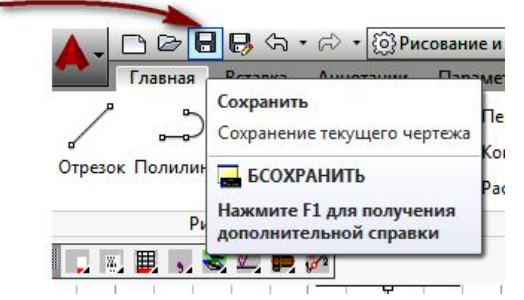

2. З урахуванням розмірів зображення визначити потрібний формат, обрати початок координат. Усі графічні побудови виконують у просторі *Модель***,**  а оформлення креслення: розміри, рамку та основний напис у просторі *Лист* (рис. 8.2).

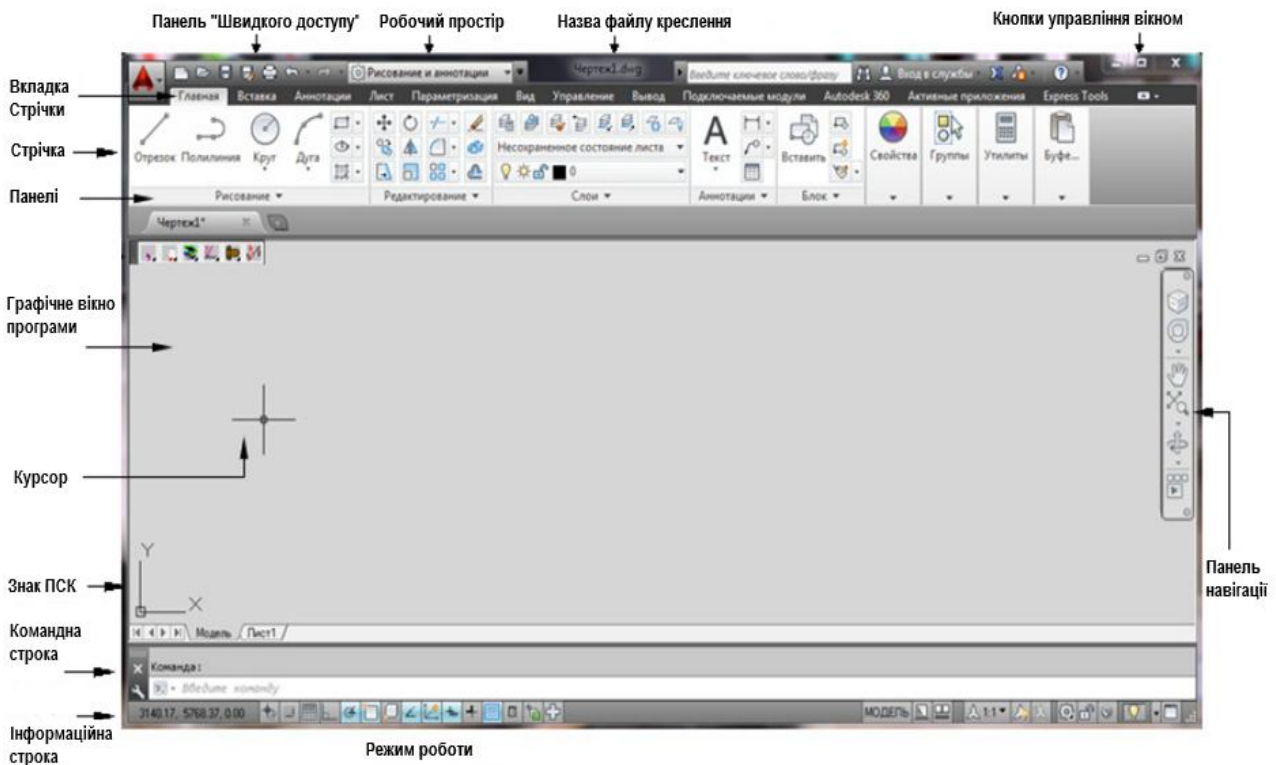

Рисунок 8.2 – Загальний вигляд вікна програми

3. Створити відповідні шари для виконання осьових, контурних, розмірних, а також ліній штрихування (за необхідності):

 контур (товщина лінії – 1 мм, тип лінії – суцільна) (рис. 8.3);

 осьові (товщина лінії – 0,2 мм, тип лінії – ISO штрихпунктирна);

• розміри (товщина лінії  $-0,2$ мм, тип лінії – суцільна);

основний напис.

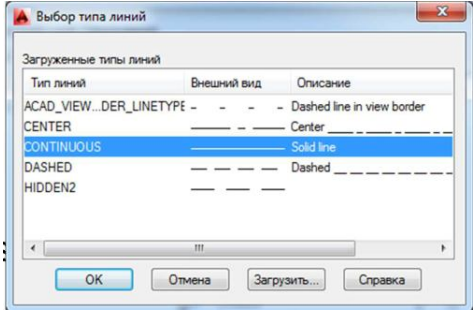

Рисунок 8.3 – Вікно вибору типів ліній

4. Виконати (за необхідності) розмітку базових точок для побудови контуру. На шарі осьові провести всі необхідні осьові лінії, використовуючи команду **ОТРЕЗОК.**

5. Виконати необхідні побудови на шарі контур:

 скориставшись командою **ОТРЕЗОК,** побудувати прямолінійні ділянки контуру;

 скориставшись командою **КРУГ,** побудувати кола і дуги, для яких відомі центр і радіус (рис. 8.4).

6. Скориставшись командою **СОПРЯЖЕНИЕ** або **КРУГ**, побудувати спряження (з'єднання) наявних елементів дугами (колами) заданих радіусів, виконавши графічні побудови для визначення їх центрів (рис. 8.5).

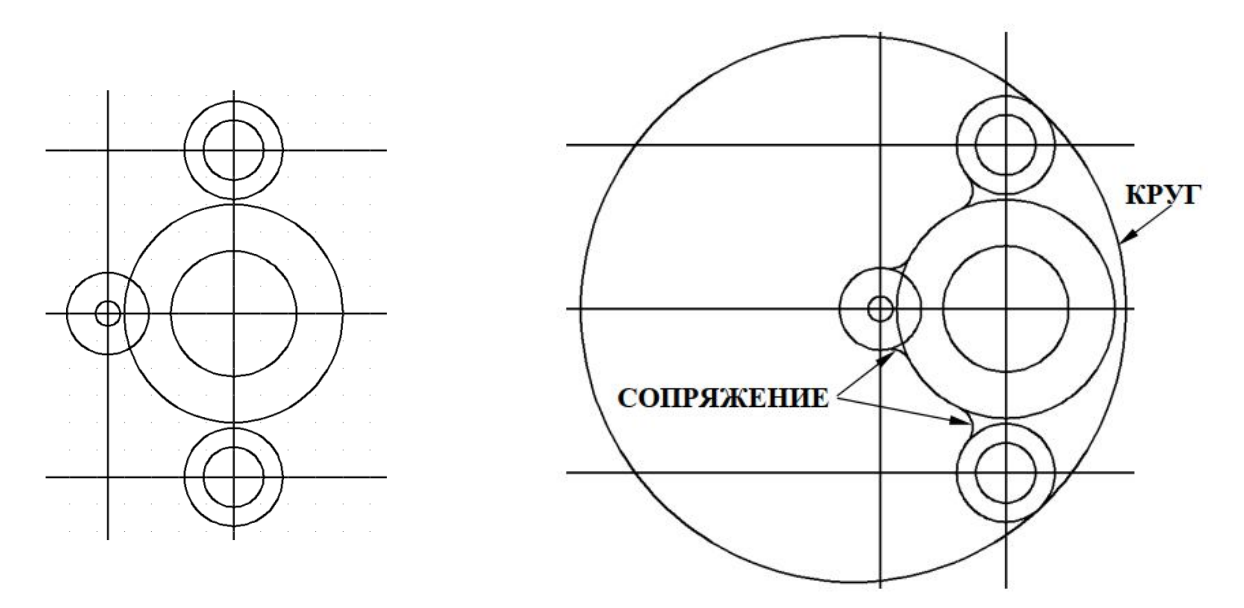

Рисунок 8.4 – Елементи основного контуру

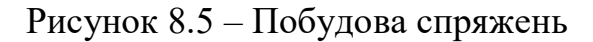

7. Виконати обрізку зайвих ліній (рис. 8.6), використовуючи команду **ОБРЕЗАТЬ**. Сформувати основний контур (рис. 8.7).

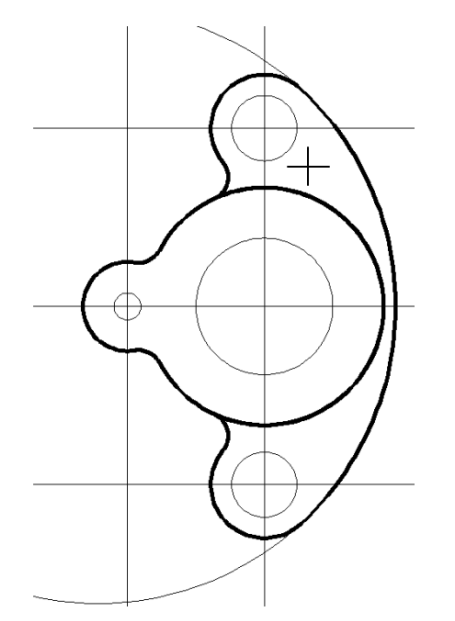

Рисунок 8.6 – Результат обрізки зайвих ліній

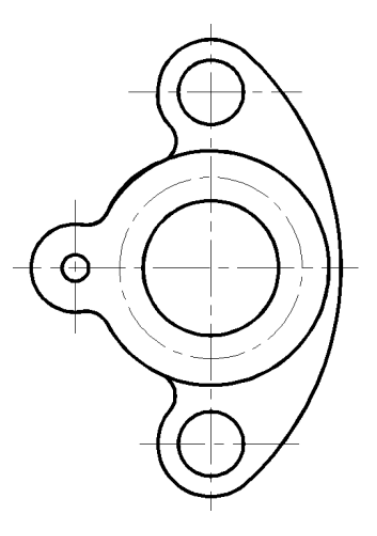

Рисунок 8.7 – Створення основного контуру і осей

8. Виконати необхідні перетворення креслення (зсув, поворот, симетрія, масив тощо), скориставшись командами **ПОДОБИЕ, ПОВЕРНУТЬ, ЗЕРКАЛО, МАССИВ, КОПИРОВАТЬ, УДЛИНИТЬ, ОБРЕЗАТЬ, УВЕЛИЧИТЬ**.

9. Для створення кругового масиву елементів, що повторюються, скористайтесь командою **МАССИВ Круговой.** 

Спочатку необхідно накреслити один елемент, наприклад коло, за допомогою команди **КРУГ** (2) та вертикальний відрізок – вісь кола (1), як показано на рисунку 8.8. Потім виконати команду **МАССИВ Круговой**, указавши центр масиву, кількість елементів масиву (наприклад 6), кут заповнення (360°), вибір об'єктів – обрати вісь (1) та коло (2), побудувавши отвори (рис. 8.9).

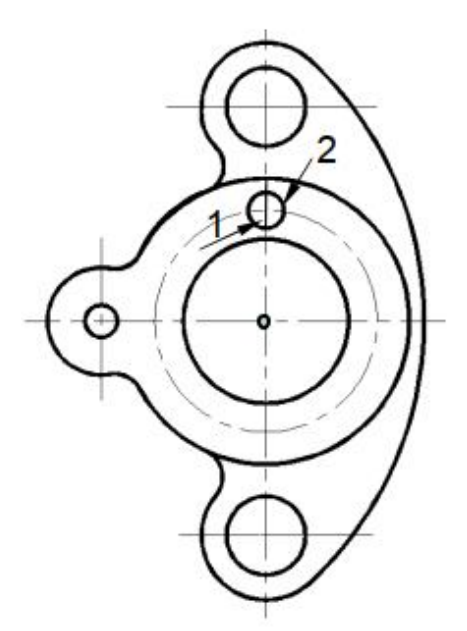

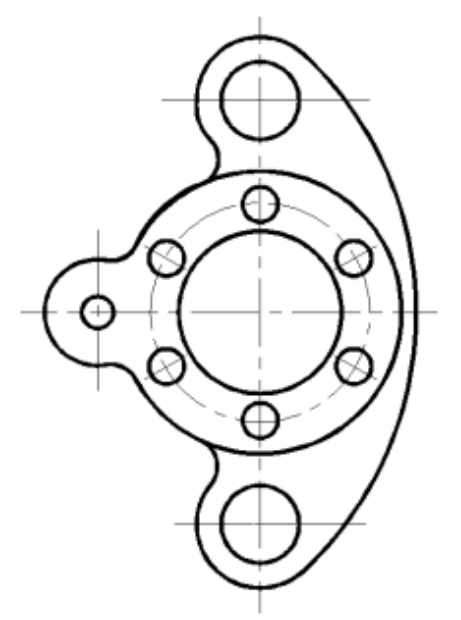

Рисунок 8.8 – Результат обрізки зайвих ліній

Рисунок 8.9 – Створення основного контуру і осей

10. Перейти у простір аркуша, у якому можна створювати масштабовані види моделі, додавати примітки або розміри. Задати параметри аркуша, натиснувши ПКМ на вкладці **Лист** (рис. 8.10).

|                   |                                                               | Набор параметров листа                                                                                                    | Таблица стилей печати                                                                 |  |
|-------------------|---------------------------------------------------------------|----------------------------------------------------------------------------------------------------|---------------------------------------------------------------------------------------|--|
|                   | Новый лист                                                    | Ha6op2<br>Имя:                                                                                                    | $\cdot$ $\Xi$<br>Her                                                                  |  |
|                   | По шаблону                                                    | Принтер/плоттер                                                                                                    | Показать стили печати<br>ВЭкраны с тонированием<br>Способ<br>Как на экране<br>BblBOA8 |  |
|                   | Удалить                                                       | 圖 DWG To PDF pc3<br>Свойства<br>$\cdot$<br>Имя:                                                                                                    |                                                                                       |  |
|                   | Переименовать<br>Переместить/копировать                       | DWG To PDF - PDF ePlot - by Autodesk<br>Плоттер:<br>$-210$ MM<br>Подключение: Файл                                                                                               |                                                                                       |  |
|                   | Выбрать все листы                                             | Описание:                                                                                                    | Качество<br>Нормальное<br>100<br>Тідкоїм                                              |  |
|                   | Активизировать последний лист<br>Активизировать модель        | Формат листа                                                                                                    | Параметры печати<br><b>У Учитывать веса линий</b>                                     |  |
| щелкнуть          | Диспетчер параметров листов - 2<br>Печать                     | ISO без полей A4 (210.00 х 297.00 мм)<br>Масштаб печати<br>Область печати<br>Что печатать:<br>Вписать                                                                            | Прозрачность при печати<br>√ Учитывать стили печати<br>√ Объекты листа последнини     |  |
| правой<br>кнопкой | Настройка стандарта оформления                                | Лист<br>Масштаб: 1:1<br>$\cdot$                                                                                                    | Скрывать объекты листа                                                                |  |
| мыши              | Импортировать лист<br>Экспорт вкладки листа во вкладку модели | Смещение от начала (начало области печати)<br>$\mathbf{1}$<br>MM<br>$\cdot$<br>0.00<br>Центрировать<br><b>HN</b><br>X:<br>$\mathbf{1}$<br>ед, чертежа<br>0.00<br>y.<br><b>MN</b> | Ориентация чертежа<br>• Книжная<br>$\overline{A}$<br><b>Альбомная</b>                 |  |
|                   | Скрыть вкладки "Лист" и "Модель"                              | Масштабировать веса линий                                                                                                    | Перевернуть                                                                           |  |

Рисунок 8.10 – Диспетчер параметрів аркушів

11. Активувати додаткову надбудову програми AutoCAD **СПДС**  (рис. 8.11), створити основний напис автоматично – шаблон аркуша робочого креслення портретний, А4.

| Вывод |               |  | Подключаемые модули |                |         | Autodesk 360 |     | спдс             |         |  |
|-------|---------------|--|---------------------|----------------|---------|--------------|-----|------------------|---------|--|
|       |               |  |                     | 管              |         |              | ್ತಿ |                  | $\%$ C. |  |
|       | 暈             |  | Редактор<br>стилей  | <u>TOCT</u>    | Отрезок | $\sigma'$    |     | <b>Геренести</b> | 4<br>₾  |  |
|       | $\frac{1}{2}$ |  |                     | $\overline{2}$ |         | $\mathbb{G}$ |     |                  | 価       |  |
|       | Форматы       |  | Стили               |                |         | Рисование •  |     | Редактирование • |         |  |

Рисунок 8.11 – Вкладка СПДС

12. Налаштувати видовий екран, задавши масштаб креслення 1:1 і розмістивши видовий екран у межах рамки креслення (рис. 8.12).

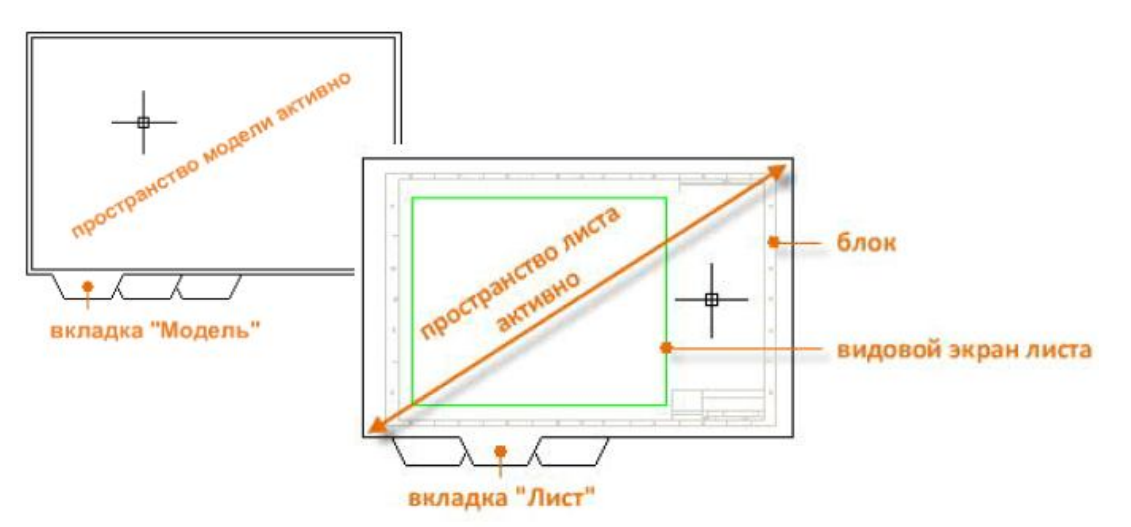

Рисунок 8.12 – Простір моделі та простір аркуша

13. До виконання розмірів необхідно зробити налаштування розмірного (за ISO) та текстового стилів (GOST type B), як показано на рисунках 8.13 і 8.14.

На вкладці *Аннотации, Размеры* натисніть кнопку властивостей розмірних стилів (рис. 8.13).

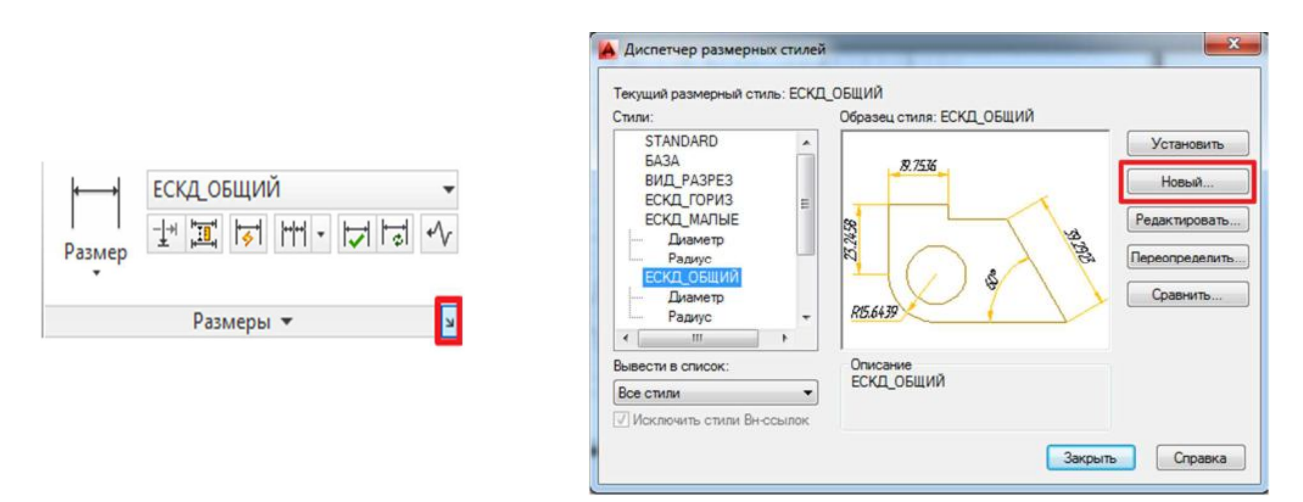

Рисунок 8.13 – Створення нового розмірного стилю

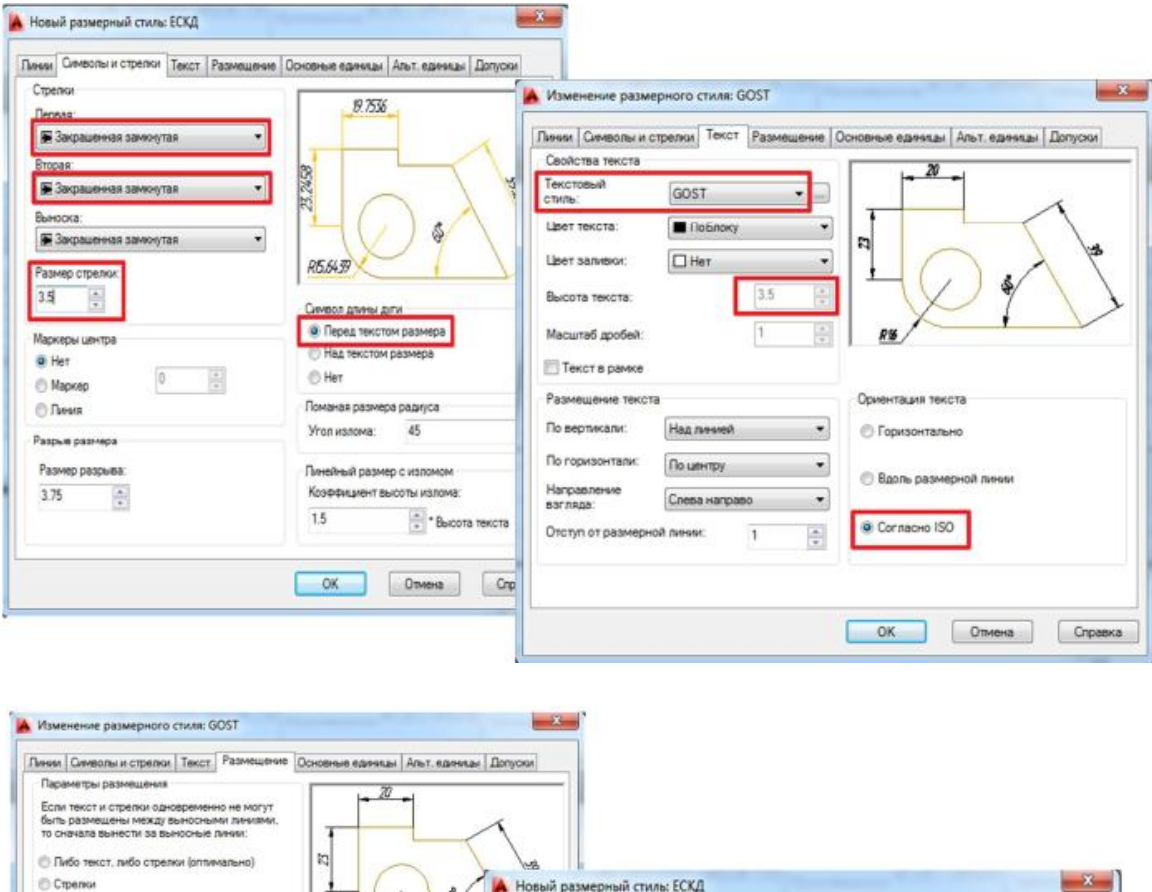

Пинии | Символы и стрелки | Текст | Размещение | Основ

Горизонтально

 $\therefore$  (rowca)

 $\overline{\mathfrak{g}}$ 

 $\overline{1}$ 

Decan

lin

Пинедные раз

Точность

Формат единиц:

Формат дробей:

Округление:

Префикс: Суффикс:<br>Масштаб измерений

Масштаб:

Подавление нулей Begrupe

100

Десятичный разделитель:

Только для размеров на листе

Коэффициент для<br>вспомогательных единиц:

.<br>Суффикс для<br>вспомогательных единиц:

 $\frac{1}{\frac{1}{2}}$ 

ные единицы Альт, единицы Допуски

ś

Формат единиц: Десятичные градусы

 $[$  Onvera

ø

 $\star$ 

 $\overline{\phantom{0}}$ 

 $C$ rpaska

 $2\theta$ 

 $\bullet$ 

키

 $\omega$ 

 $\vert \cdot \vert$ 

 $\frac{\alpha}{\pi}$ 

 $\frac{\pi}{\pi}$ 

√ Хвостовы

□ 0 футов

 $\Box$  0 polivice

 $\overline{v}$ 

RE.6439

Угловые размеры

Подавление нулей

Ведущие Хеостовые

 $OK$ 

Точность:

Te

同の

G Tech u croenou

**NOT BORDER N** 

ещение текста

Строить выноску

ить стрелки, если они не<br>(акітся между выносным

cora no

-<br>The Lincon We

мещать размерную линию

 $Rb$ 

Macurta6 pas

-<br>ПАннотапивный © Масцатаб разм

Подгонка элементов

• Глобальный масштаб:

Размещение текста вручную

[У] Размерная линия между вы

OK Othera

Рисунок 8.14 – Налаштування параметрів нового розмірного стилю

На вкладці Аннотации, Текст натисніть кнопку властивостей текстових стилів (рис. 8.15).

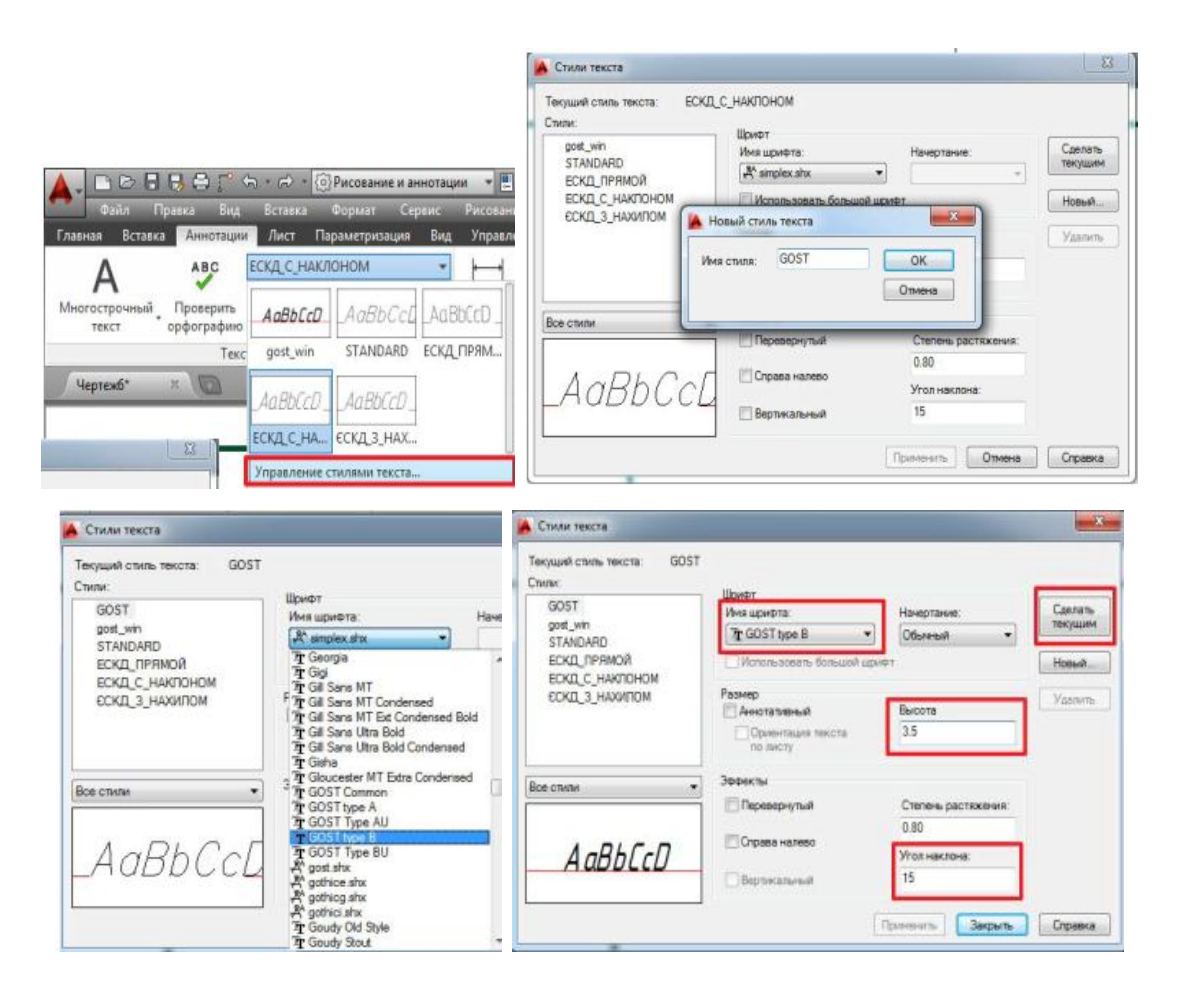

Рисунок 8.15 – Налаштування параметрів нового текстового стилю

14. Обрати шар розміри та проставити необхідні вертикальні і горизонтальні лінійні розміри на кресленні за допомогою команди **РЗМЛИНЕЙНЫЙ** та радіальні розміри – **РЗМДИАМЕТР** і **РЗМРАДИУС** (рис. 8.16).

15. Заповнити графи основного напису відповідним розміром тексту (рис. 8.17)

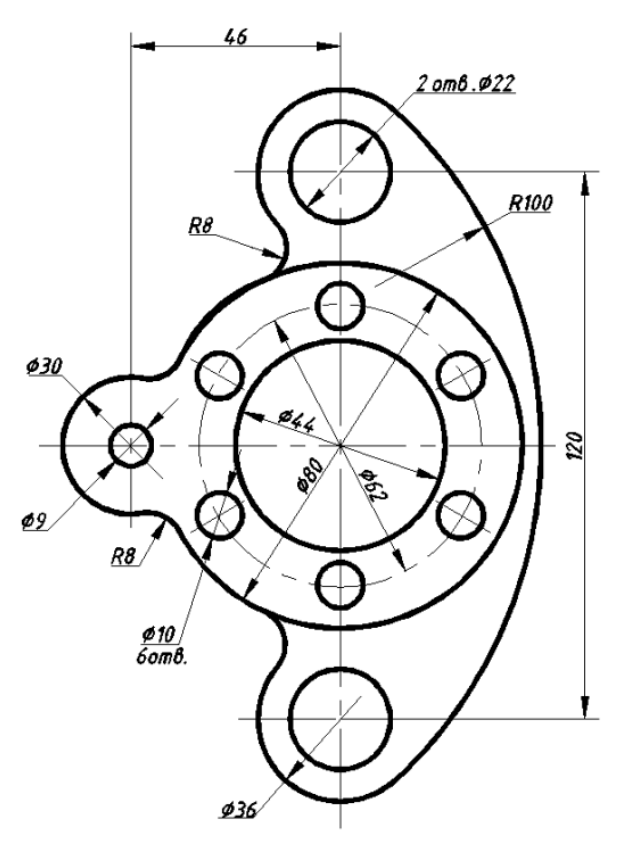

Рисунок 8.16 – Розміри деталі

|                          |                         |       |         | X.IKF.02.10.01.P' |                  |           |                    |  |
|--------------------------|-------------------------|-------|---------|-------------------|------------------|-----------|--------------------|--|
|                          |                         |       |         |                   | $\lim$ .         | Maca      | $M$ acwma $\delta$ |  |
| $3M.$ $A$ <sup>pK.</sup> | №докцм.                 | Підп. | $A$ ama | Кресленик         |                  |           |                    |  |
|                          | Виконав Іванов І. І.    |       |         |                   |                  |           | 1:1                |  |
|                          | Перевір. Радченко А. О. |       |         | плоского контуру  |                  |           |                    |  |
|                          |                         |       |         |                   | Аркцшів<br>Аркцш |           |                    |  |
|                          |                         |       |         | Станина           |                  | ПЦБ2019-1 |                    |  |

Рисунок 8.17 – Приклад заповнення основного напису

16. Зберегти креслення, скориставшись командою **СОХРАНИТЬ** та відправити на друк. Приклад виконання роботи наведено на рисунку 8.18.

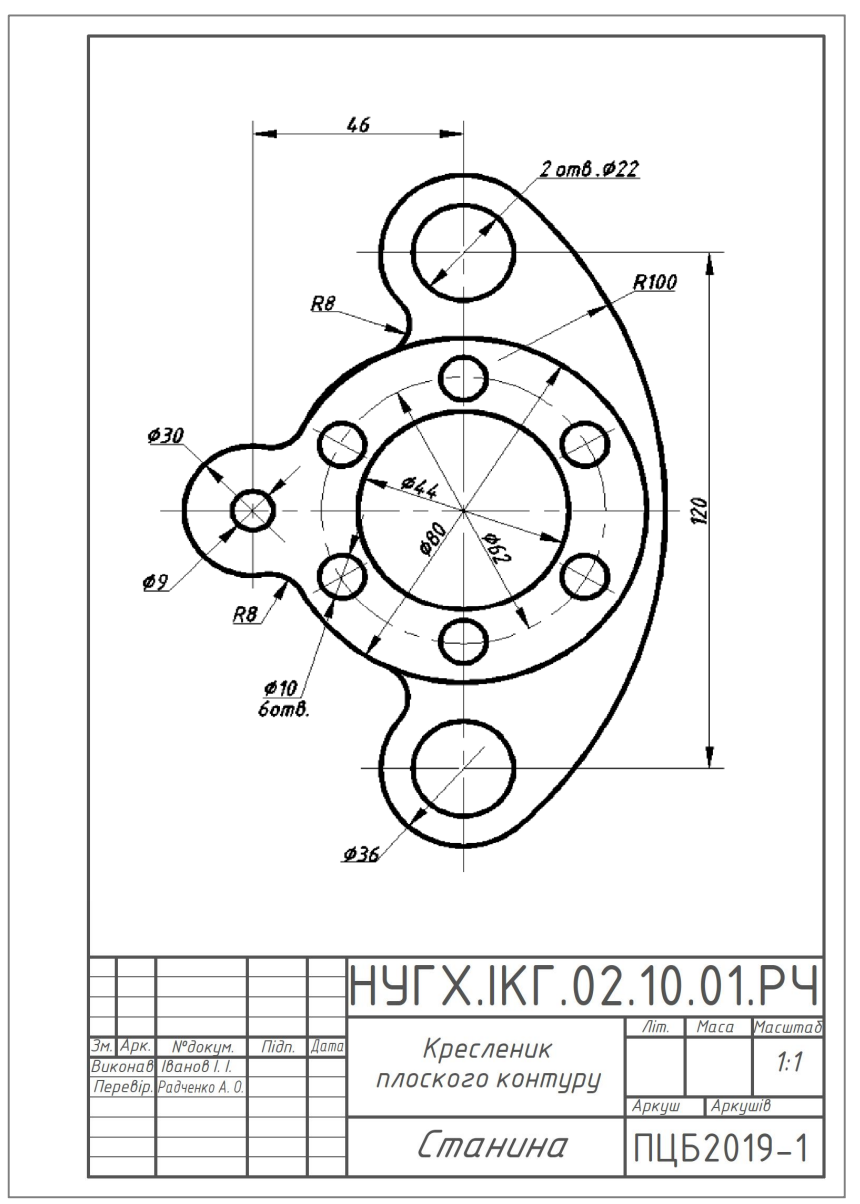

Рисунок 8.18 – Приклад виконання завдання «Плоский контур»

17. Завершити роботу з програмою та закінчити поточний сеанс роботи комп'ютера.

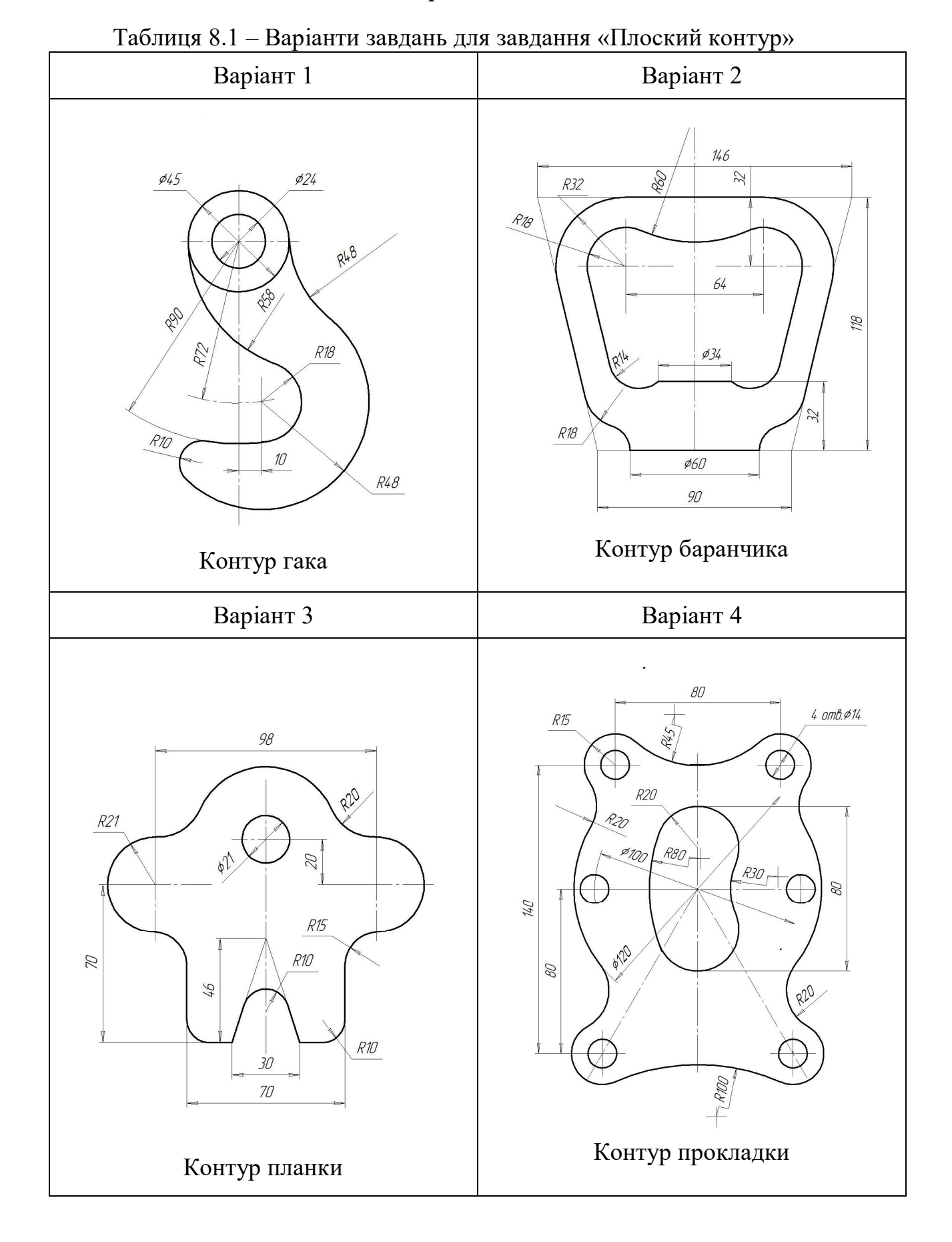

# **8.2 Варіанти завдань**

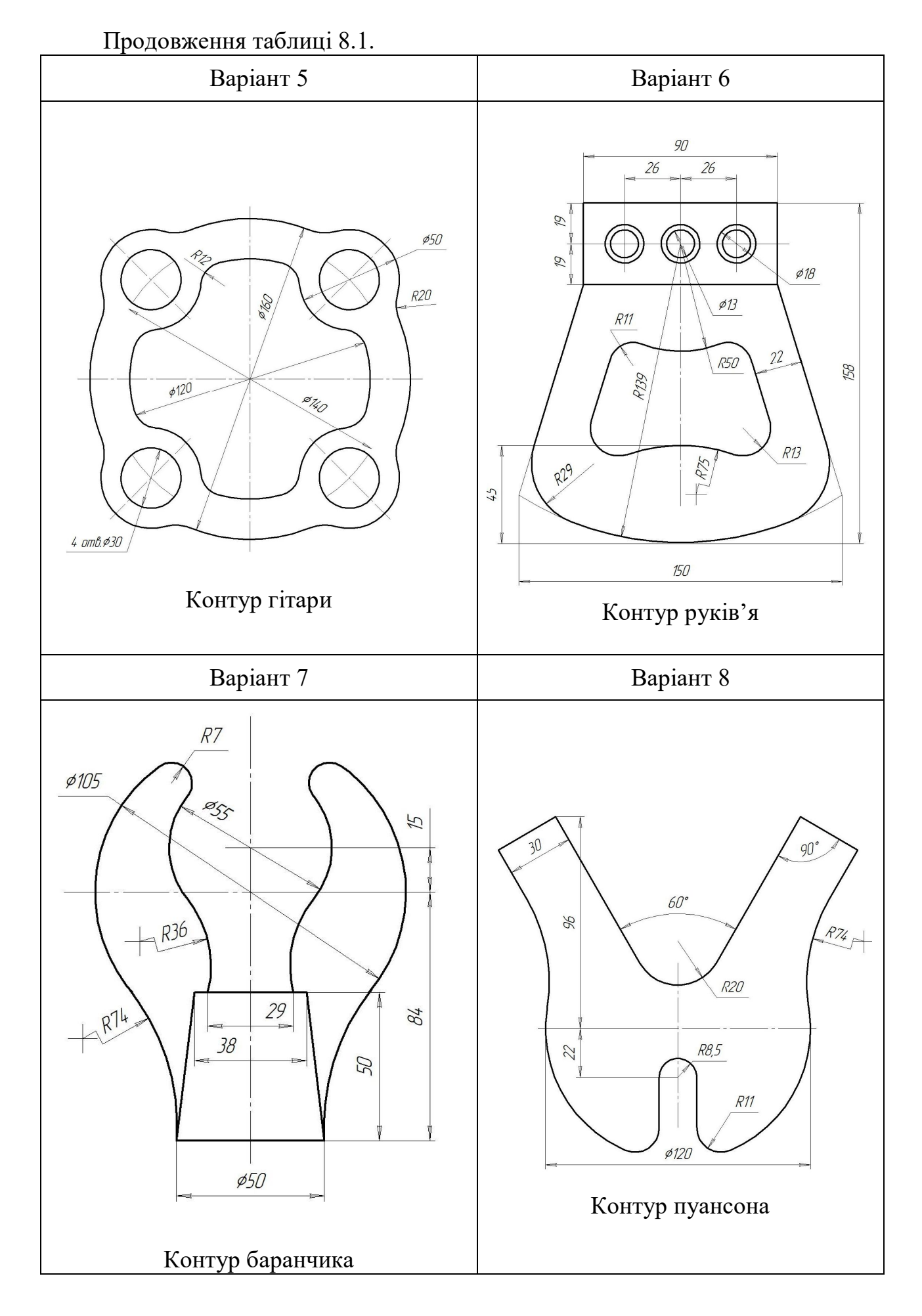

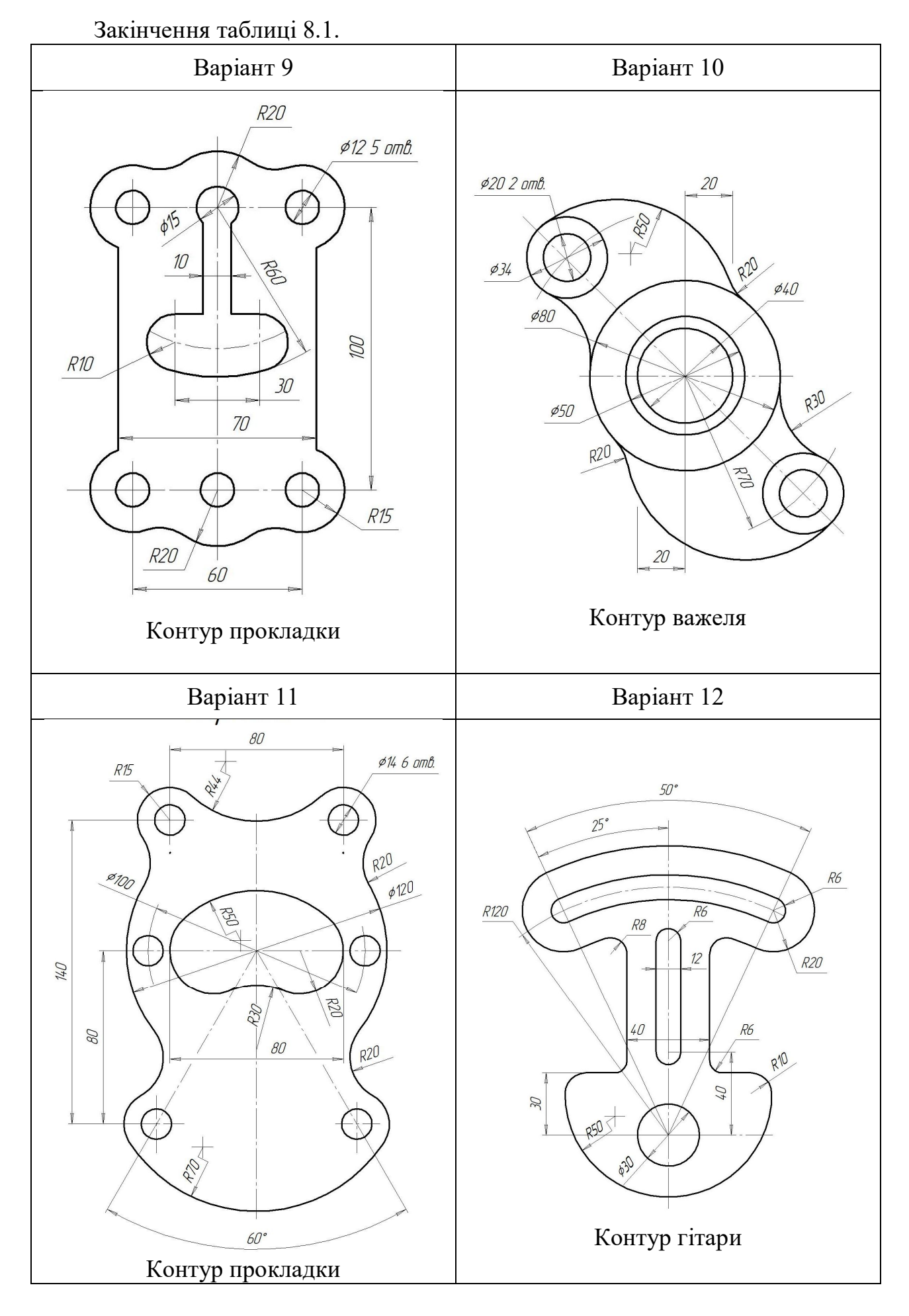

# **9 МЕТОДИЧНІ РЕКОМЕНДАЦІЇ ДО ВИКОНАННЯ ГРАФІЧНОЇ РОБОТИ «КРЕСЛЕНИК 3D ДЕТАЛІ»**

Графічне завдання «Кресленик 3D деталі» виконується У програмі AutoCAD за варіантами, наведеними у таблиці 9.1. Оформлюється на аркуші формату А3 горизонтально згідно з чинними нормативними стандартами. На кресленні виконується рамка, основний напис, проставляються розміри.

Перед початком роботи необхідно проаналізувати варіант завдання (див. табл. 9.1). Уявити форму деталі яка розробляється як сукупність простих геометричних елементів. В AutoCAD передбачені твердотільні примітиви: призма, циліндр, сфера, конус, тор. Більш складні тіла створюються обертанням або видавлюванням плоского контуру. Модель деталі формується шляхом об'єднання (кнопка ), віднімання (кнопка  $\Box$ ) або перетину (кнопка  $\Box$ ) створених елементів.

### **9.1 Послідовність виконання 3D моделі деталі**

шестигранною пірамідою (рис. 9.1).

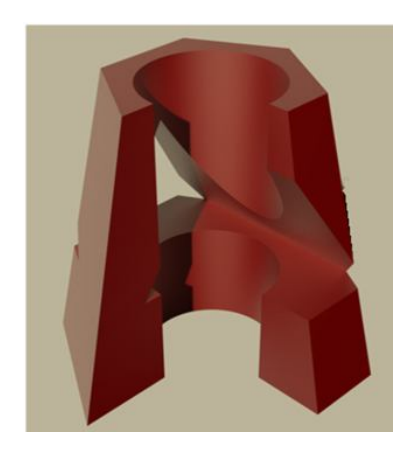

Рисунок 9.1 – Приклад 3D моделі деталі

Розглянемо побудову деталі, утворену правильною зрізаною

Верхня основа зрізаної піраміди вписана у коло діаметром 60 мм, нижня – 100 мм.

Висота піраміди 100 мм. На висоті 50 мм проходить наскрізний призматичний отвір. Основа призми вписана у коло діаметром 60 мм.

Всередині є співвісний із пірамідою вертикальний циліндричний отвір діаметр якого дорівнює 50 мм.

1. Відкрити програму AutoCAD → *Создать* → *Чертеж*, потім обираємо шаблон креслення acadiso.dwt або попередньо створений користувацький шаблон.

2. Налаштування інтерфейсу. Увімкніть робочий простір *3D моделирование,* потім налаштуйте режими креслення у інформаційному рядку як вказано на рисунку 9.2.

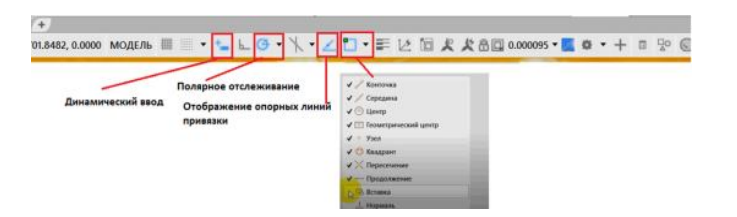

Оберіть такі режими креслення: об'єктні прив'язки, орто, полярне відстеження, динамічне введення координат та режим з відображенням опорних ліній прив'язки.

Рисунок 9.2 – Налаштування режиму креслення

3. Створення елементів моделі і на їх основі формування всієї моделі.

Побудуйте елементи зовнішньої форми шестигранної піраміди. Нижньою основою є плоский шестигранник вписаний у коло діаметром 100 мм, а верхньою – плоский шестигранник вписаний у коло діаметром 60 мм. Побудувавши елементи внутрішньої форми (циліндр 50 мм і тригранну призму основа якої вписана у коло 60 мм) віднімаємо їх із зовнішньої форми, створюючи в ній отвори.

На панелі *Моделирование*  $\rightarrow$  **Ящик**  $\rightarrow$  Пирамида оберіть кнопку  $\rightarrow$  або команда **ПИ (ПИРАМИДА)** у командному рядку. На запит системи вкажіть послідовно наступні параметри:

*стороны* – кількість сторін – 6, натисніть клавішу ENTER;

 *центральная точка основания* – координати центру – 0, 0, 0 (X, Y, Z) або курсором вказуємо точку початку координат  $\rightarrow$  ENTER;

**•** вписанный  $\rightarrow$  радиус основания – 50  $\rightarrow$  ENTER;

**•** радиус верхнего основания  $\rightarrow$  вписанный – 30  $\rightarrow$  ENTER;

 *высота* – 100, напрямок побудови вгору вздовж осі Z (задається переміщенням миші не натискаючи її кнопки) ENTER.

Отриманий результат зображено на рисунку 9.3.

4. Створення внутрішнього циліндричного отвору можливо виконати двома способами:

 побудувати коло (див. п. 2.2.5) і виконати операцію *Выдавить* (див. п. 7.4), діаметр кола дорівнює 50 мм;

 скористатись командою для створення твердотільного примітиву **ЦИ (ЦИЛИНДР)** (див. п. 7.2.2).

Розглянемо побудову внутрішнього отвору першим способом (рис. 9.4).

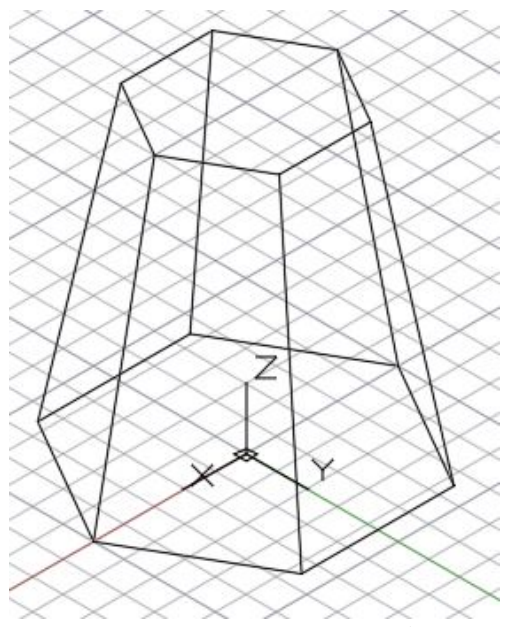

Рисунок 9.3 – Модель зрізаної шестигранної піраміди

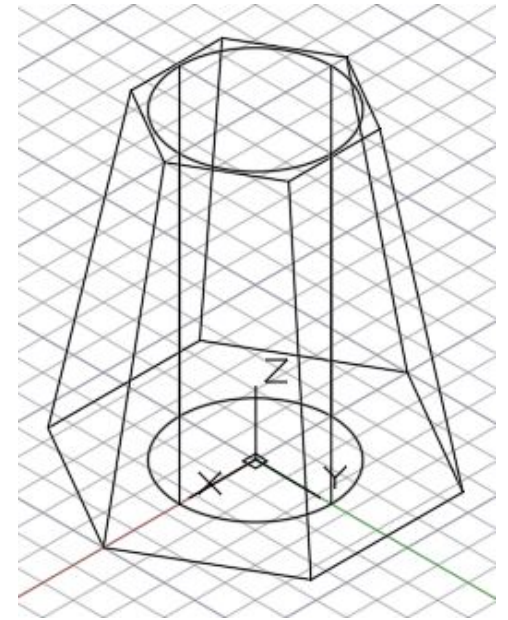

Рисунок 9.4 – Модель зрізаної піраміди та внутрішнього циліндру

У командному рядку введіть **К (КРУГ).** На запит системи вкажіть послідовно наступні параметри:

 *центр круга* – введіть з клавіатури координати центру – 0, 0, 0 (X, Y, Z), натисніть клавішу ENTER;

• *радиус круга* –  $25 \rightarrow$  натисніть клавішу ENTER.

Далі потрібно виконати операцію *Выдавить* . На запит команди обрати об'єкт клацнути ЛКМ на коло  $\rightarrow$  ENTER та пересунути мишку вгору  $\rightarrow$  is клавіатури ввести значення висоти циліндру – 100, натиснути ENTER.

5. Створення об'єму для горизонтального наскрізного призматичного отвору. Для цього потрібно побудувати 3D тіло у вигляді тригранної призми, а потім відняти його від основного об'єкту – шестигранної піраміди, отримавши отвір необхідної форми.

В AutoCAD 2D об'єкти завжди будуються у площині XY ПСК, тому треба розгорнути вісь Y навколо осі Х у інший напрямок – вгору, щоб площина ХY розташовувалась вертикально (рис. 9.5). Для цього потрібно на панелі *Координаты* натиснути кнопку  $\mathbb{C}^{\times}$  *Поворот ПСК вокруг оси X* (рис. 9.6).

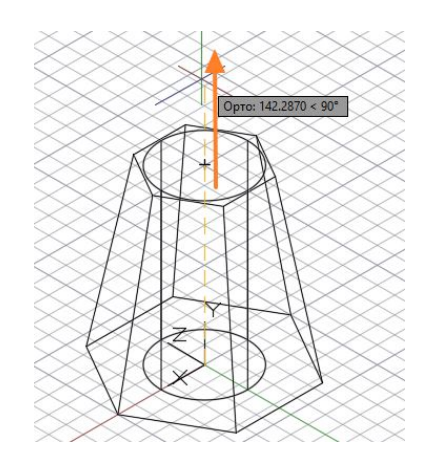

|            |  | $\equiv$ |  |
|------------|--|----------|--|
|            |  |          |  |
|            |  |          |  |
| Координаты |  |          |  |

Рисунок 9.6 – Кнопка *Поворот ПСК вокруг оси Х*

Рисунок 9.5 – Зміна напрямку осі Y

За допомогою кнопки *Начало* на панелі *Координаты* (рис. 9.7) перемістіть систему координат у нове положення спереду від 3D об'єкту (рис. 9.8), увімкнувши режим **Орто**  $\Box$  у інформаційному рядку.

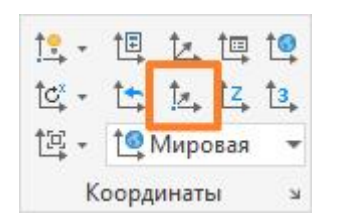

Рисунок 9.7 – Кнопка Начало

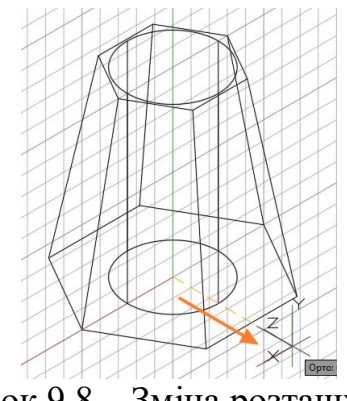

Рисунок 9.8 – Зміна розташування нової ПСК

Тільки після зміни ПСК починайте будувати 2D контур майбутнього горизонтального отвору у вигляді тригранної призми.

У командному рядку введіть **МН (МН-УГОЛ).** На запит системи вкажіть послідовно наступні параметри:

 $\bullet$  *число сторон* – 3  $\rightarrow$  ENTER;

 *центр многоугольника* – введіть з клавіатури 0, 50, 0 (X, Y, Z), натисніть клавішу ENTER;

*параметр размещения* – вписаний у коло;

• *радиус окружности* –  $30 \rightarrow$  натисніть клавішу ENTER.

Після побудови 2D ескізу основи призми виконайте операцію *Выдавливания*, побудувавши тіло призми крізь зрізану шестигранну піраміду (рис. 9.9).

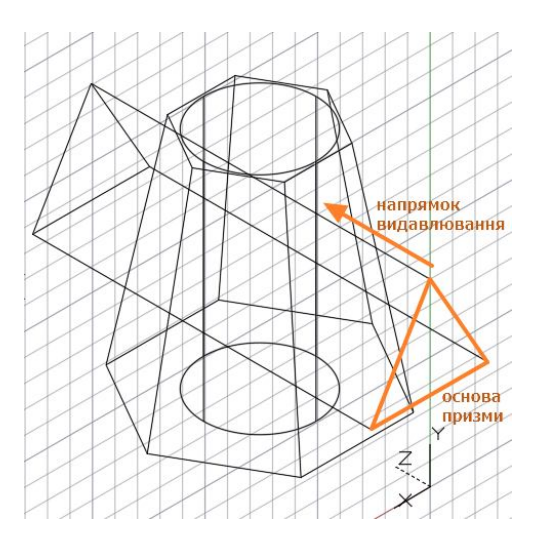

Рисунок 9.9 – Побудова тригранної призми

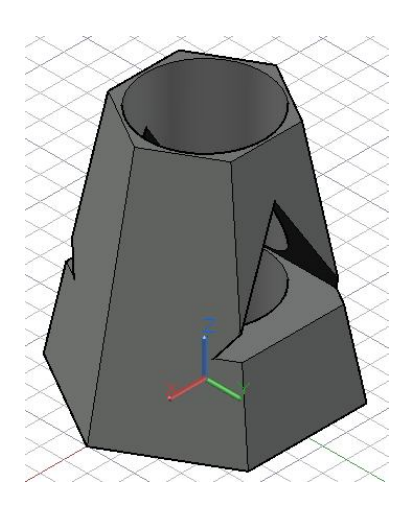

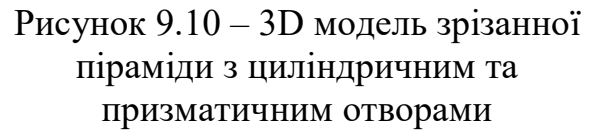

Поверніться до початкової системи координат за допомогою кнопки  $\mathbb{L}$  на панелі *Координаты Предыдущая СК*, натиснувши на неї двічі.

6. Для формування отворів у тілі піраміди виконайте за допомогою кнопки на панелі *Редактирование тела Тело. Вычитание.*

На запит системи вкажіть послідовно наступні параметри:

 *выберите объекты* – клацніть ЛКМ на грані призми, яку треба залишити  $\rightarrow$  ENTER;

 *выберите объекты* – потім оберіть всі об'єкти, які потрібно відняти від зрізаної піраміди (циліндр, тригранну призму), натисніть клавішу ENTER.

Змініть візуальний стиль відображення моделі з *2D каркас* на *Оттенки серого* (див. рис. 7.3) для перевірки отриманого результату (рис. 9.10).

7. Зберегти файл.

### **9.2 Послідовність виконання кресленика**

У програмі AutoCAD є автоматичне створення ортогональних видів, шарів і видових екранів аркуша для 3D тіл, для швидкого створення креслень об'єктів. Послідовність дій для створення креслень включає такі етапи:

налаштування параметрів аркуша для подальшого друку креслення;

- оформлення рамки та основного напису креслення;
- створення ортогональних та ізометричного видів деталі;
- нанесення розмірів.
- Розглянемо більш детально виконання кожного етапу.

1. Змініть робочий простір з *3D моделирование* на *Рисование и аннотации*. Змініть простір моделі на простір аркуша, перейшовши на вкладку *Лист*. Клацніть ПКМ по вкладці і виконайте необхідні налаштування креслення.

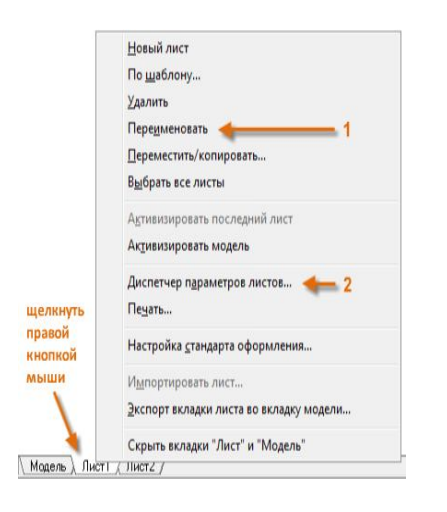

Задайте ім'я аркуша (1) та відкрийте *Диспетчер параметров листа* (2) (рис. 9.11).

- У вікні потрібно обрати (рис. 9.12):
- *имя принтера* DWG To PDF. pc3;

 *формат листа –* ISO без полів А3  $(420.00 \times 297.00);$ 

*масштаб* – 1:1;

 *таблица стилей печати* – монохромний;

 *ориентация чертежа –* альбомна, натисніть ОК.

# Рисунок 9.11 – Властивості аркуша

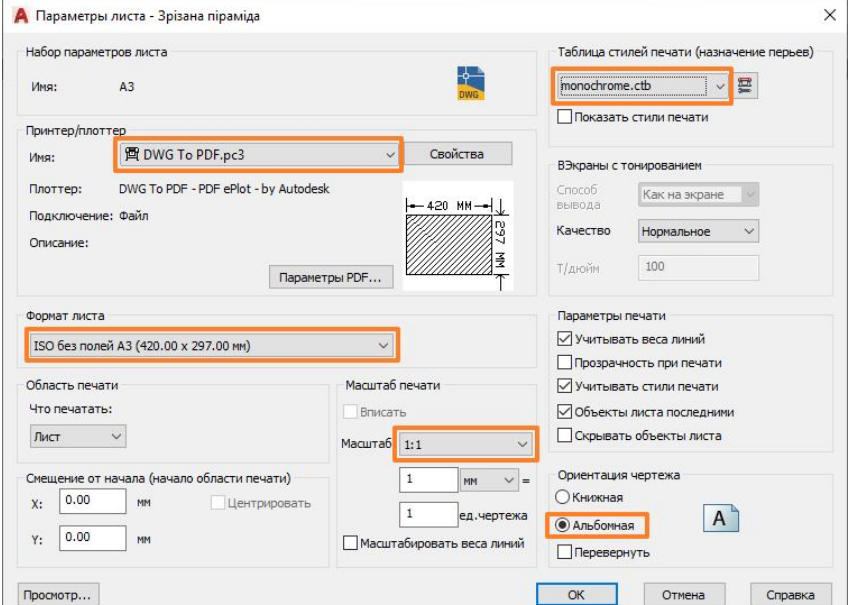

Рисунок 9.12 – Налаштування розміру аркуша

2. Перейдіть на вкладку *СПДС* на стрічці для налаштування рамки та основного напису креслення. Оберіть кнопку *Формат* (рис. 9.13).

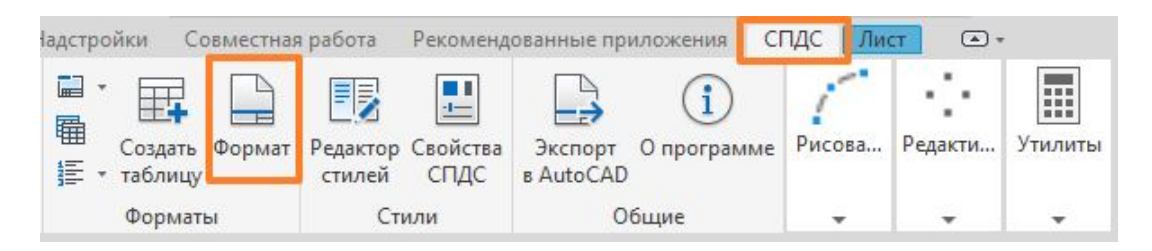

Рисунок 9.13 – Вкладка *СПДС*

У вікні оберіть такий тип аркуша *Шаблон Листа. Рабочий чертеж СПДС Альбомный А3* (рис. 9.14). На запит системи введіть координати точки вставки цього блоку – 0, 0. На аркуші буде розміщено рамку та основний напис, як зображено на рисунку 9.15.

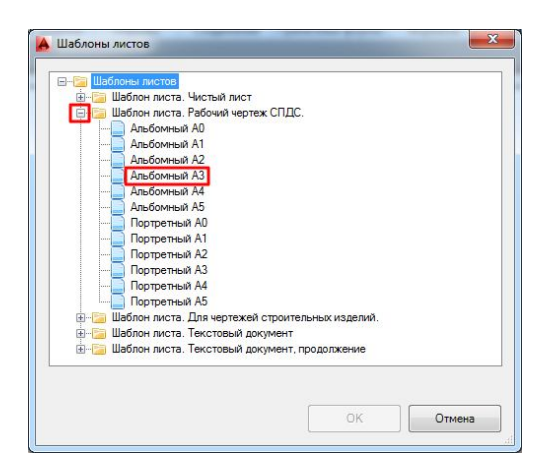

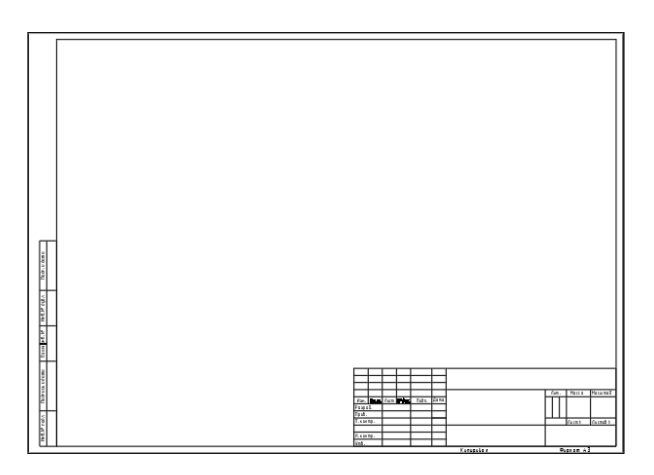

Рисунок 9.14 – Вибір шаблону аркуша

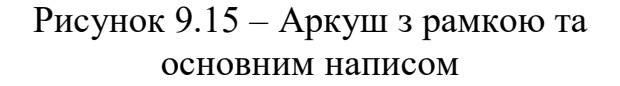

Основний напис заповніть необхідною інформацією, як і у попередньому завданні (див. рис. 8.17), змінивши назву завдання, об'єкту та останні цифри шифру. Тип шрифту GOST type B. Висота літер залежить від розміру клітини, у яку вводять інформацію.

3. Створення ортогональних видів деталі. На стрічці оберіть вкладку *Лист*, потім на панелі *Создать вид* натисніть кнопку *Базовый Из пространства модели* (рис. 9.16).

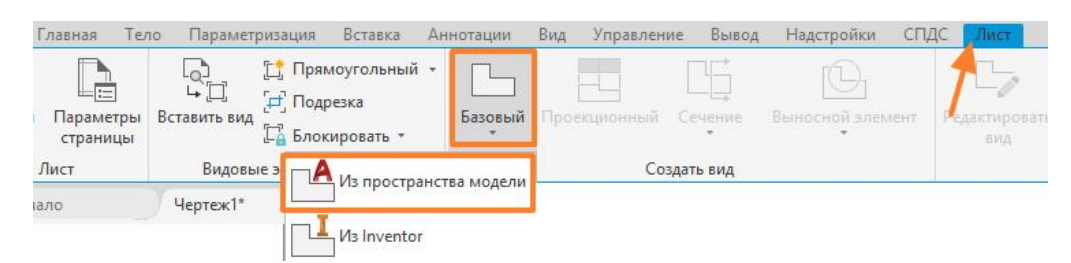

Рисунок 9.16 – Вкладка стрічки *Лист*

Після цього оберіть на панелі *Ориентация* вид зверху, а на панелі *Представление модели* масштаб 1:1 (рис. 9.17) та розмістить зображення у нижньому лівому куті поля аркуша, клацнувши ЛКМ у потрібному місці креслення (рис. 9.18)  $\rightarrow$  натисніть ENTER двічі  $\rightarrow$  ESC.

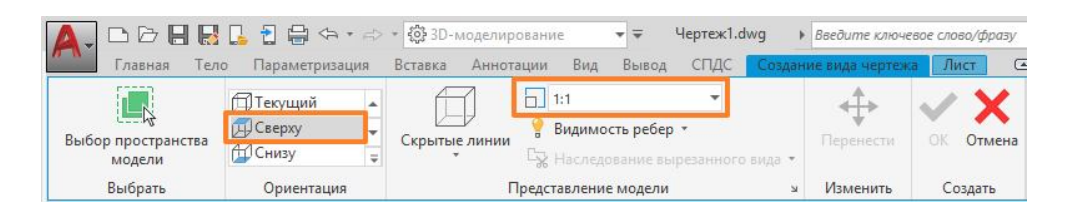

Рисунок 9.17 – Вкладка стрічки *Создание вида чертежа*

На головному виді на кресленнях для симетричних об'єктів з внутрішніми отворами показують половину виду (ліворуч від осі симетрії) та половину розрізу (праворуч від осі симетрії) на одному зображенні. Для побудови такого головного виду (спереду) клацніть на рамку виду зверху та скористайтесь кнопкою *Сечение Половинный* (рис. 9.19).

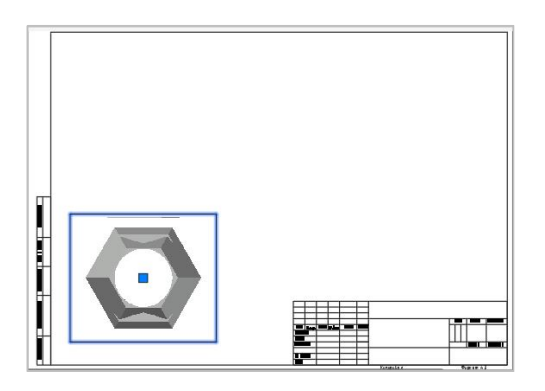

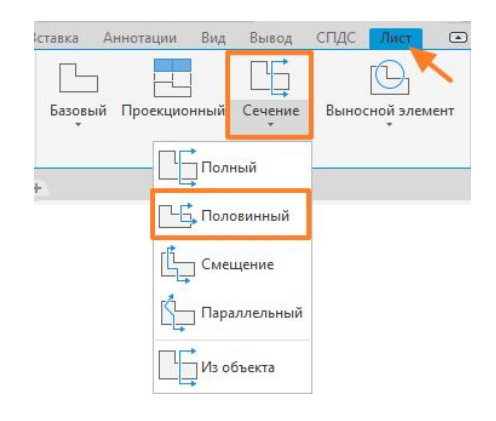

Рисунок 9.18 – Розміщення виду зверху на аркуші Рисунок 9.19 – Кнопка *Сечение*

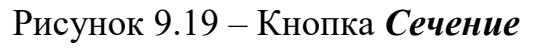

Послідовність натискання ЛКМ для створення площини розрізу зображено на рисунку 9.20. Після вказання точок розрізу відведіть мишку вгору і оберіть місце для точки центру головного виду (рис. 9.21)  $\rightarrow$  ENTER.

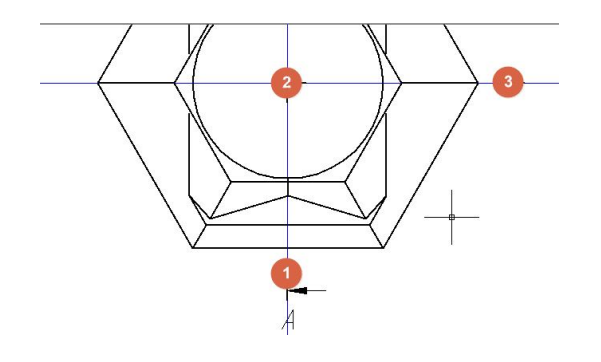

Рисунок 9.20 – Точки для

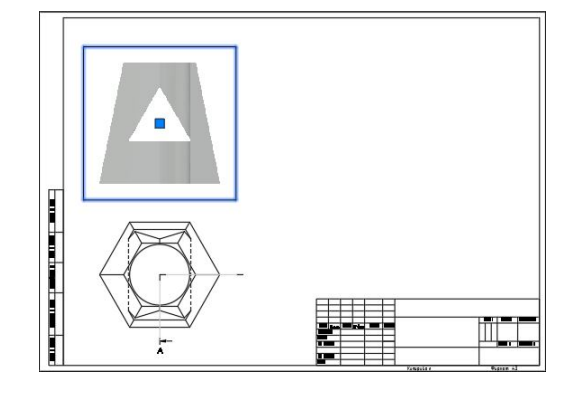

створення площини розрізу Рисунок 9.21 – Розміщення головного виду

Знову оберіть вид зверху та побудуйте переріз для бокового виду, обравши інші точки для площини розрізу, як зображено на рисунку 9.22 та відведіть мишку праворуч. Вид побудується у проєкційному зв'язку, тому потім його необхідно повернути на 90 проти годинникової стрілки та розташувати праворуч від головного виду (рис. 9.23).

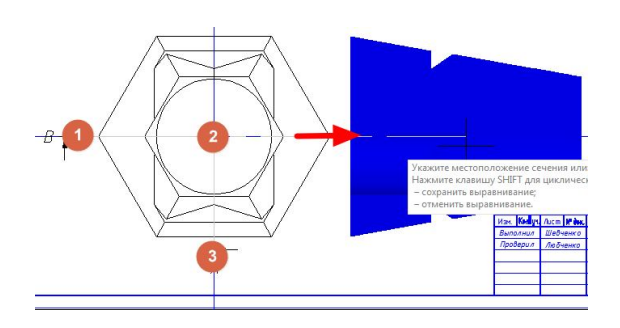

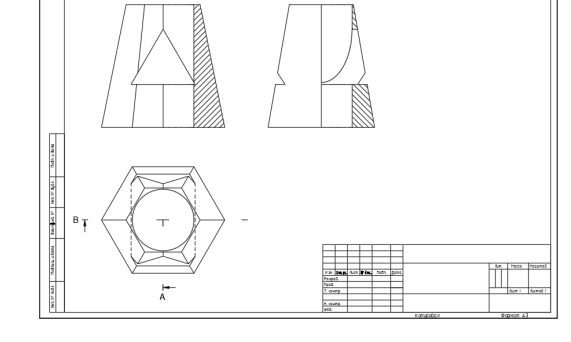

 $B-B(1|1)$ 

 $A - A$  (1:1)

Рисунок 9.22 – Точки для

створення площини розрізу Рисунок 9.23 – Розміщення бокового виду

4. Ізометричну проєкцію деталі можна побудувати наступним способом. Зробити активним боковий вид (зліва), клацнувши на ньому ЛКМ, і обрати на панелі кнопку **Проекционный вид**  $\rightarrow$  перемістити мишку ліворуч  $\rightarrow$ клацнути у будь-якій точці креслення  $\rightarrow$  ENTER (рис. 9.24)  $\rightarrow$  перемістити на вільне місце креслення над основним написом (рис. 9.25).

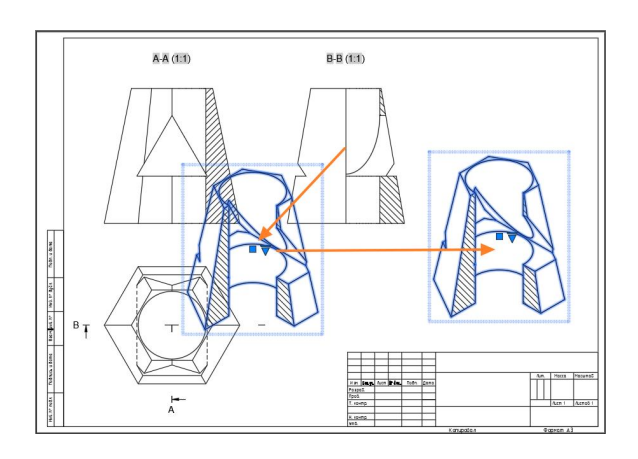

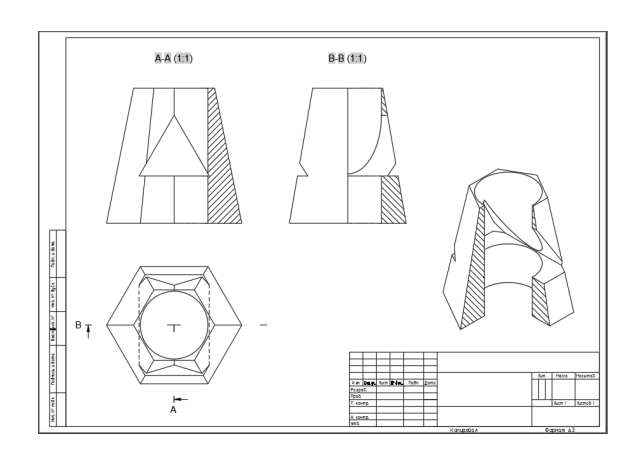

Рисунок 9.24 – Побудова ізометричної проєкції деталі

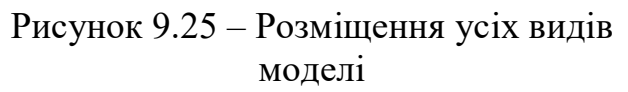

5. Під час нанесення розмірів їх розподіляють на усі види рівномірно і не повторюють двічі на різних видах. Створіть шари *розміри* (товщина лінії – 0,2 мм, тип лінії – суцільна) та *осьові* (товщина лінії – 0,2 мм, тип лінії – ISO штрихпунктирна).

До виконання розмірів необхідно виконати налаштування розмірного (за ISO) та текстового стилів (GOST type B), як показано на рисунках 9.26 і 9.27.

На вкладці *Аннотации Размеры* натисніть кнопку властивостей розмірних стилів (рис. 9.26).

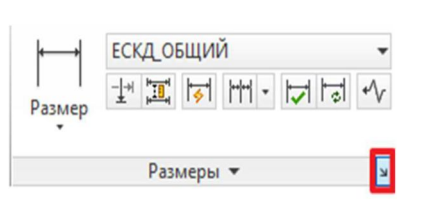

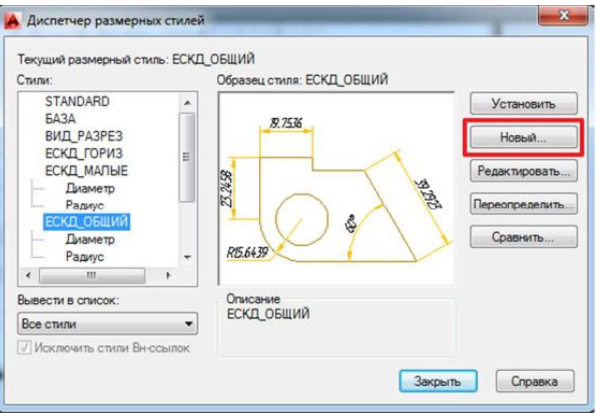

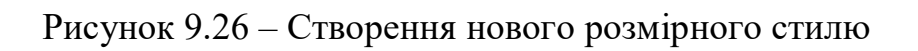

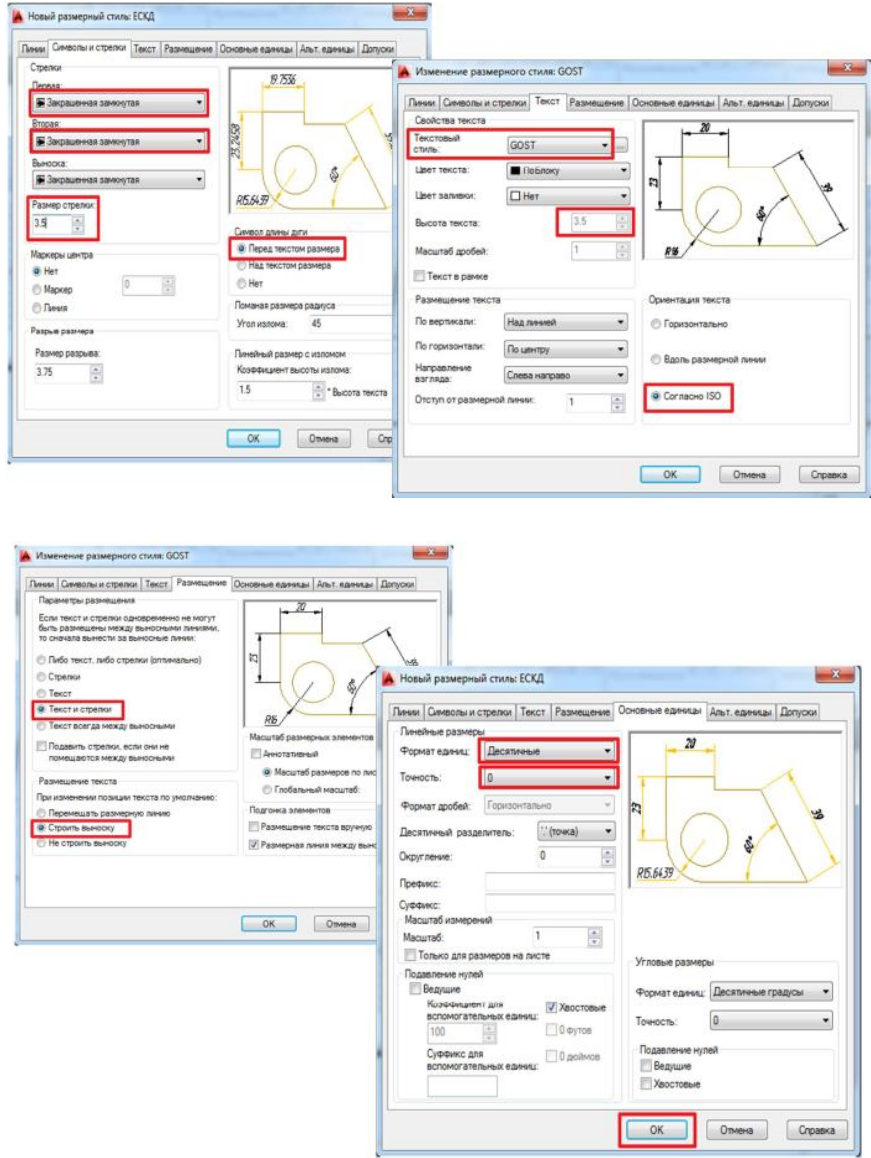

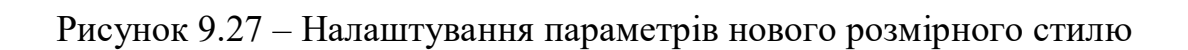
6. На видах де зображено частина виду та частина розрізу при наявності внутрішнього або зовнішнього ребер, які співпадають з віссю симетрії потрібно показати хвилясту лінію – розмежування виду та розрізу. Для цього використайте кнопку  $\overrightarrow{A}$  на вкладці стрічки  $\overrightarrow{C}\Pi\overrightarrow{A}C \rightarrow 0$ брывы  $\rightarrow$ *Криволинейный обрыв* (рис. 9.28). Вид зліва деталі із хвилястою лінією розмежування виду та розрізу подано на рисунку 9.29.

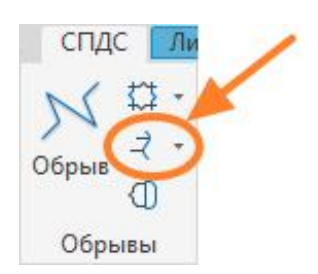

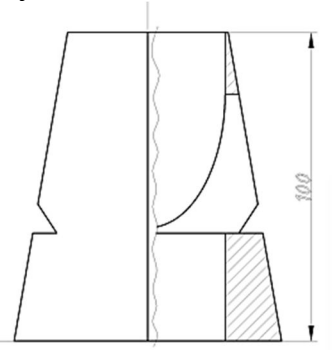

Рисунок 9.28 – Кнопка

*Криволинейный обрыв* Рисунок 9.29 – Вид зліва із хвилястою лінією розмежування виду та розрізу

7. Збережіть файл. Потім натисніть кнопку *Печать* на панелі *Быстрого доступа*. За необхідністю можна переглянути зображення креслення у якому вигляді воно буде друкуватись, натиснувши кнопку *Просмотр*. Креслення збережеться як файл з розширенням PDF, який можна вже роздрукувати на аркуші паперу А3. Приклад оформленого креслення зображено на рисунку 9.30.

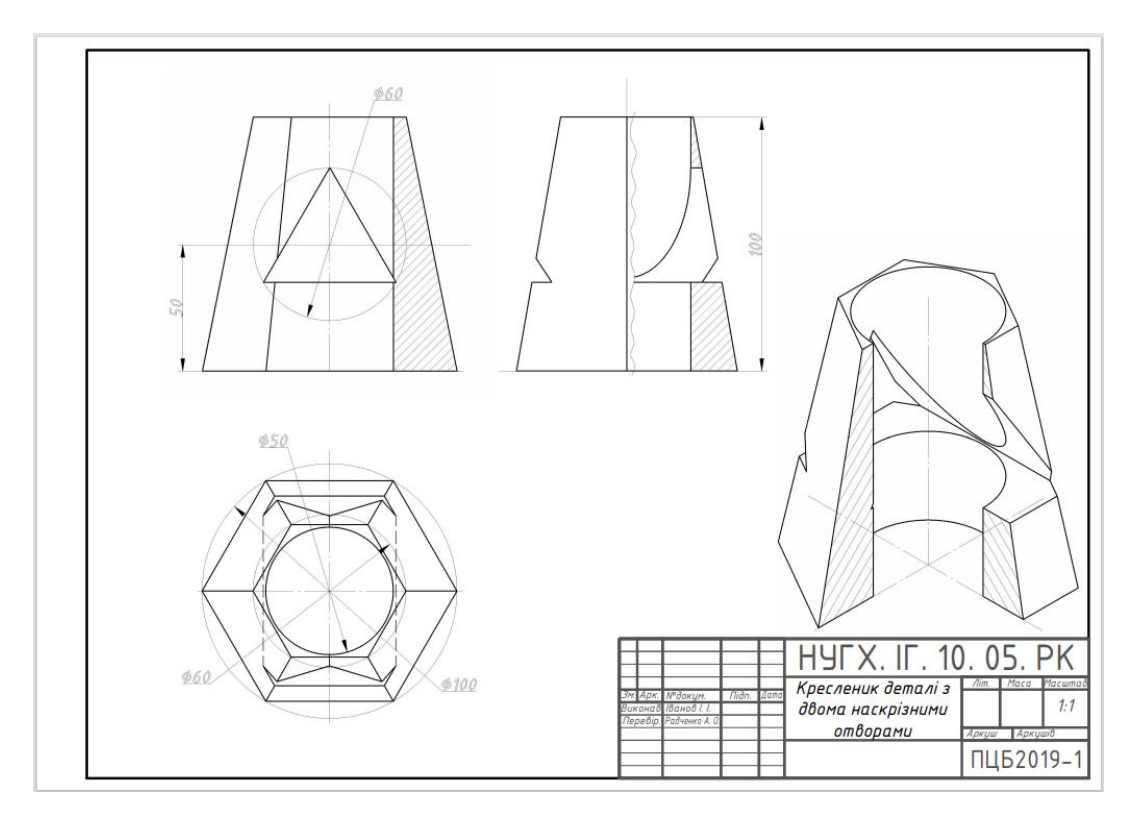

Рисунок 9.30– Приклад виконання завдання

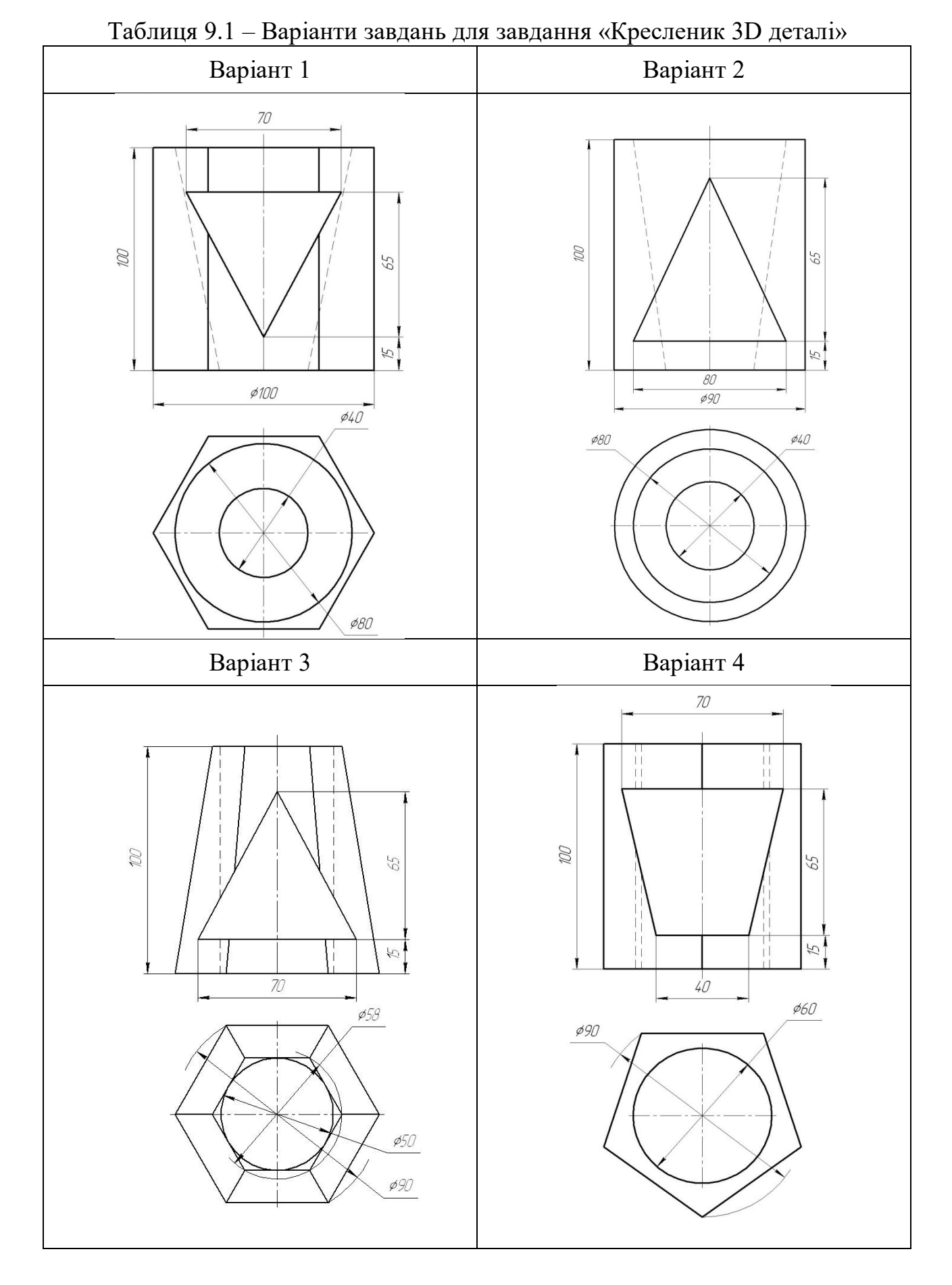

## **9.3 Варіанти завдань**

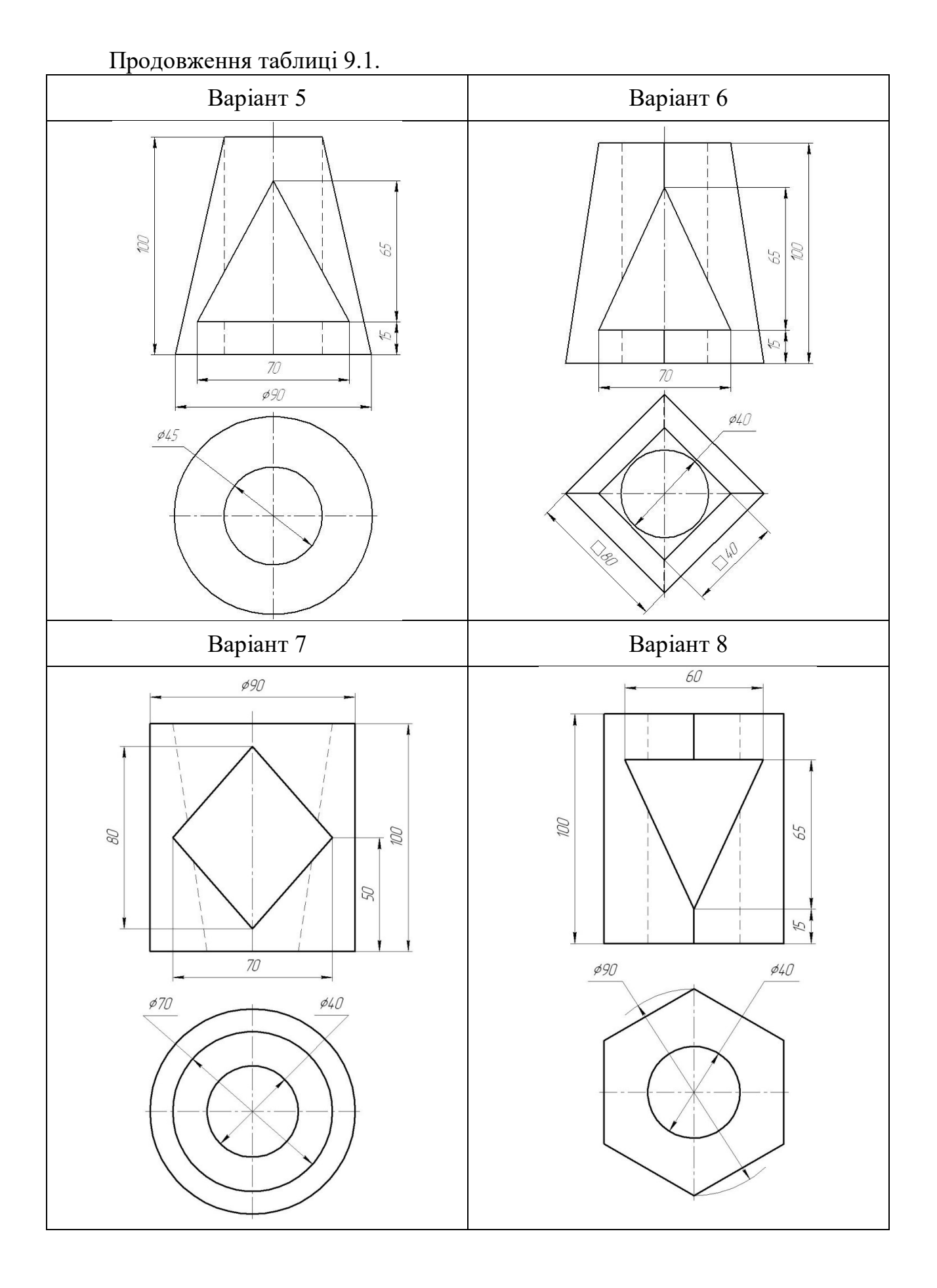

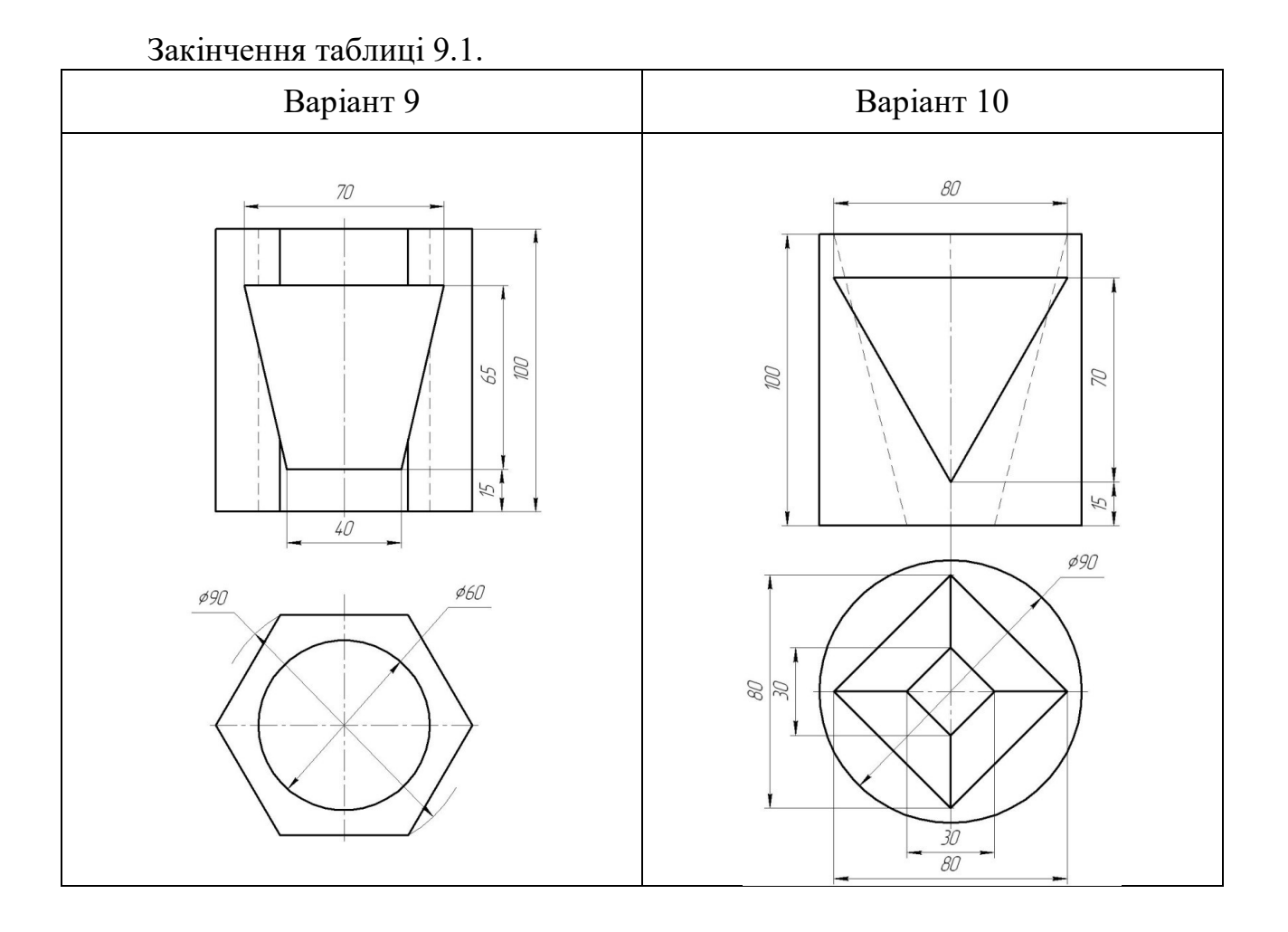

## **СПИСОК РЕКОМЕНДОВАНОЇ ЛІТЕРАТУРИ**

1. Михайленко В. Є. Інженерна графіка / В. Є. Михайленко, А. М. Пономарьов. – Київ : Вища школа, 1991. – 302 с.

2. Інженерна та комп'ютерна графіка : підручник / В. Є. Михайленко та інші. – Київ : Вища школа, 2000. – 341 с.

3. Потемкин А. К. Инженерная и компьютерная графика / А. К. Потемкин. – М. : ДМК Пресс, 2001 – 592 с.

4. Єдина система конструкторської документації. Загальні правила виконання креслень. Довідник : – Укр. та рос. мовами / За ред. В. Л. Іванова. – Львів : НТЦ «Леонормстандарт», 2001. – 223 с.

5. Путеводитель по AutoCAD 2020. [Электронный ресурс]. – Электронные текстовые данные. – Режим доступа: https://help.autodesk.com/view/ACD/2020/RUS/?guid=GUID-2AA12FC5-FBB2- 4ABE-9024-90D41FEB1AC3

6. ДСТУ ГОСТ 2.317:2014. Аксонометричні проєкції (ГОСТ 2.317-2011, IDT). – Чинний від 2014-11-01. – Київ : Мінекономрозвитку України, 2014. – III, II, 11 с. (Національний стандарт України) (Єдина система конструкторської документації). – Текст рос.

7. ДСТУ ГОСТ 2.104:2006. Единая система конструкторской документации. Основные надписи (ГОСТ 2.104-2006, IDT) [Электронный ресурс]. – Введен в действие с 2007–07–01. – Электронные текстовые данные. – Режим доступа: http://online.budstandart.com/ru/catalog/doc-page?id\_doc=55417, свободный (дата обращения: 10.09.2016). – Заголовок с экрана.

8. ЕСКД ГОСТ 2.304-81. Единая система конструкторской документации. Шрифты чертежные [Электронный ресурс]. – Введен в действие с 1982–01–01. – Режим доступа: http://vsegost.com/Catalog/13/1360.shtml, свободный (дата обращения: 10.09.2016). – Заголовок с экрана.

*Виробничо-практичне видання*

Методичні рекомендації та завдання до практичної та самостійної роботи щодо виконання креслень у САПР AutoCAD

із навчальної дисципліни

## **«ІНЖЕНЕРНА ТА КОМП'ЮТЕРНА ГРАФІКА»**

*(для студентів 1 курсу денної та заочної форм навчання першого (бакалаврського) рівня вищої освіти зі спеціальності 192 – Будівництво та цивільна інженерія)*

Укладач **ЛЮБЧЕНКО** Марія Анатоліївна

Відповідальний за випуск *В. І. Лусь За авторською редакцією* Комп'ютерне верстання *М. А. Любченко*

План 2017, поз. 68 М

Підп. до друку 28.05.2020. Формат  $60 \times 84/16$ Друк на ризографі. Ум. друк. арк. 4,5. Тираж 50 пр. Зам. №

Видавець і виготовлювач: Харківський національний університет міського господарства імені О. М. Бекетова, вул. Маршала Бажанова, 17, Харків, 61002 Електронна адреса: office@kname.edu.ua Свідоцтво суб'єкта видавничої справи: ДК № 5328 від 11.04.2017.